**Huawei Cloud Meeting**

# **Enterprise Administrator Guide**

**Issue** 02 **Date** 2024-04-26

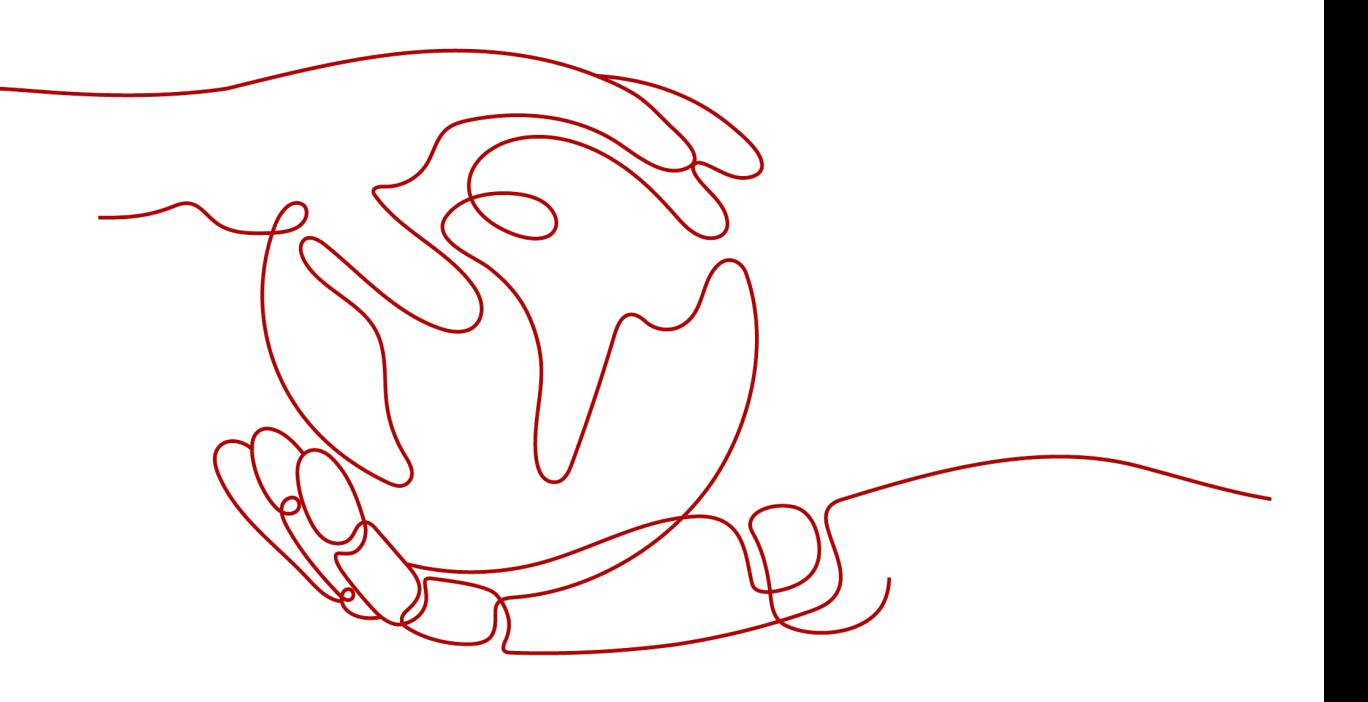

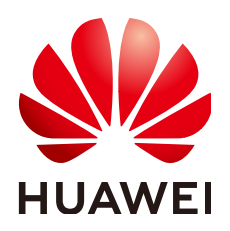

**HUAWEI TECHNOLOGIES CO., LTD.**

# **Copyright © Huawei Technologies Co., Ltd. 2024. All rights reserved.**

No part of this document may be reproduced or transmitted in any form or by any means without prior written consent of Huawei Technologies Co., Ltd.

# **Trademarks and Permissions**

**ND** HUAWEI and other Huawei trademarks are trademarks of Huawei Technologies Co., Ltd. All other trademarks and trade names mentioned in this document are the property of their respective holders.

# **Notice**

The purchased products, services and features are stipulated by the contract made between Huawei and the customer. All or part of the products, services and features described in this document may not be within the purchase scope or the usage scope. Unless otherwise specified in the contract, all statements, information, and recommendations in this document are provided "AS IS" without warranties, guarantees or representations of any kind, either express or implied.

The information in this document is subject to change without notice. Every effort has been made in the preparation of this document to ensure accuracy of the contents, but all statements, information, and recommendations in this document do not constitute a warranty of any kind, express or implied.

# **Contents**

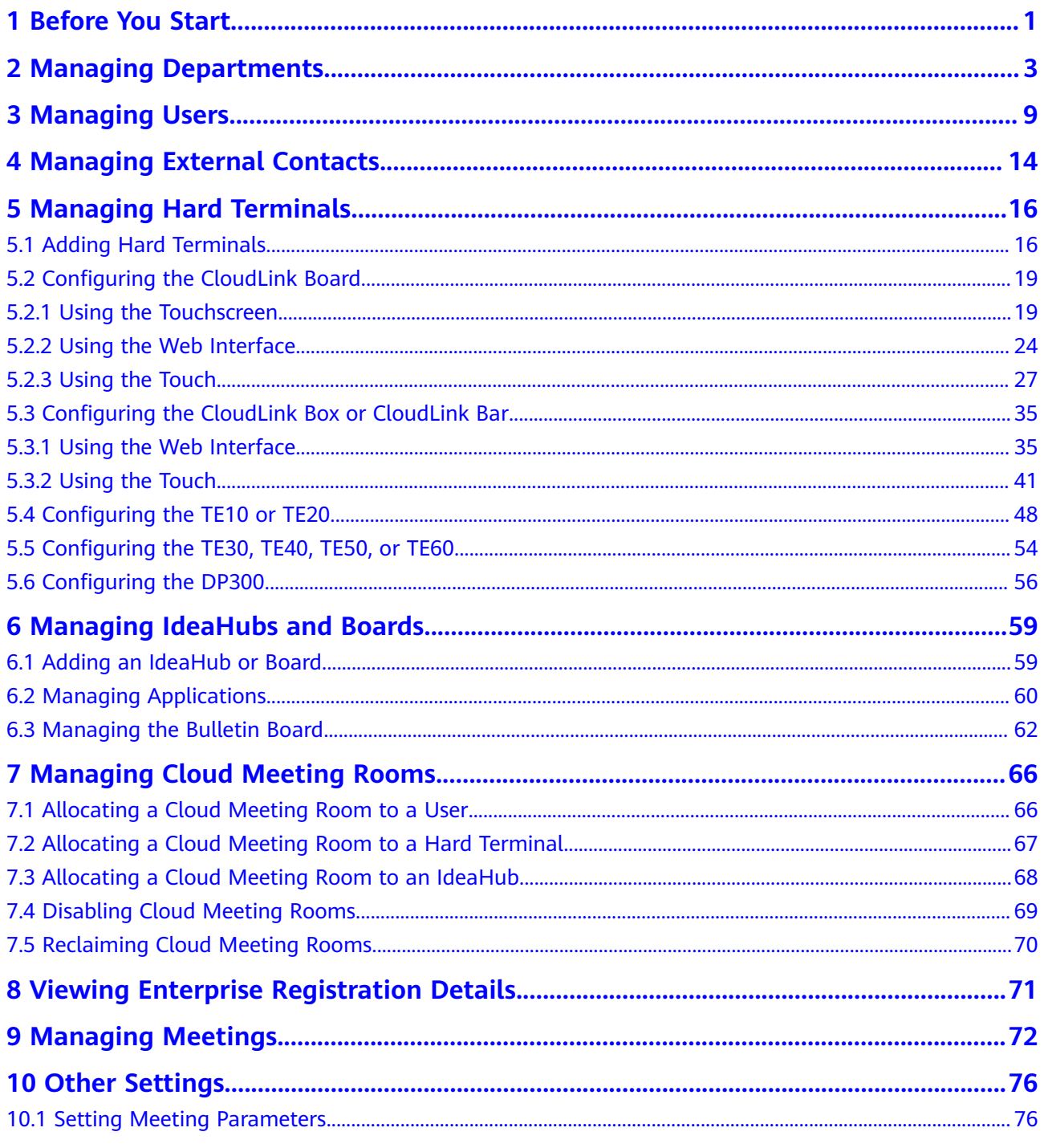

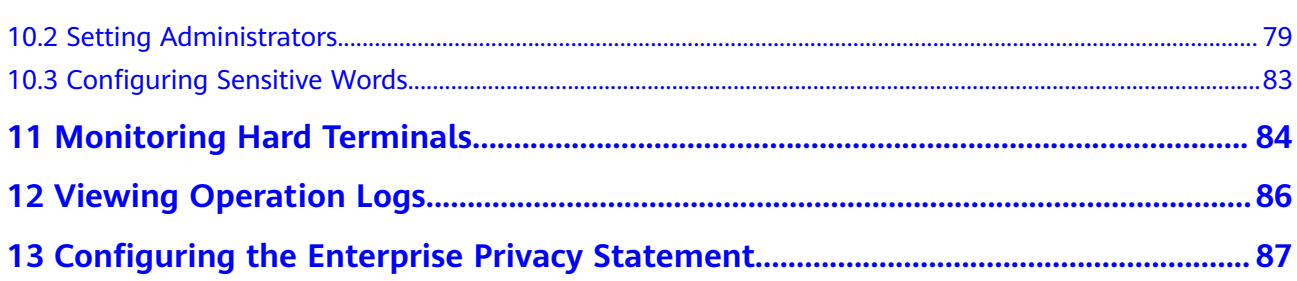

# **1 Before You Start**

# <span id="page-4-0"></span>**Logging In to the Huawei Cloud Meeting Management Platform**

Use Internet Explorer 11, Google Chrome 46, Firefox 41, or their later versions to access the Huawei Cloud Meeting Management Platform.

Log in to the **[Huawei Cloud Meeting Management Platform](https://intl.meeting.huaweicloud.com/?lang=en-US#/login)** using an enterprise administrator account.

# **Enterprise Resources**

The **Overview** page of the Huawei Cloud Meeting Management Platform presents the global resource usage of your enterprise, as displayed in **[Figure 1-1](#page-5-0)** and **Table 1-1**.

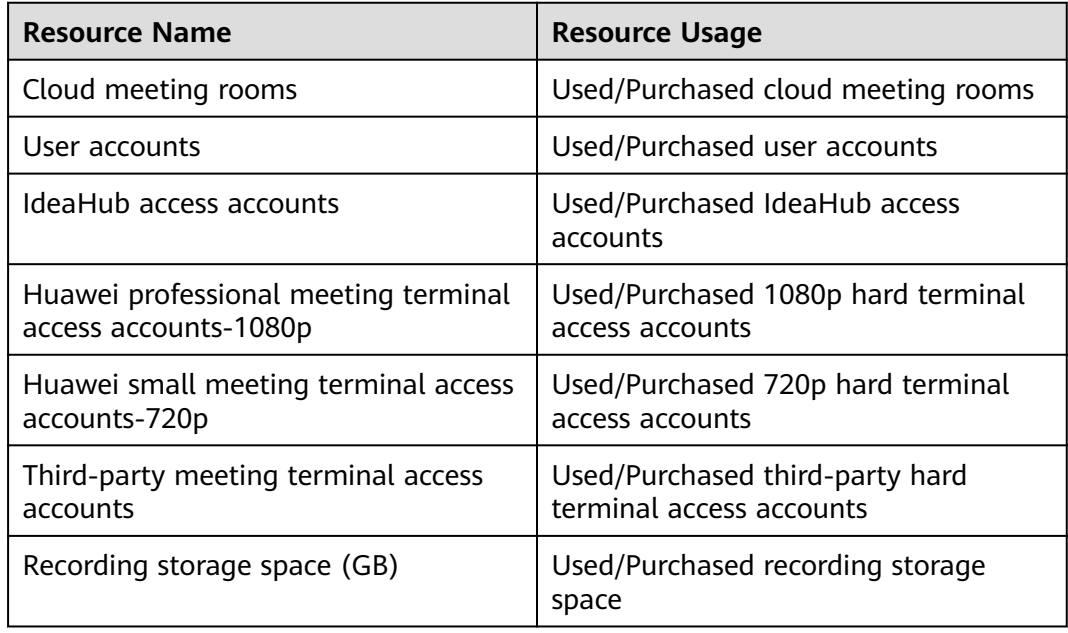

**Table 1-1** Enterprise global resource usage

#### $\overline{\mathbf{B}}$  Hu Host Meeting | 凹 Task Center | ④ Quick Links | 中文 English | (■) **Individual** .<br>To-Dos Corp Name<br>Corp ID To-Dos<br>Resources to be expired: 1  $\Box$  Meetings Renew  $\Box$  My Record **Free Fritton Enterprise Resources** .<br>
€ External Contacts **Bandarío** Concurrent Parties  $\ddot{\phantom{a}}$ C2 Meeting Settings ÷ Light Cloud Meeting Rooms<br>
1 About to expire: 1  $\frac{44}{3}$  Mer accounts **So**<br>Add Users Set Meetings .<br>B. My Profile  $\begin{picture}(180,10) \put(0,0){\line(1,0){10}} \put(10,0){\line(1,0){10}} \put(10,0){\line(1,0){10}} \put(10,0){\line(1,0){10}} \put(10,0){\line(1,0){10}} \put(10,0){\line(1,0){10}} \put(10,0){\line(1,0){10}} \put(10,0){\line(1,0){10}} \put(10,0){\line(1,0){10}} \put(10,0){\line(1,0){10}} \put(10,0){\line(1,0){10}} \put(10,0){\line($ 中国  $\begin{array}{cc}\n\mathbf{1} & \text{ideal-Ind} \\
\mathbf{1} & \mathbf{0}\n\end{array}$  $\begin{array}{cc}\n\mathbf{F} & \text{Hugwei Ter} \\
\mathbf{0} & \mathbf{0}\n\end{array}$ **Mome S:** Enterprise Management Huawei Terminal Access Third-Party Hard Ten  $\epsilon$  SmartRoom  $\Rightarrow$  Meeting R  $\oplus$  Meetings **Conservation Conservation Conservation Conservation Conservation** Elle Live Broadcast Ports Recording Storage Space (GB) **B** Advanced Settings Statistics  $\begin{array}{ccc} \bullet & \bullet & \bullet & \bullet \\ \bullet & \bullet & \bullet & \bullet \end{array}$ **Concurrent Participant**<br> **0**

# <span id="page-5-0"></span>**Figure 1-1** Overview page

<span id="page-6-0"></span>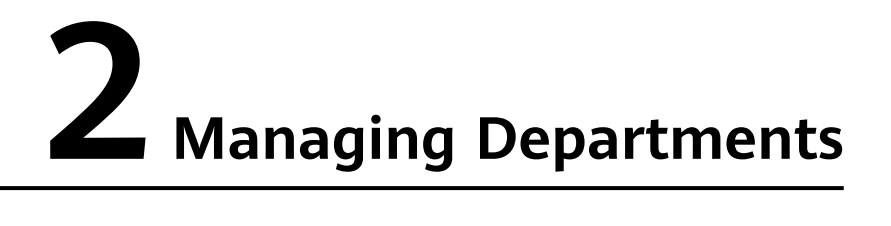

You can add departments one by one or in batches based on the organizational structure. This facilitates enterprise user search and invitation by department.

After a department is added, you can export the department data, and modify and delete the department.

# **Adding a Department**

- **Step 1** In the navigation pane, choose **Enterprise Management** > **Users**.
- **Step 2** Click  $\bigoplus$  next to a department.

# **Figure 2-1** Adding a department

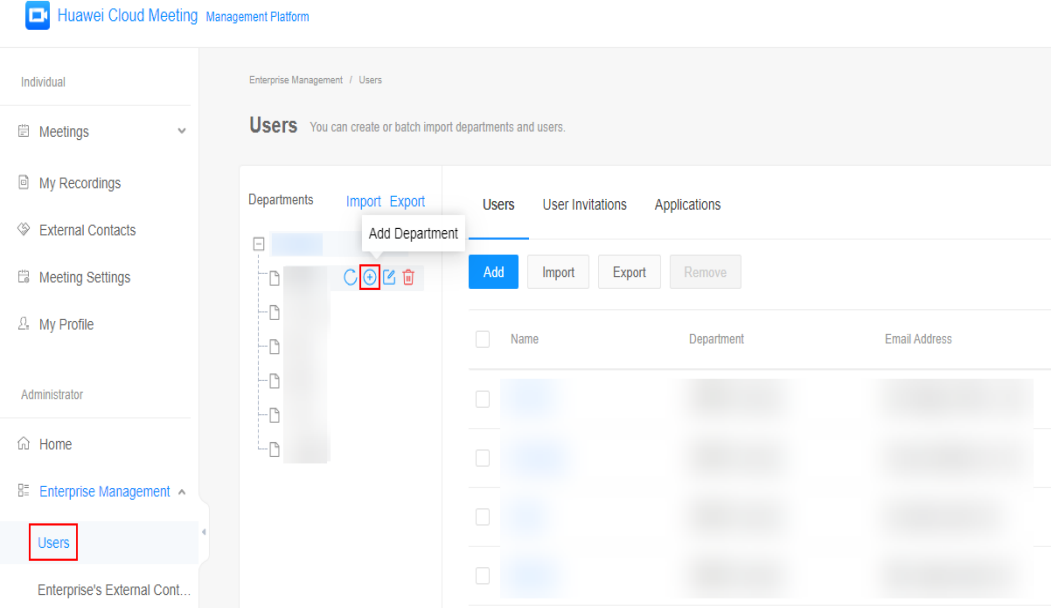

**Step 3** Enter a department name, select an upper-level department, and set the directory access permissions for members in the department to create.

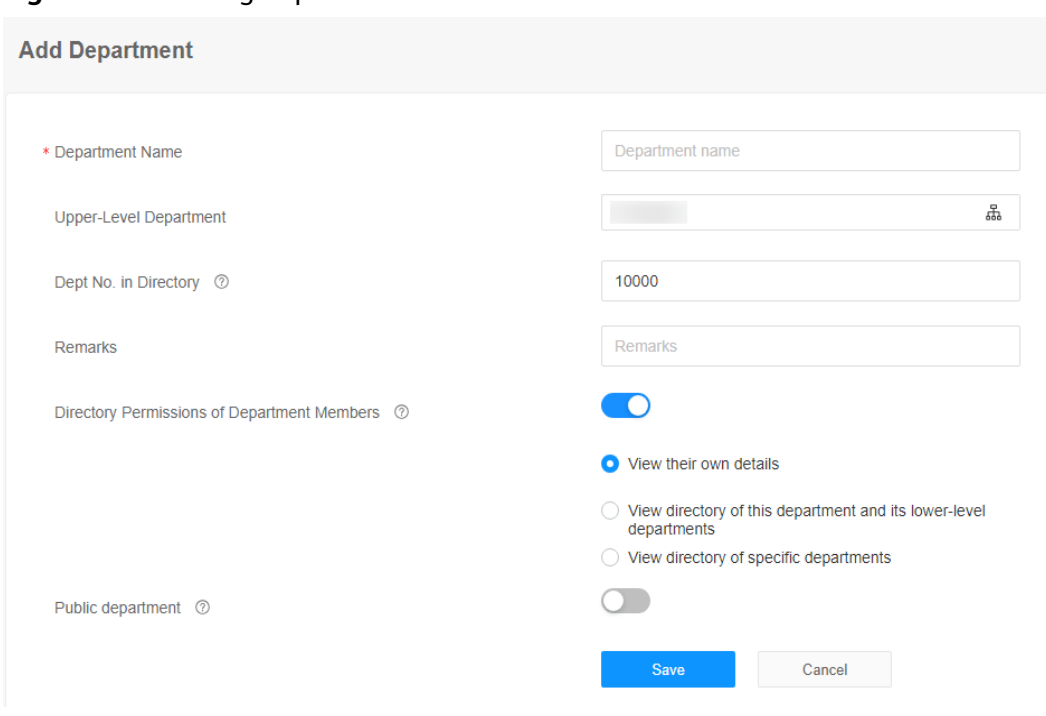

# **Figure 2-2** Entering department information

# **Table 2-1** Parameters

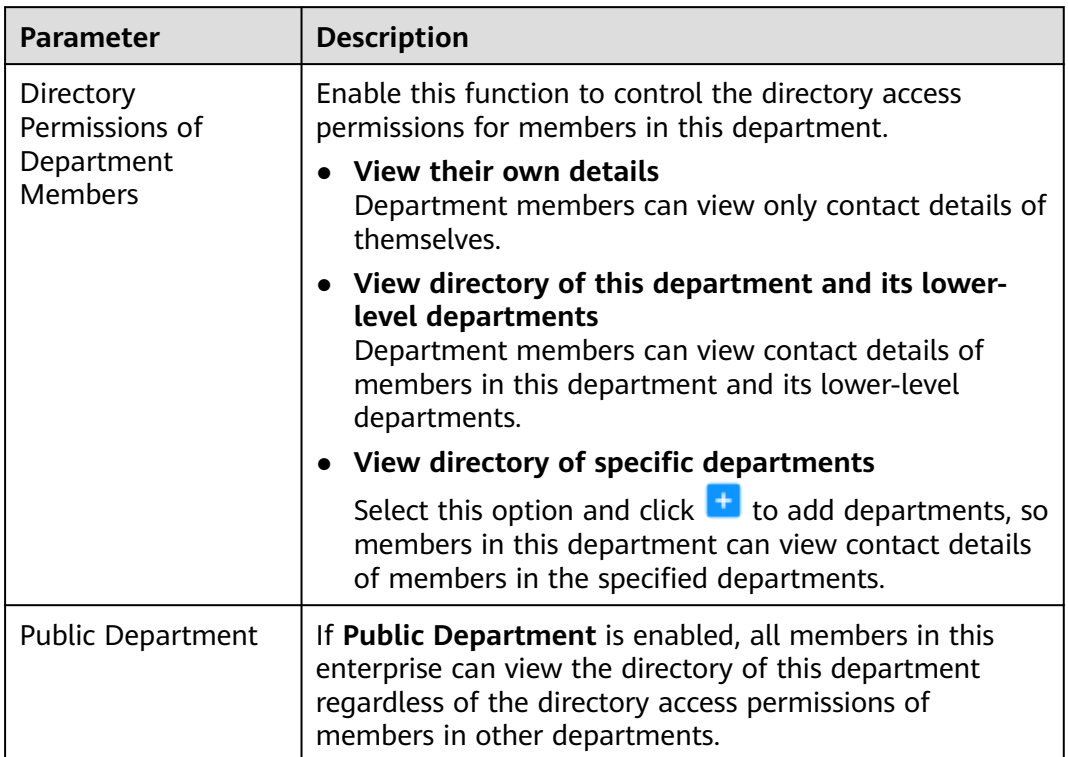

# **----End**

# $\Box$  Note

- The root department cannot be deleted.
- A department containing users, hard terminals, or lower-level departments cannot be deleted.

# **Adding Multiple Departments**

You can add departments by importing them using the department import template.

- **Step 1** In the navigation pane, choose **Enterprise Management** > **Users**.
- **Step 2** Click **Import** next to **Departments**.

# **Figure 2-3** Clicking Import

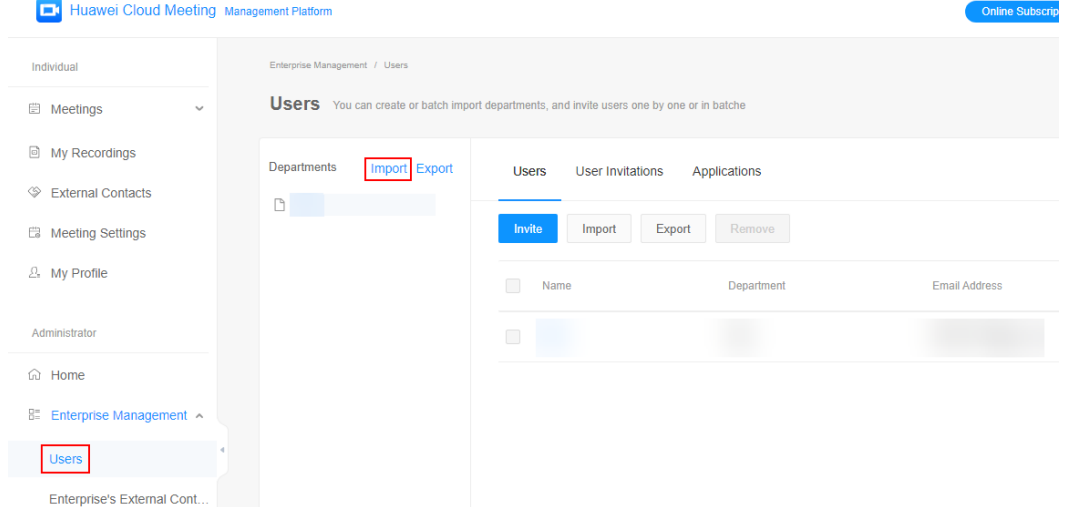

**Step 3** Click **Department Template** to download the department template.

 $\mathord{\sim}$   $\times$ 

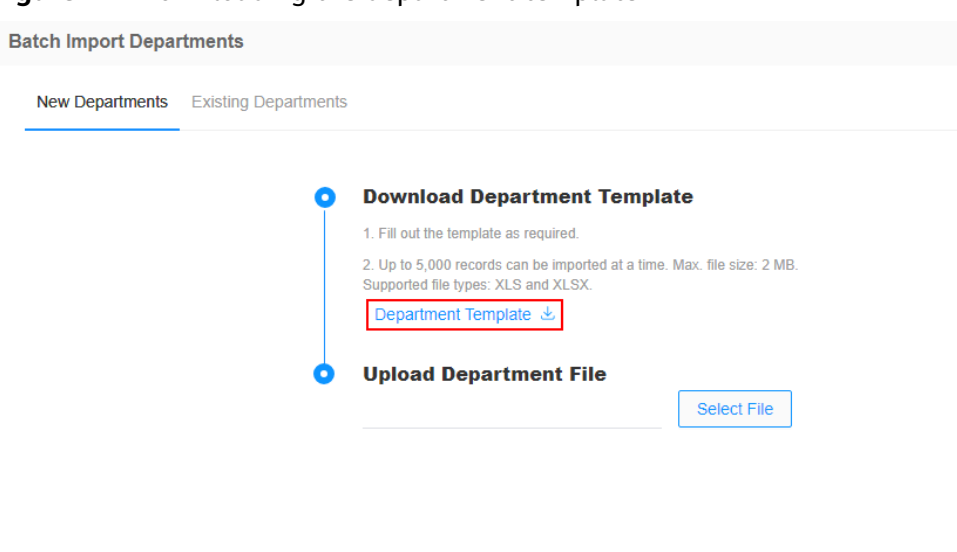

**Cancel** 

### **Figure 2-4** Downloading the department template

- **Step 4** Carefully read the precautions in the department template and fill in the department information in the template.
- **Step 5** Click **Select File**, select the modified department file, and click **Upload** to import the file.

Refresh the page after the file is imported successfully.

### **Figure 2-5** Uploading the department file

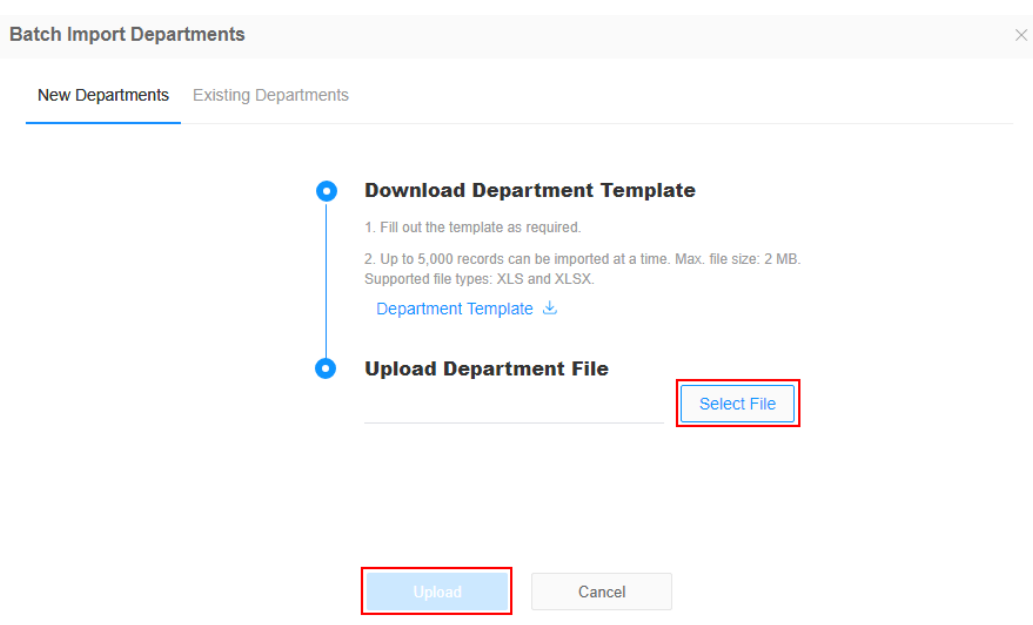

**Step 6** (Optional) After importing departments, click **Task Center** in the upper right corner of the page and click **View All Tasks** to view the import result.

On the **Departments** tab, click in the **Operation** column of the row containing the task to download and view the import result. You can also click  $\Box$  to delete the task record.

**Figure 2-6** Managing task records

| <b>Users</b>              | Group Video Conferencing Endpoints | Third-Party Meeting Terminals | Departments     | Smart TVs                       | <b>Team Collaboration Boards</b><br>$Sn$ |
|---------------------------|------------------------------------|-------------------------------|-----------------|---------------------------------|------------------------------------------|
|                           |                                    |                               |                 | $\overline{\Box}$<br>2023/10/16 | 2023/11/15<br>Ë                          |
| <b>Task Creation Time</b> | <b>Operation Type</b>              | Operated By                   | Successes / All | <b>Status</b>                   | Operation                                |
| 2023/11/15 19:15:19       | Import                             |                               | 1/1             | Finished                        | Û                                        |
|                           |                                    |                               |                 |                                 |                                          |
|                           |                                    |                               |                 |                                 |                                          |

**----End**

# **Exporting Departments**

You can export departments and view them in an Excel file.

- **Step 1** In the navigation pane, choose **Enterprise Management** > **Users**.
- **Step 2** Click **Export**.

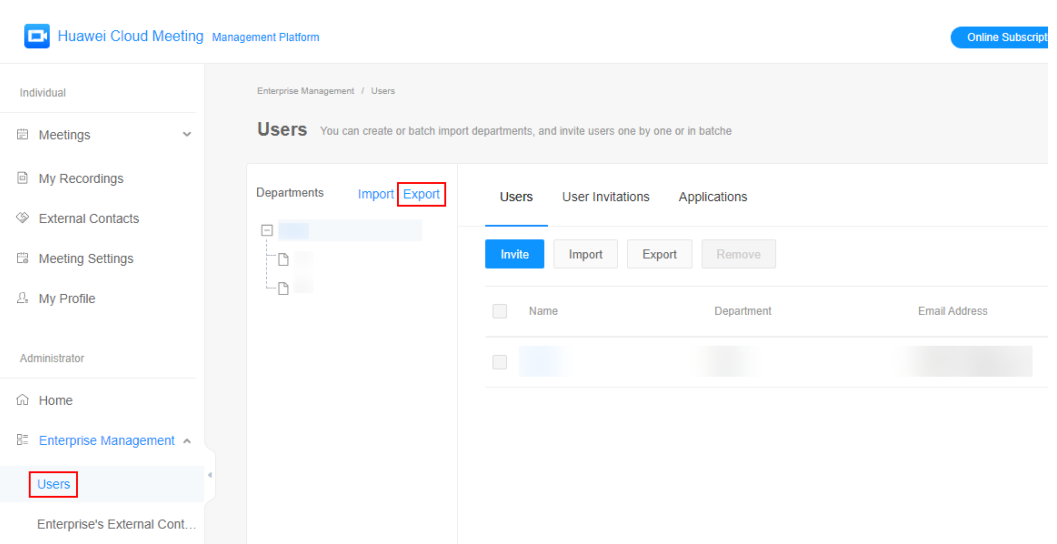

**Figure 2-7** Exporting department information

**Step 3** After exporting the data, click **Task Center** in the upper right corner of the page and click **View All Tasks** to view the export result.

On the **Departments** tab, click in the **Operation** column of the row containing the task to download and view the export result. You can also click  $\Box$  to delete the task record.

|                           |                                    |                                      | <b>Online Subscription</b> | <b>Host Meeting</b><br>Consulting | Task Center                                        |
|---------------------------|------------------------------------|--------------------------------------|----------------------------|-----------------------------------|----------------------------------------------------|
| <b>Task Center</b>        |                                    |                                      |                            |                                   |                                                    |
| <b>Users</b>              | Group Video Conferencing Endpoints | <b>Third-Party Meeting Terminals</b> | Departments                | Smart TVs                         | <b>Team Collaboration Boards</b><br>Sn<br>$\cdots$ |
|                           |                                    |                                      |                            | 2023/10/16                        | $\overline{\Box}$<br>2023/11/15<br>自<br>×.         |
| <b>Task Creation Time</b> | <b>Operation Type</b>              | Operated By                          | Successes / All            | <b>Status</b>                     | Operation                                          |
| 2023/11/15 19:15:19       | Export                             |                                      | 1/1                        | Finished                          | 自                                                  |
|                           |                                    |                                      |                            |                                   |                                                    |
|                           |                                    |                                      |                            |                                   |                                                    |
|                           |                                    |                                      |                            |                                   |                                                    |

**Figure 2-8** Downloading or deleting the export results

# **3 Managing Users**

<span id="page-12-0"></span>You can add users to your enterprise one by one or in batches, and edit or delete users.

# **Inviting a User**

- **Step 1** In the navigation pane, choose **Enterprise Management** > **Users**.
- **Step 2** On the **Users** page, click **Add**.

**Figure 3-1** Adding a user

| <b>E.</b> Huawei Cloud Meeting Management Platform |                                                             |                                                         |                      |
|----------------------------------------------------|-------------------------------------------------------------|---------------------------------------------------------|----------------------|
| Individual                                         | Enterprise Management / Users                               |                                                         |                      |
| <b>iii</b> Meetings<br>$\checkmark$                | Users You can create or batch import departments and users. |                                                         |                      |
| My Recordings                                      | Departments<br>Import Export                                | <b>User Invitations</b><br>Applications<br><b>Users</b> |                      |
| <b>External Contacts</b><br>◈                      | $\Box$                                                      |                                                         |                      |
| <b>B</b> Meeting Settings                          | ٣D                                                          | Remove<br>Add<br>Export<br>Import                       |                      |
| $2.$ My Profile                                    | ΗB<br>ΗB                                                    | Name<br>Department                                      | <b>Email Address</b> |
| Administrator                                      | ΗB<br>۳D                                                    | $\Box$                                                  |                      |
| (G) Home                                           | 'nη                                                         | $\Box$                                                  |                      |
| 85<br>Enterprise Management                        |                                                             |                                                         |                      |
| <b>Users</b>                                       |                                                             | $\Box$                                                  |                      |
| Enterprise's External Cont                         |                                                             | $\Box$                                                  |                      |

**Step 3** On the **Add User** page, enter the basic user details based on **[Table 3-1](#page-13-0)** and click **Save** to add the user.

# <span id="page-13-0"></span>**Figure 3-2** Adding a user

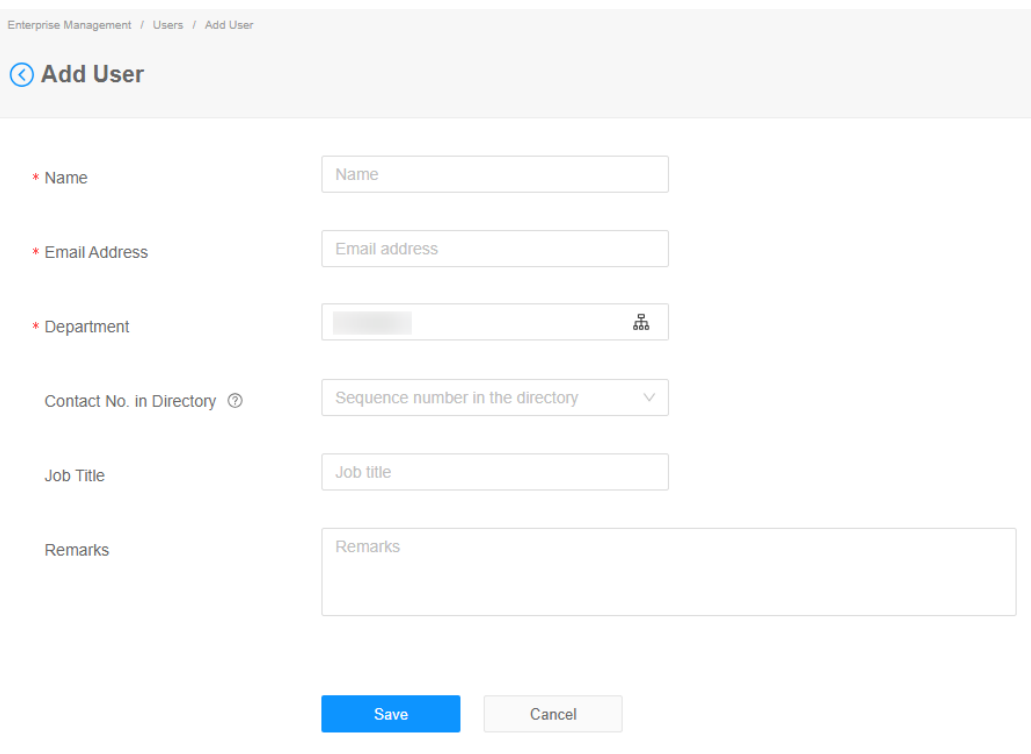

**Table 3-1** Parameter description

| <b>Parameter</b>         | <b>Description</b>                                                                                                    |
|--------------------------|----------------------------------------------------------------------------------------------------|
| Contact No. in Directory | Default value: 10000.<br>Value range: 1 to 10,000. Contacts are<br>sorted in ascending order based on the<br>specified sequence number when you<br>query the directory on a terminal.<br>When the sequence number of<br>multiple contacts are the same, the<br>contacts are sorted by name. |

**----End**

# **Adding Users**

You can add users by importing them using the user import template.

- **Step 1** In the navigation pane, choose **Enterprise Management** > **Users**.
- **Step 2** Click **Import**.
- **Step 3** Click **User Template** to download the user template and fill in it.

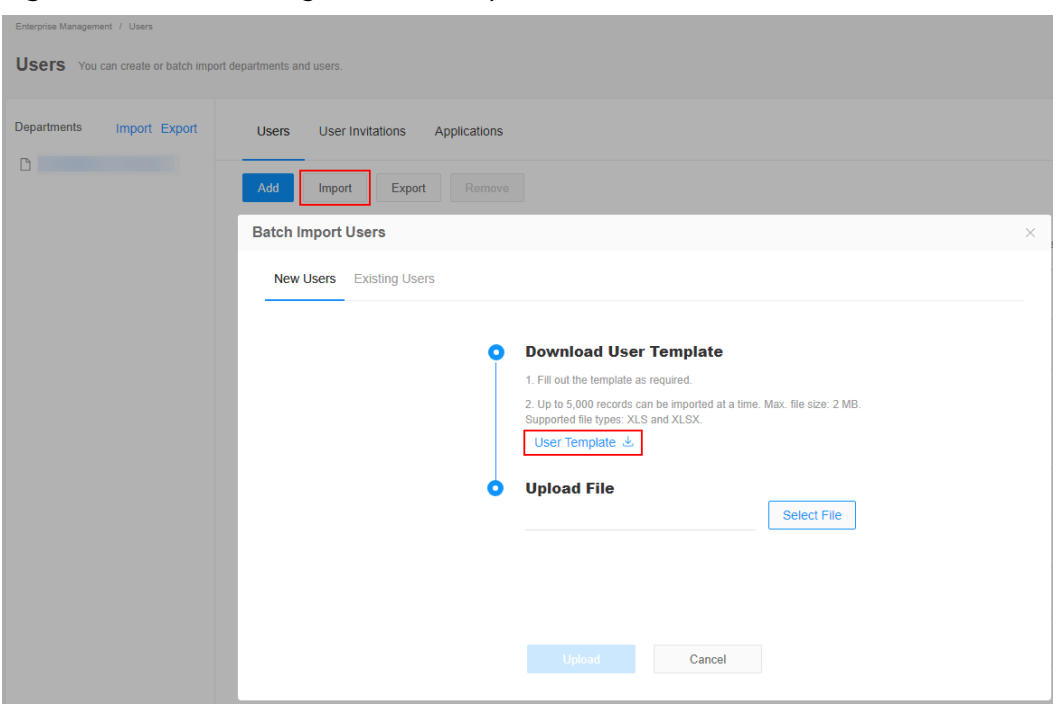

**Figure 3-3** Downloading the user template

# $\Box$  Note

Read the precautions in the user import template carefully. If no password is set, the system generates a random password and sends it to the entered email address.

**Step 4** In the **Batch Import Users** dialog box, click **Select File**, select the modified user file, and click **Upload**.

Refresh the page after the file is imported successfully.

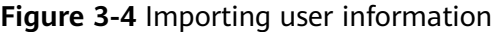

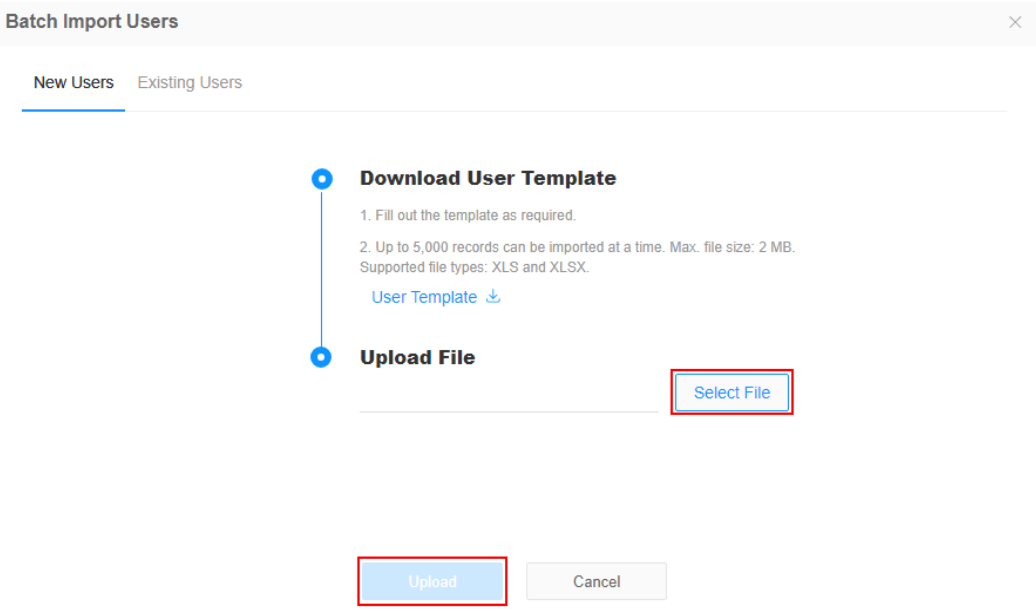

**Step 5** After importing users, click **Task Center** in the upper right corner of the page and click **View All Tasks** to view the import result.

On the **Users** tab page, click in the **Operation** column of the row containing the task to download and view the result. You can also click  $\blacksquare$  to delete the task record.

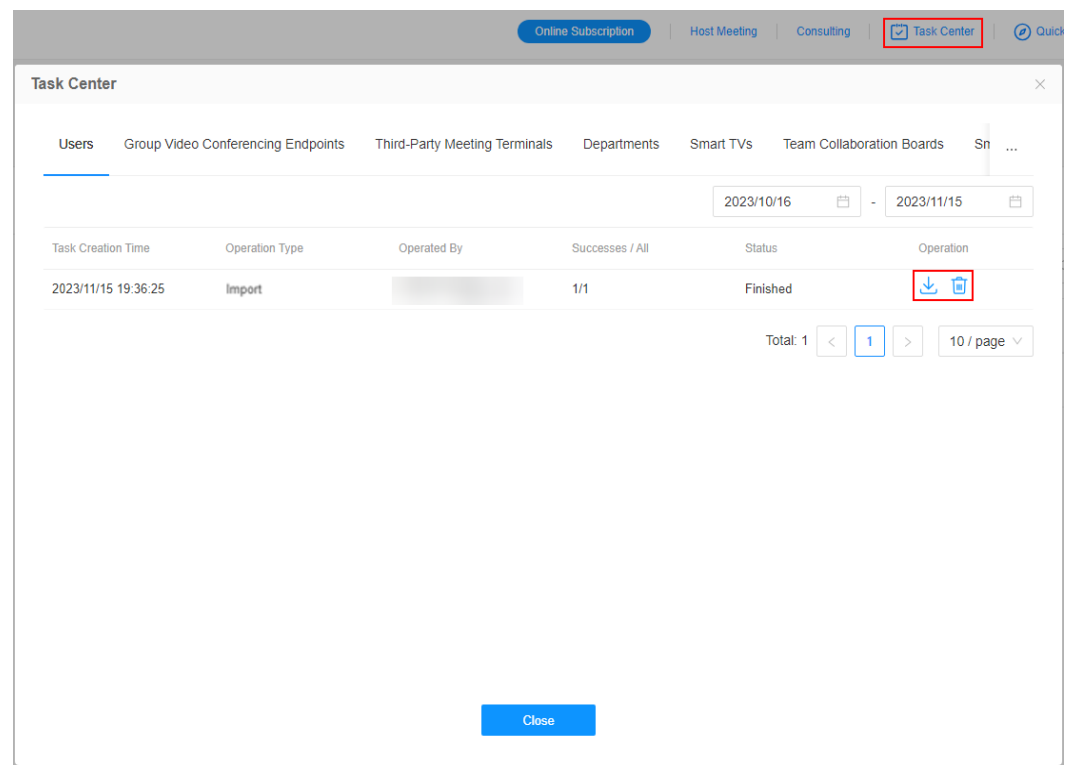

**Figure 3-5** Managing task records

**----End**

# **Other Operations**

● On the **Users** page, click **Edit** in the **Operation** column of the row containing the user to edit, click **Remove** to remove the user, and click **More** and choose to reset the user password, or disable or enable the user account.

# **Figure 3-6** Managing users

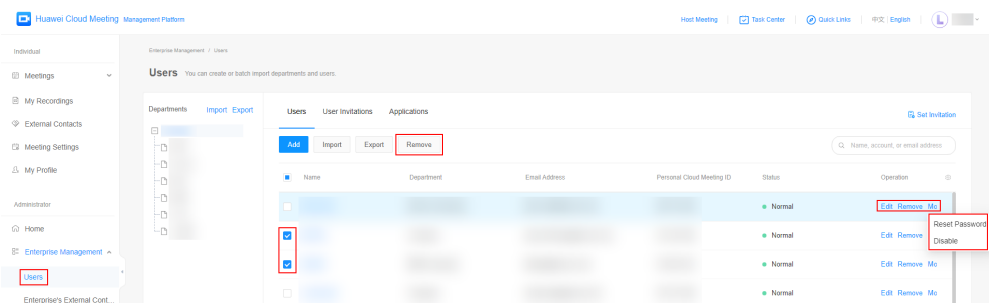

Select **Contact No. in Directory** to view the users whose sequence numbers have been set.

Users You can create or batch Departments Import Export Users User Invitations Applications **B** Set Invitatio **Figure 1999** Add Import Export Remove  $Q$  Name, account, o Department  $\bullet$ Name Contact No. in Direct...  $\hat{\phi}$ Personal Cloud Me **Status** Lo . Account Ļo.  $\mathsf{L}_\mathsf{D}$ 누.  $\overline{\mathbf{z}}$ 

# **Figure 3-7** Viewing the contact No. of a user in the corporate directory

● Click **Export** to view users in an Excel file.

## **Figure 3-8** Exporting user information

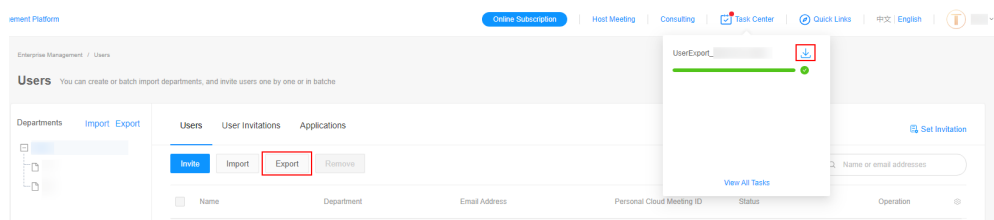

● Click the **User Invitations** tab, view users who do not accept invitations, and resend or delete invitations.

# **Figure 3-9** Managing user invitations

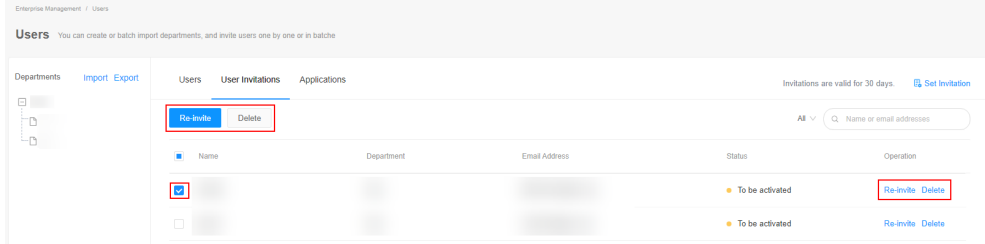

# <span id="page-17-0"></span>**4 Managing External Contacts**

External contacts can be managed and added to meetings as participants.

- **Step 1** In the navigation pane, choose **Enterprise Management** > **Enterprise's External Contacts**.
- **Step 2** On the **Enterprise's External Contacts** page, click **Add**.

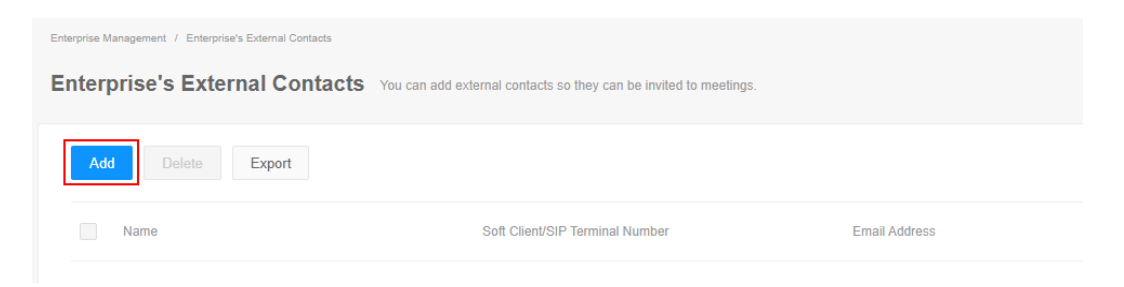

**Step 3** On the **Add Enterprise's External Contact** page, enter the basic details about the external contact and click **Save**.

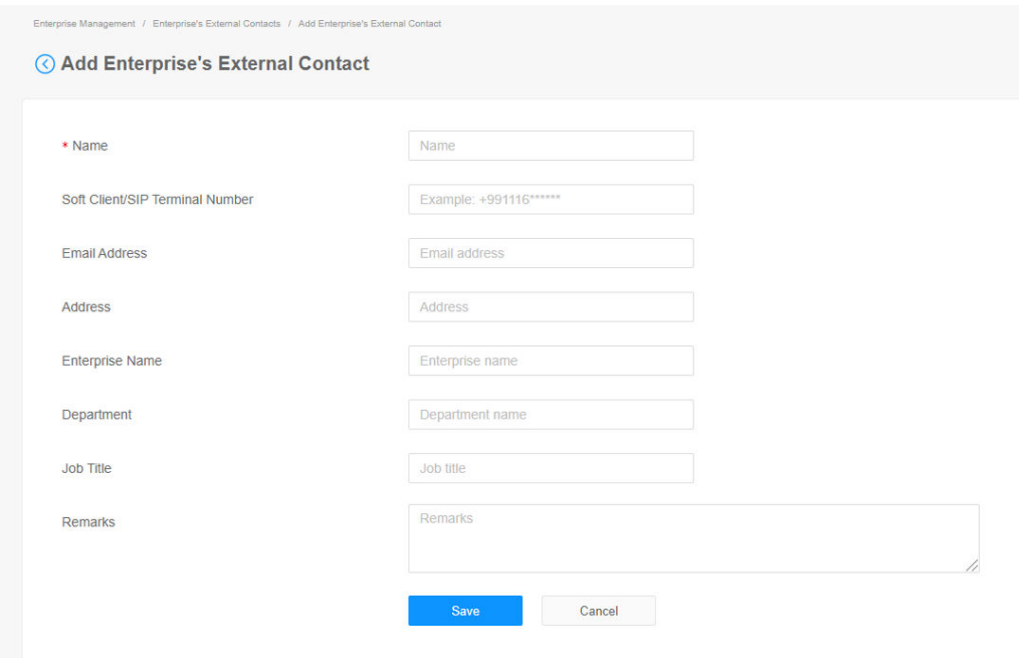

**----End**

# <span id="page-19-0"></span>**5 Managing Hard Terminals**

# **5.1 Adding Hard Terminals**

Huawei Cloud Meeting adapts to professional meeting terminals, including CloudLink Board, CloudLink Box, CloudLink Bar, TE10, TE20, TE30, TE40, TE50, TE60, and DP300.

After adding a professional meeting terminal to the Huawei Cloud Meeting Management Platform, you can obtain an activation code. After activating the terminal using the activation code and configuring the terminal, users can use meeting functions on the terminal.

# **Adding a Hard Terminal**

- **Step 1** In the navigation pane, choose **Meeting Room Devices** > **Intelligent Collaboration Devices** > **Group Video Conferencing Endpoints**.
- **Step 2** On the **Group Video Conferencing Endpoints** page, click **Add**.

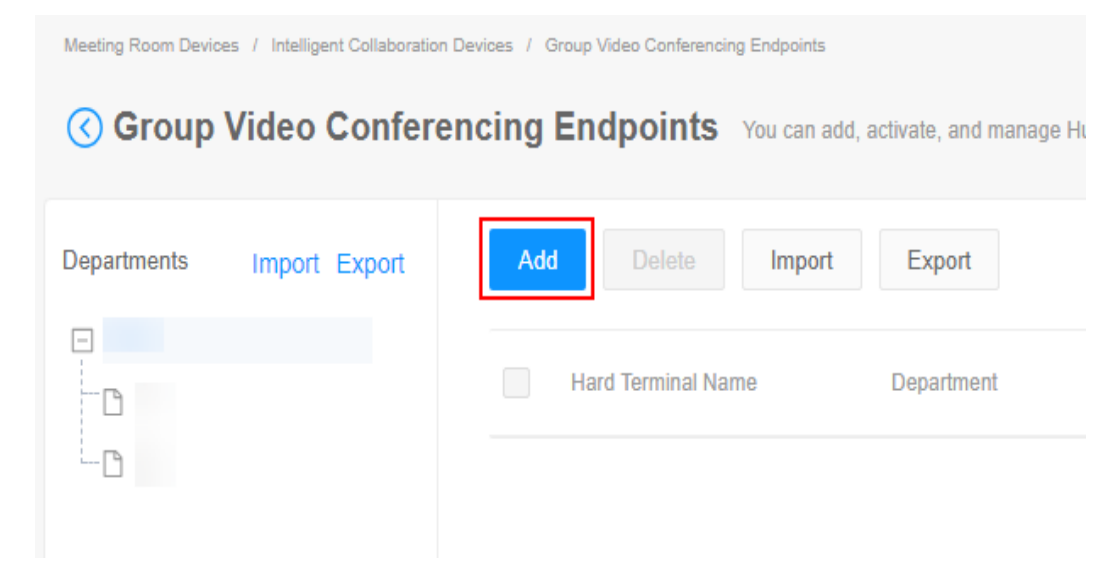

**Step 3** On the **Add Hard Terminal** page, enter the basic details about the hard terminal and click **Save**.

After a hard terminal is added, the system sends a 12-digit activation code to the entered email address for terminal activation.

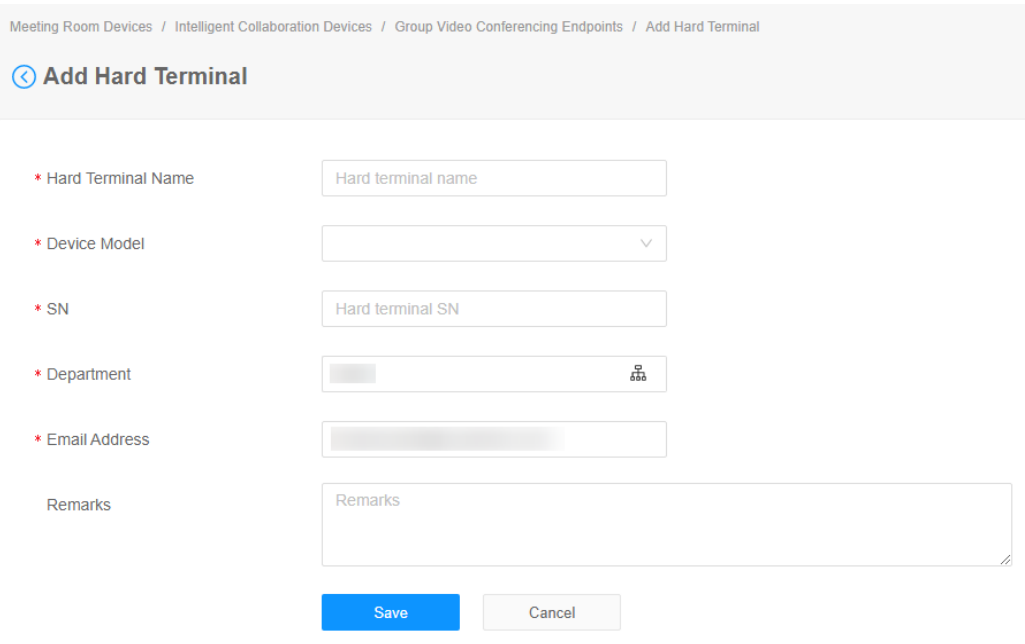

# **Table 5-1** Parameters for adding a professional meeting terminal

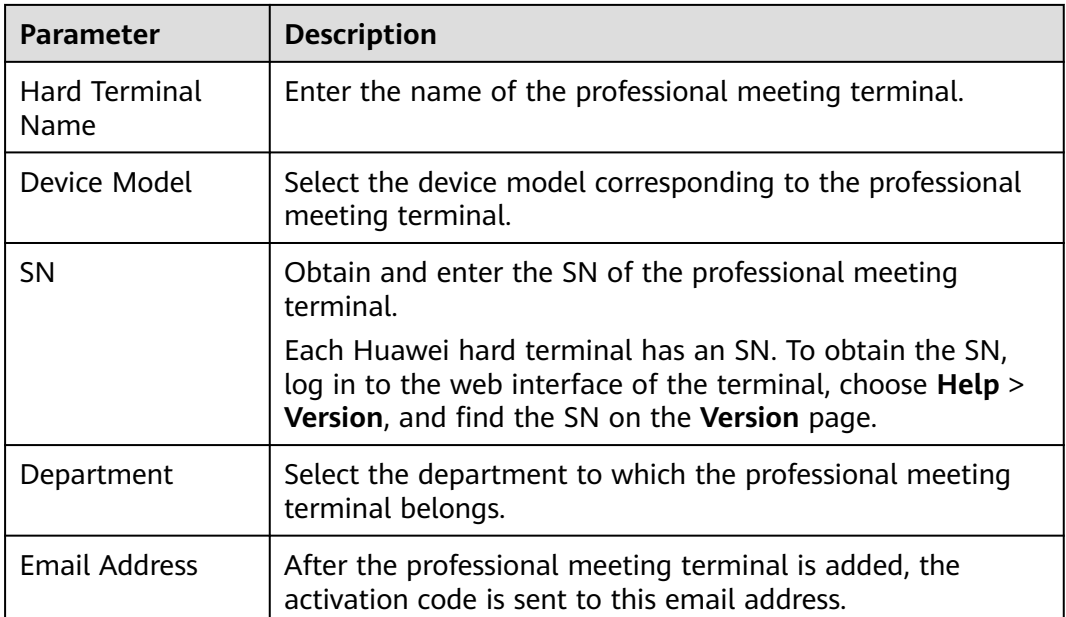

**----End**

# **Adding Hard Terminals**

**Step 1** In the navigation pane, choose **Meeting Room Devices** > **Intelligent Collaboration Devices** > **Group Video Conferencing Endpoints**.

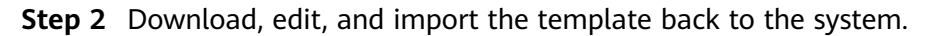

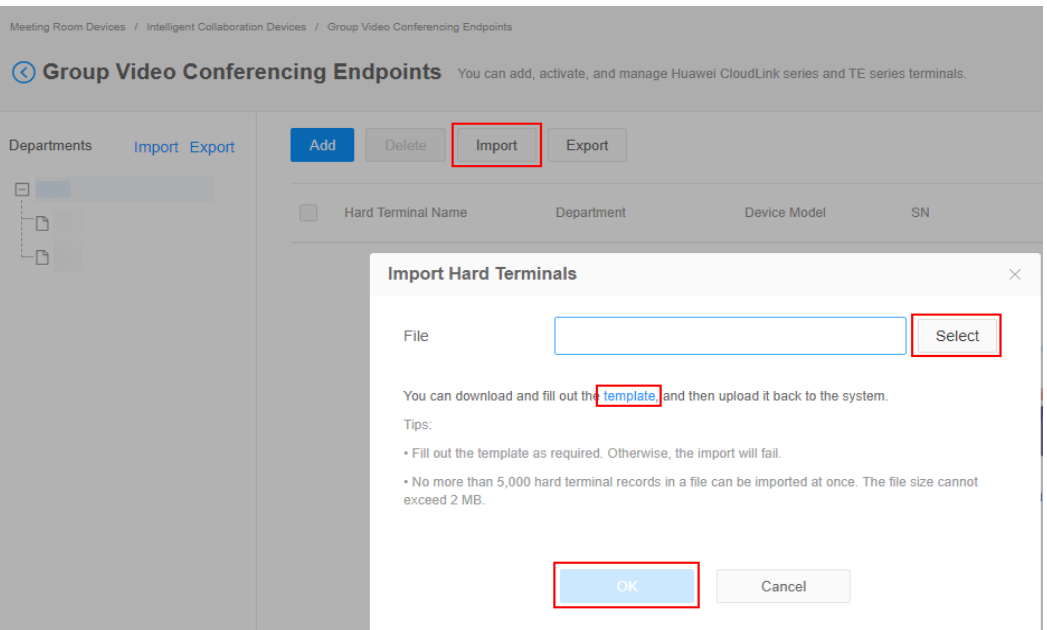

# $\Box$  Note

- Read the precautions in the template and fill out the template as required.
- Refresh the page after the file is imported successfully.
- Click in the upper right corner to check the import result.
- **Step 3** After importing hard terminals, click **Task Center** in the upper right corner of the page to view the import result.

On the **Group Video Conferencing Endpoints** tab, click in the **Operation** column of the row containing the task to download and view the result. You can also click  $\blacksquare$  to delete the task record.

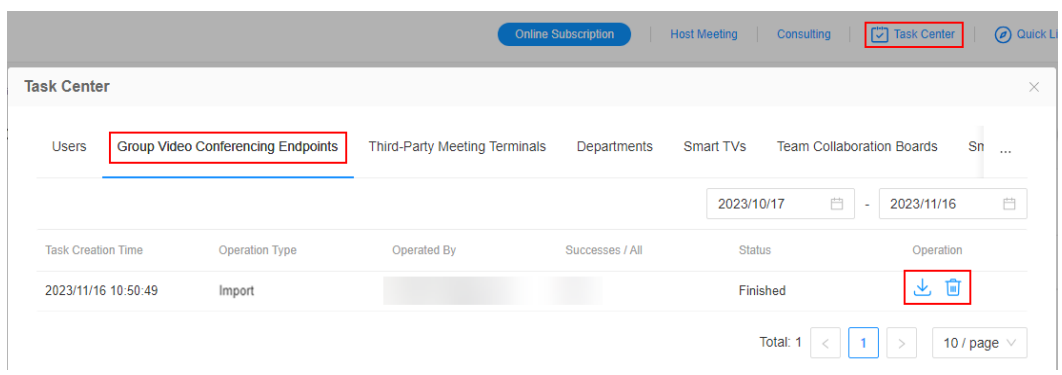

**----End**

# **Other Operations**

- Activating and configuring professional meeting terminals
	- CloudLink Board: **[Using the Touchscreen](#page-22-0)**, **[Using the Web Interface](#page-27-0)**, or **[Using the Touch](#page-30-0)**
- <span id="page-22-0"></span>– CloudLink Box/CloudLink Bar: **[Using the Web Interface](#page-38-0)** or **[Using the](#page-44-0) [Touch](#page-44-0)**
- **[Configuring the TE10 or TE20](#page-51-0)**
- **[Configuring the TE30, TE40, TE50, or TE60](#page-57-0)**
- **[Configuring the DP300](#page-59-0)**
- On the **Group Video Conferencing Endpoints** page, click **in** the **Operation** column of the row containing a hard terminal to edit the hard

terminal details, click  $\blacksquare$  to delete the hard terminal, and click  $\vdots$  and choose to reset the activation code, or disable or enable the hard terminal.

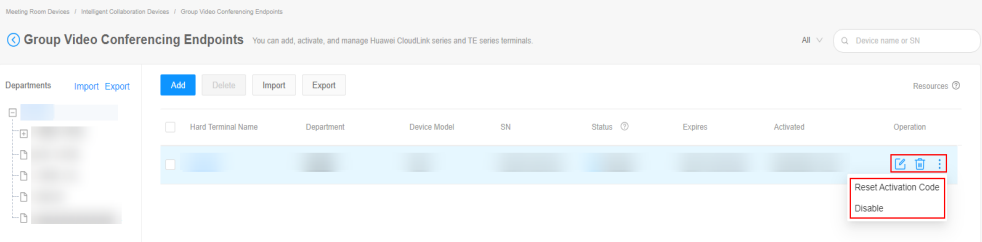

Click **Export** to view hard terminals and their models in an Excel file.

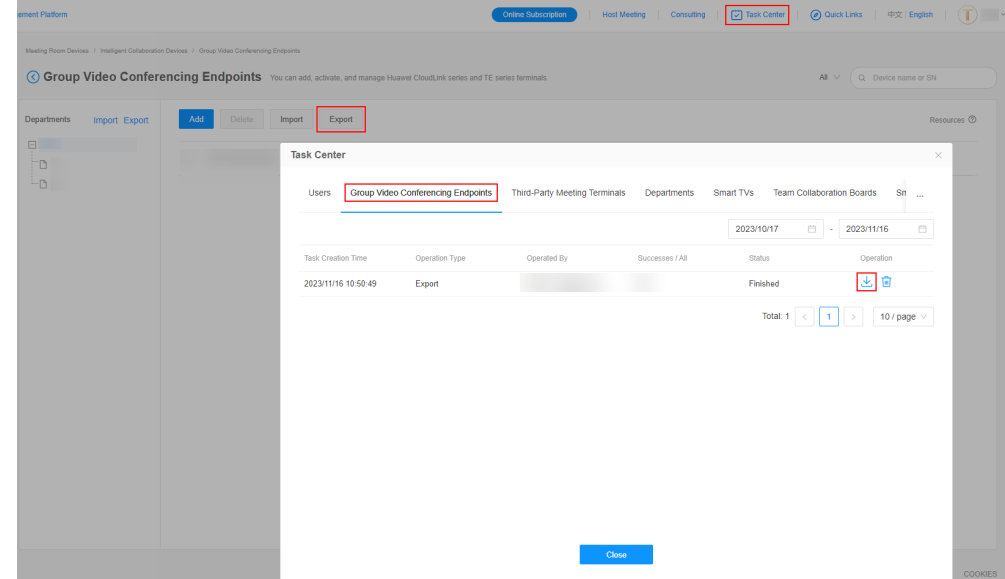

# **5.2 Configuring the CloudLink Board**

# **5.2.1 Using the Touchscreen**

When a terminal is powered on for the first time or is restored to factory settings, you can follow the configuration wizard to quickly configure it.

# $M$  Note

You can access **Wizard** under **Settings** > **Advanced** on the touchscreen.

**Step 1** Start the terminal. On the configuration wizard page, touch **OK**.

# **Step 2** Select a language, as shown in **Figure 5-1**. Then touch **Next**.

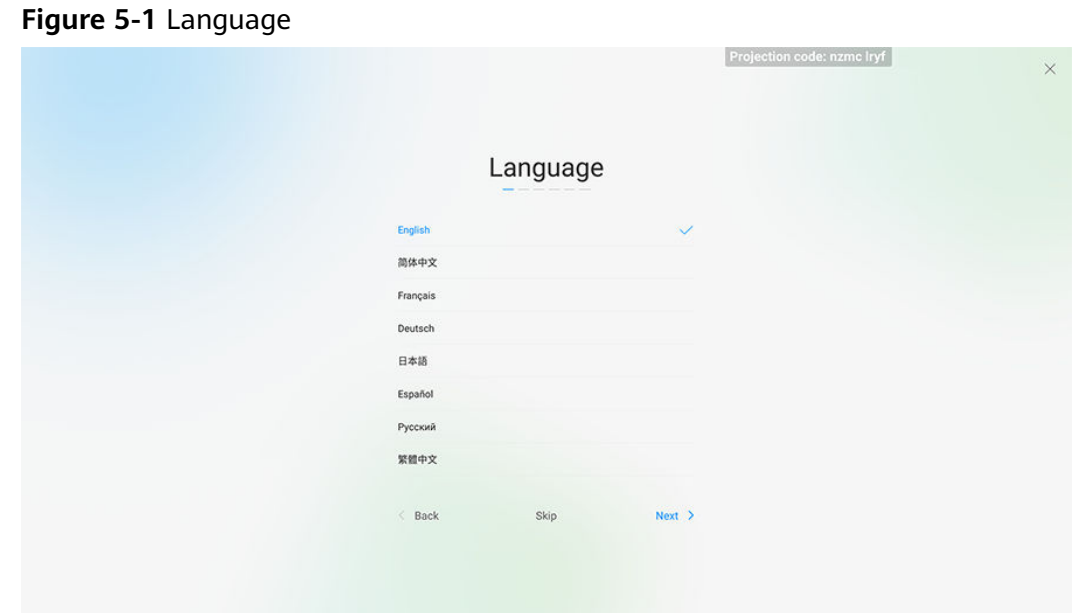

**Step 3** Select a time zone, as shown in **Figure 5-2**. Then touch **Next**.

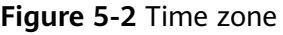

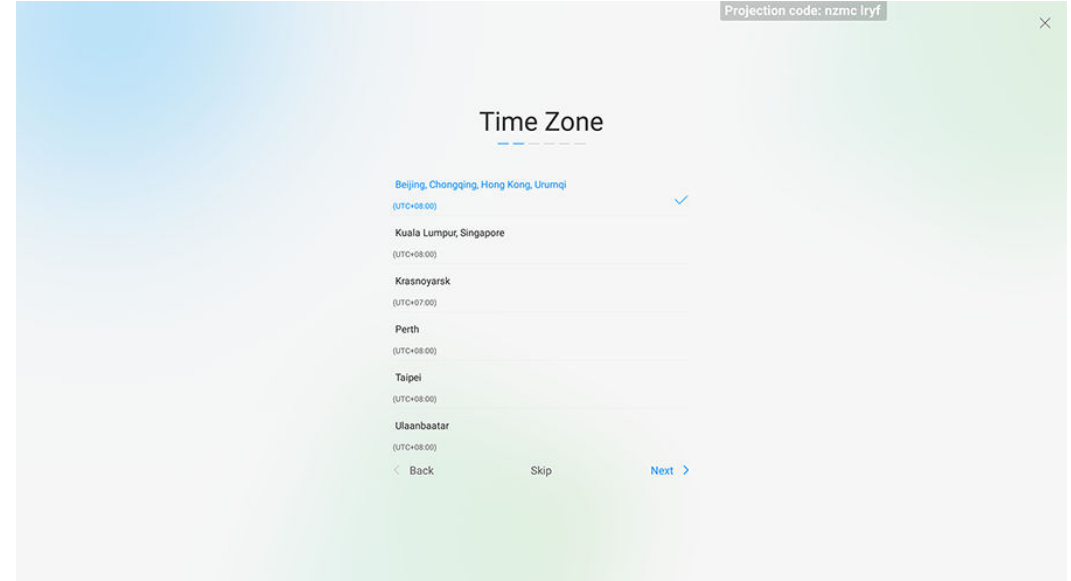

**Step 4** Select cable or Wi-Fi connection.

# $\Box$  Note

Contact the administrator to determine whether the HTTP proxy needs to be configured. If the HTTP proxy needs to be configured, obtain and set the proxy server address, authentication username, authentication password, and port.

● Cable connection: When a network cable is connected to the terminal, the **WAN** screen (only IPv4 is supported) is displayed, as shown in **[Figure 5-3](#page-24-0)**.

Obtain the network settings from the administrator. For details, see **[Table 5-2](#page-24-0)**.

<span id="page-24-0"></span>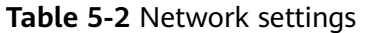

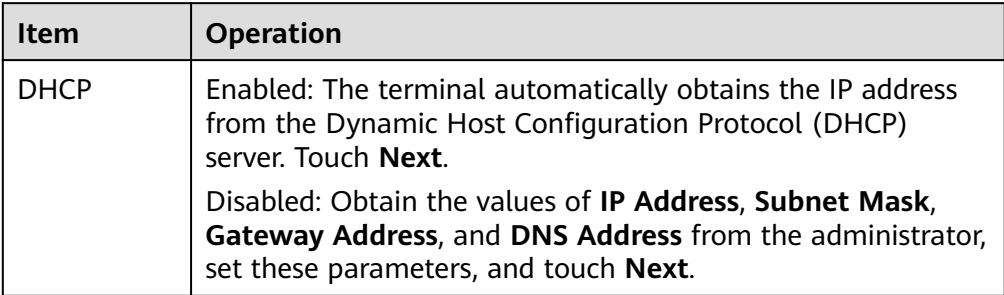

# **Figure 5-3** WAN parameters

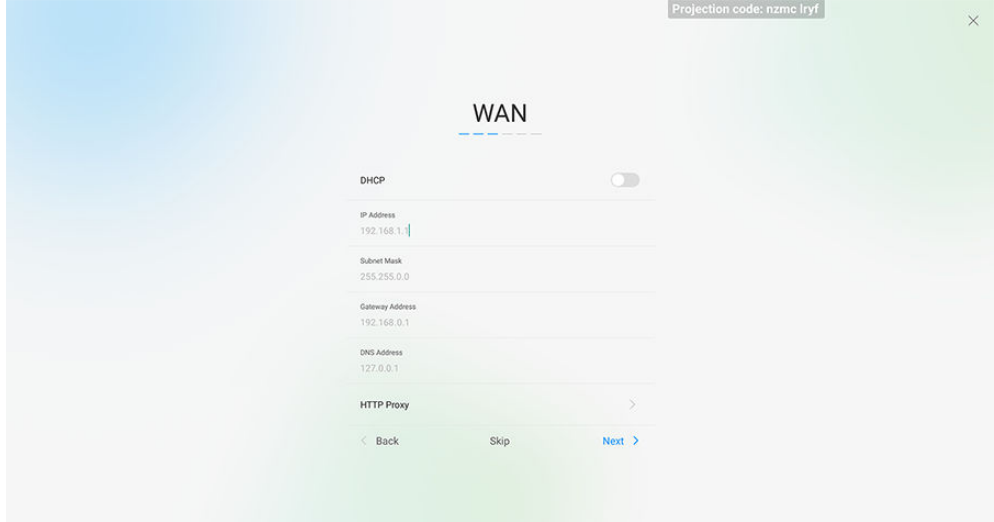

Wi-Fi connection: If no network cable is connected to the terminal, the Wi-Fi screen is displayed.

# $\Box$  Note

Before connecting the terminal to a Wi-Fi hotspot, disable SIP ALG of the wireless router.

Select a Wi-Fi hotspot to connect. If the Wi-Fi hotspot to connect requires a password, enter the password in the dialog box that is displayed and touch **Connect**. Touch **Next**.

**Step 5** On the server setting screen, touch **More Options** and choose **Huawei Cloud**. In the dialog box that is displayed, enter the activation code, and touch **OK**.

# $\cap$  note

The activation code is sent to the administrator's mobile number or email address when the administrator adds a hard terminal on the Huawei Cloud Meeting Management Platform.

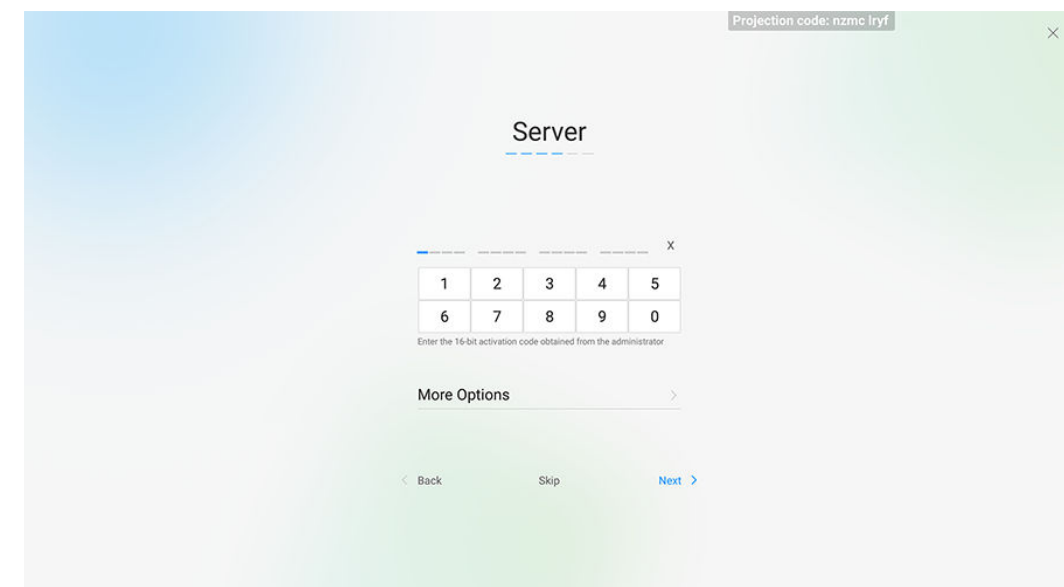

#### **Figure 5-4** Server settings

**Step 6** On the audio test screen, test the audio output, as shown in **Figure 5-5**. Then touch **Next**.

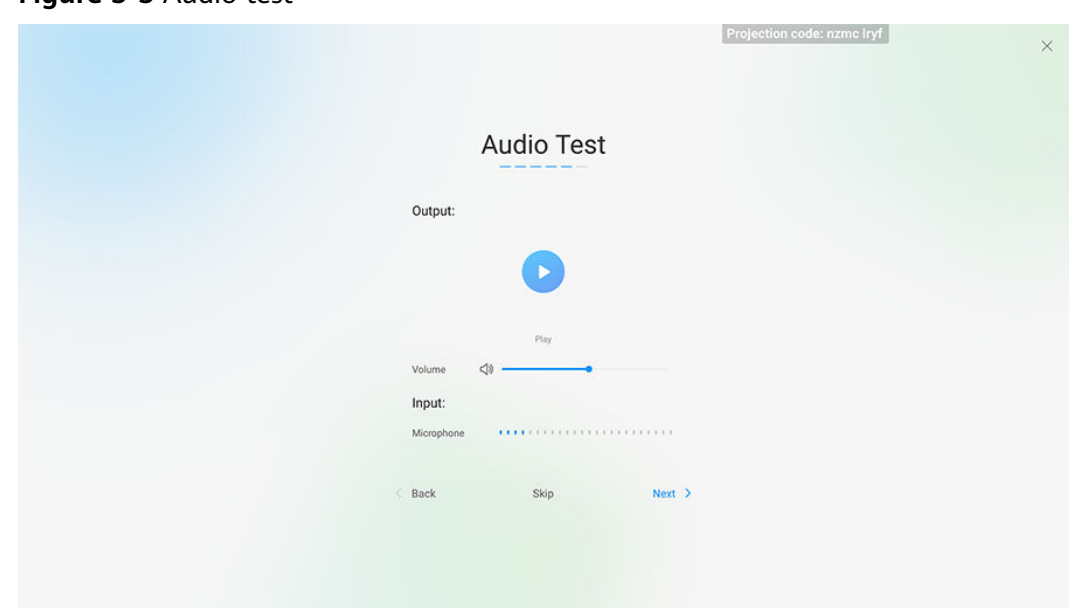

**Figure 5-5** Audio test

**Step 7** On the camera screen, test the local camera control functions, as shown in **[Figure](#page-26-0) [5-6](#page-26-0)**. Then touch **Next**.

# $\Box$  NOTE

If you enable **Voice Tracking**, the camera automatically rotates to the direction in which voice comes.

If you disable **Voice Tracking**, you can touch the arrow, plus, and minus icons to adjust the camera direction and focal length. You can also touch the reset icon to restore the camera to its initial position.

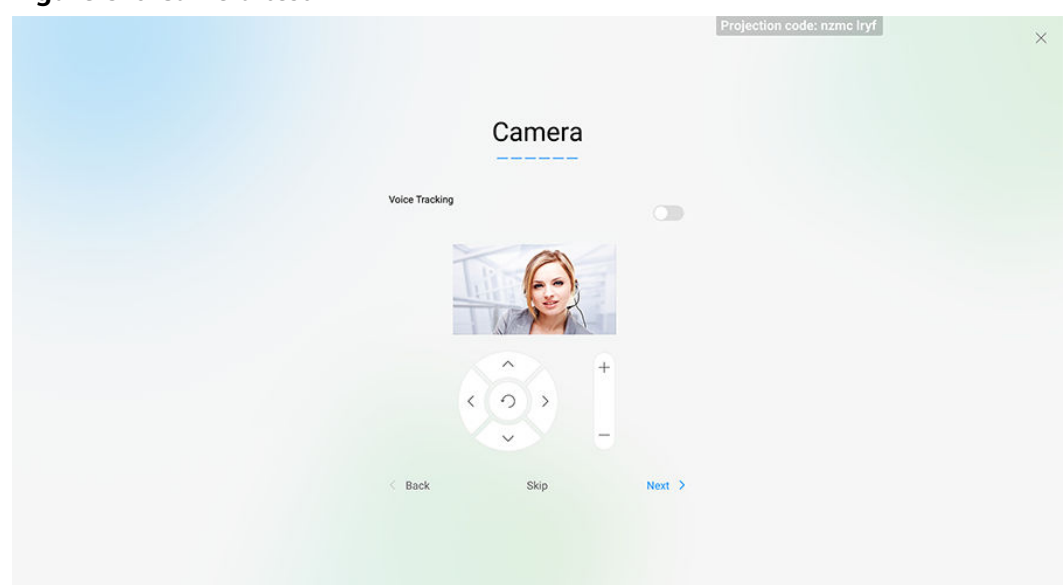

<span id="page-26-0"></span>**Figure 5-6** Camera test

**Step 8** When the configuration is complete, touch **FINISH**, as shown in **Figure 5-7**. The home page of the touchscreen is displayed.

# $\Box$  Note

When the terminal is powered on for the first time or restored to factory settings, the terminal prompts you to change the passwords of the **admin** and **api** accounts. Change the initial password at the first use, and periodically change the password afterwards. It is also recommended that the passwords be maintained by dedicated personnel.

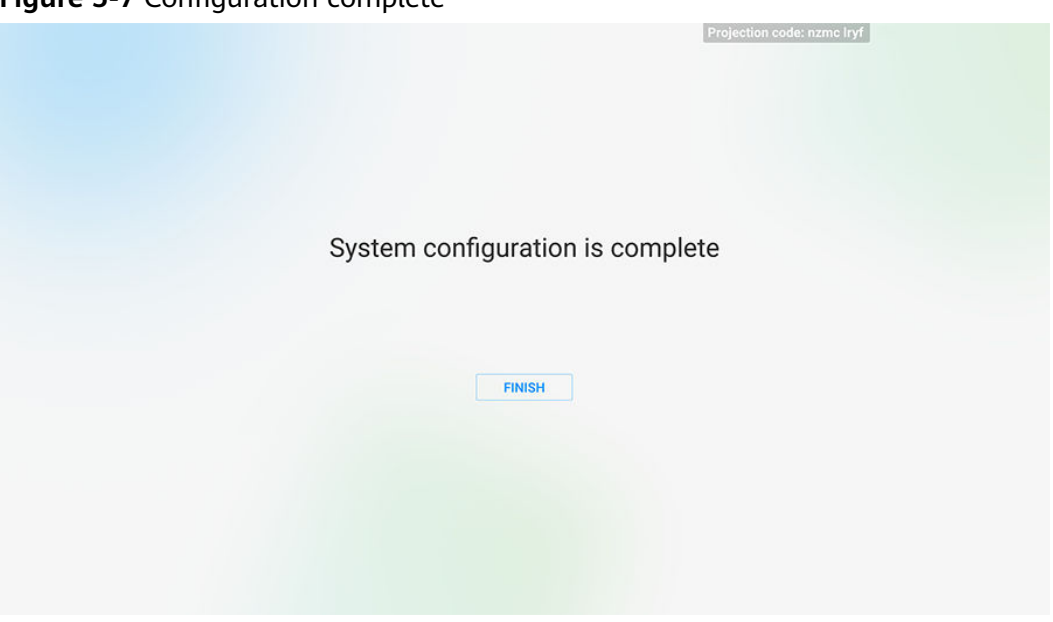

**Figure 5-7** Configuration complete

**Step 9** Check the hard terminal version.

On the home screen, choose **Settings** > **Device Info** and check whether the software version of your meeting terminal is the recommended version V600R019C00SPC800. If not, contact the meeting terminal provider to upgrade the software version.

<span id="page-27-0"></span>**Step 10** If the device has been used, reset the configuration and activate the device.

**----End**

# **5.2.2 Using the Web Interface**

If you have obtained the IP address of the hard terminal, you can quickly configure the hard terminal by following the configuration wizard on the web interface.

**Step 1** Log in to the web interface and choose **System Settings** > **Wizard**. The **Wizard** page is displayed, as shown in **Figure 5-8**. Configure parameters based on **Table 5-3**.

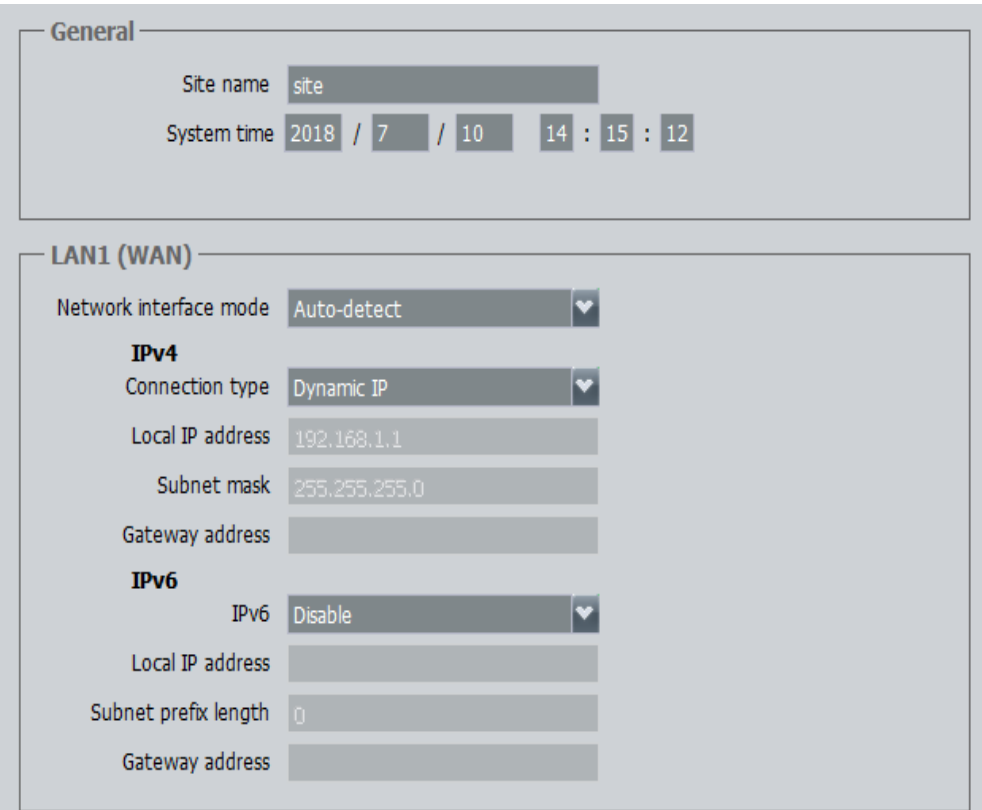

**Figure 5-8** General and IP address settings

**Table 5-3** General and IP address settings

| Parame<br>ter | <b>Description</b>          |
|---------------|-----------------------------|
| Site<br>name  | Uniquely identifies a site. |

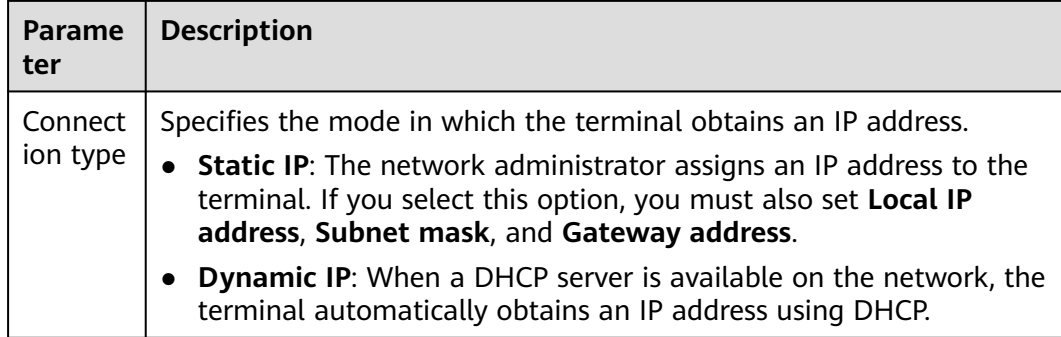

- **Step 2** Click **Next**. On the page displayed, set **Cloud platform** to **Huawei Cloud** and click **Activate**. In the dialog box displayed, enter the activation code.
- **Step 3** Click **Next**. The **Video Input** page is displayed, as shown in **Figure 5-9**. Set parameters based on **Table 5-4**.

#### **Figure 5-9** Video input

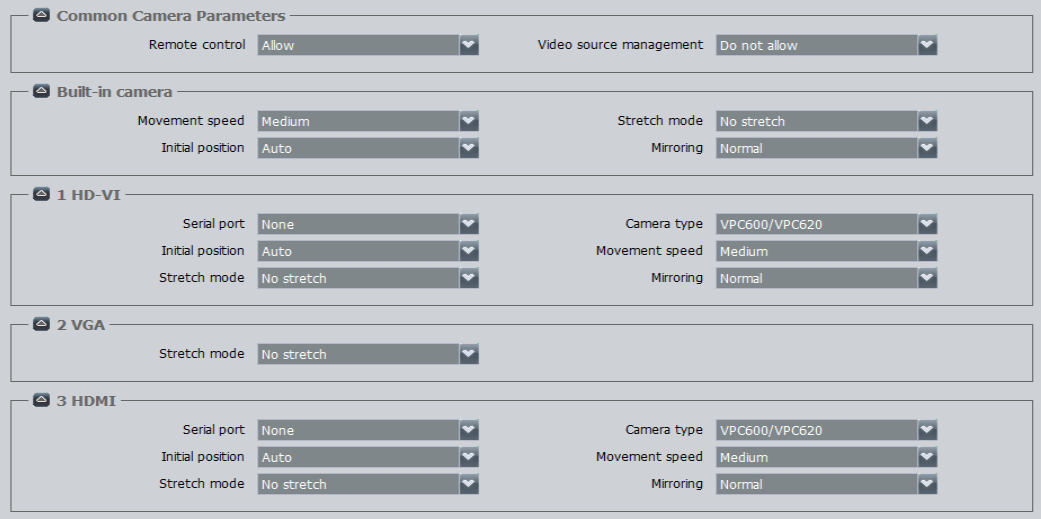

# **Table 5-4** Video input

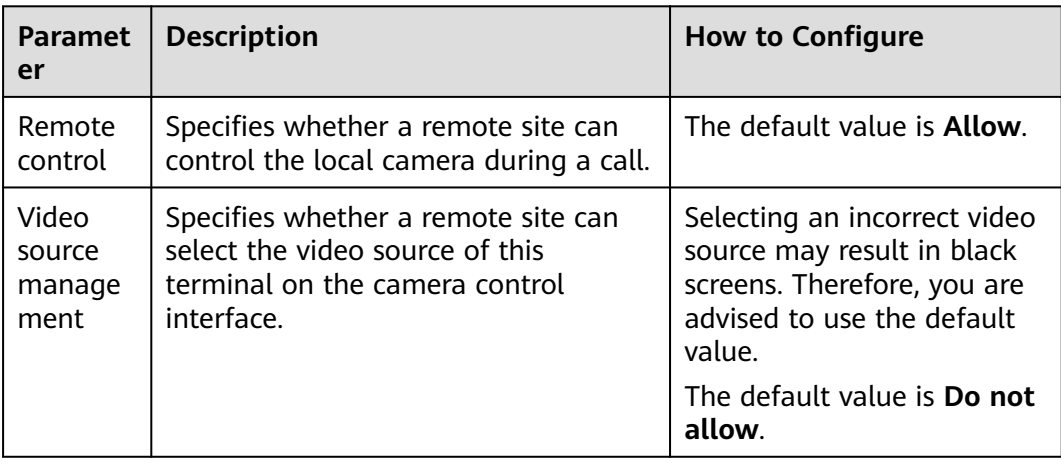

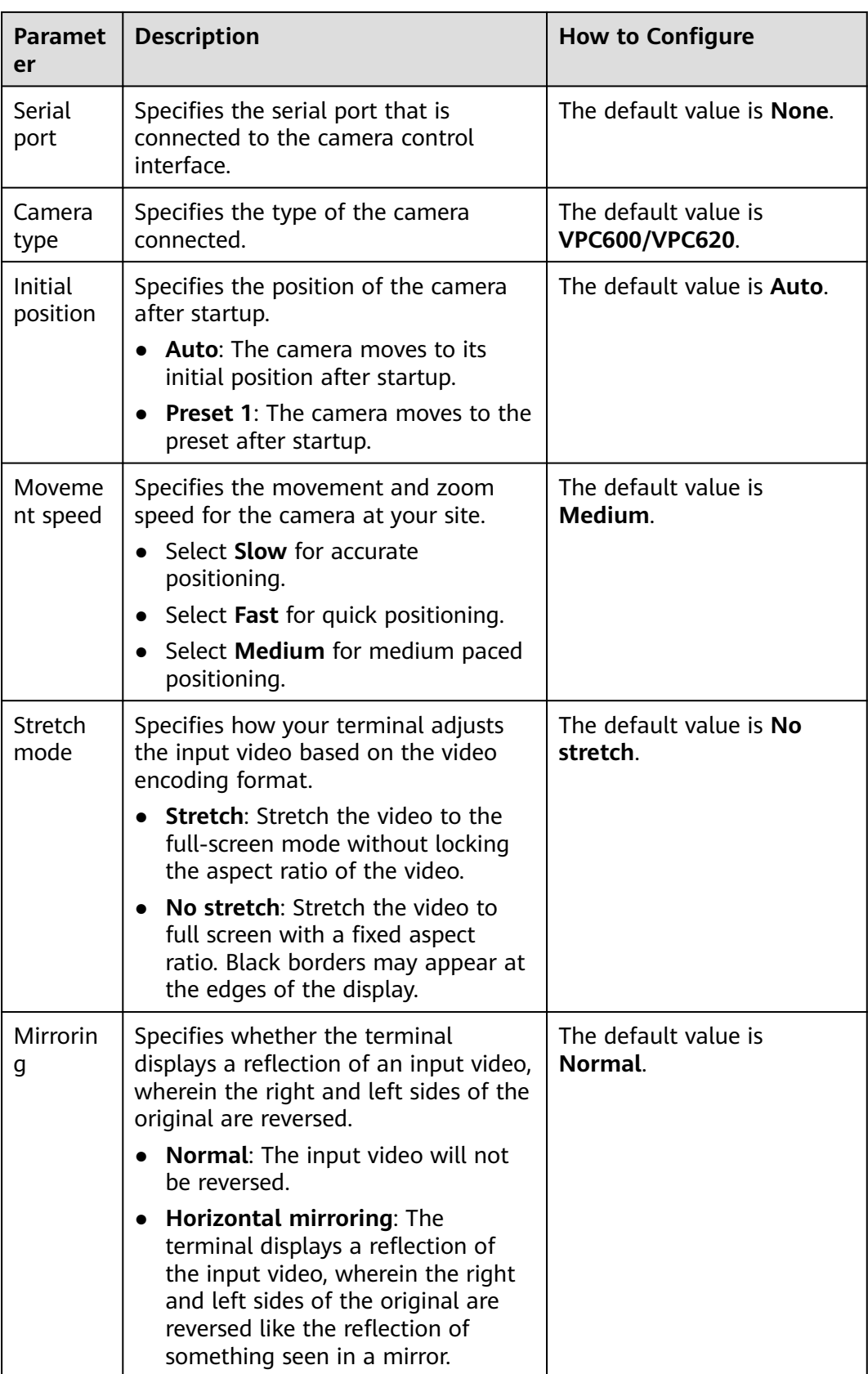

# **Step 4** Click **Finish**.

<span id="page-30-0"></span>**Step 5** Check the hard terminal version.

Choose **Help** > **Version** and check whether the software version of your meeting terminal is the recommended version V600R019C00SPC800. If not, contact the meeting terminal provider to upgrade the software version.

**----End**

# **5.2.3 Using the Touch**

# **Connecting the Touch to the Terminal**

A terminal can be configured using the Touch after they are connected through the TOUCH port, through the network port on a switch, or over Wi-Fi.

- Connection using the TOUCH port
	- a. Connect the Touch to the TOUCH port on the terminal, as shown in **Figure 5-10**.

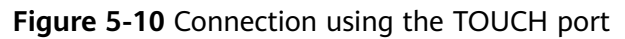

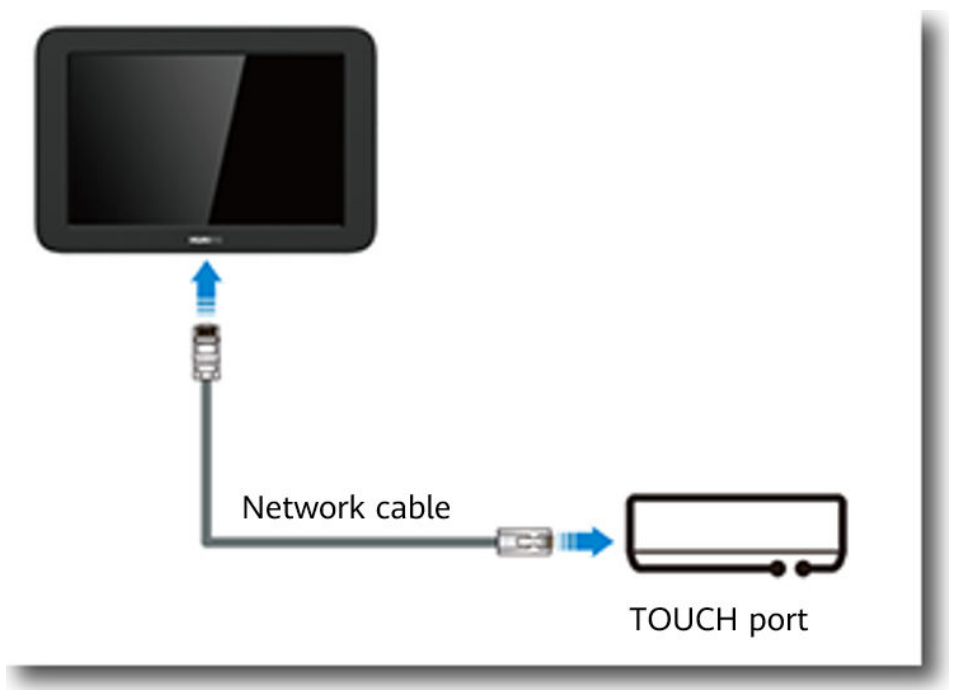

# $\Box$  Note

After the connection, the Touch is powered by the terminal through the TOUCH port. You do not need to connect the Type-C cable and power adapter.

- b. Once started up, the Touch automatically checks whether its version matches the version of the connected terminal. If the versions do not match, the Touch automatically starts an upgrade.
- Connection using the network port on a switch
	- a. Connect the Touch to the network port on a switch using a network cable, and to the power adapter using the Type-C cable, as shown in **[Figure 5-11](#page-31-0)**.

<span id="page-31-0"></span>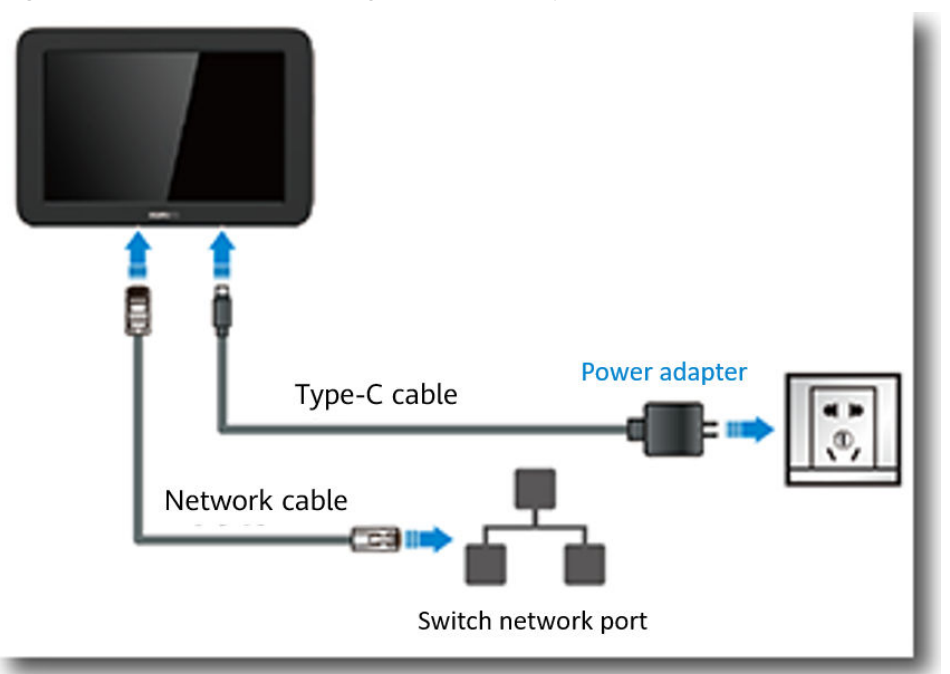

**Figure 5-11** Connection using the network port on a switch

b. Power on the Touch. You will see the screen shown in **Figure 5-12**. Touch **Cable Connection**.

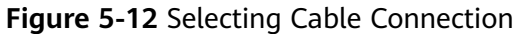

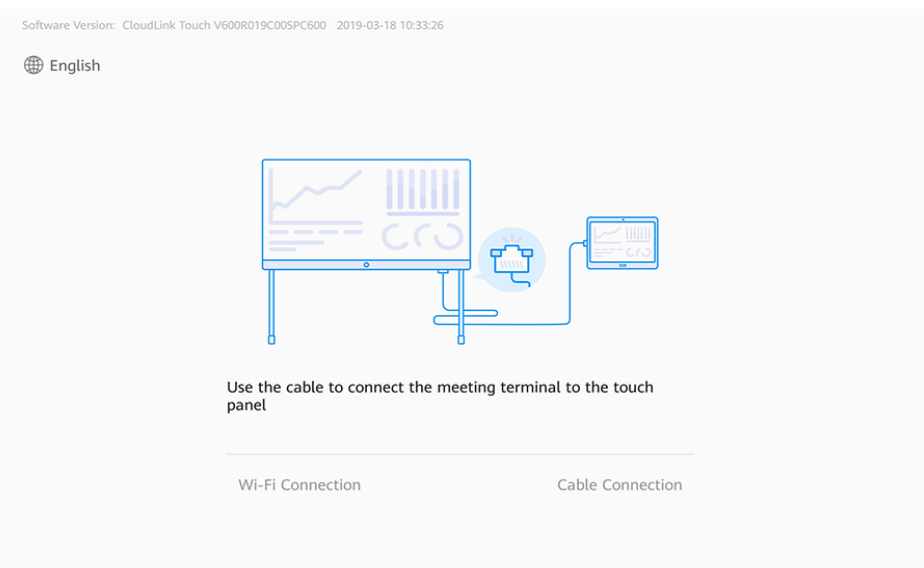

# $\Box$  Note

You can touch **English** in the upper left corner to change the language.

c. In the **Select Device** list, select or enter the IP address of the terminal to connect to and touch **Done**, as shown in **[Figure 5-13](#page-32-0)**.

# <span id="page-32-0"></span> $\Box$  NOTE

- The **Select Device** list contains the terminals that can be connected on the network.
- You can view the IP address by choosing **Settings** > **Device Info** on the touchscreen.

**Figure 5-13** Cable connection

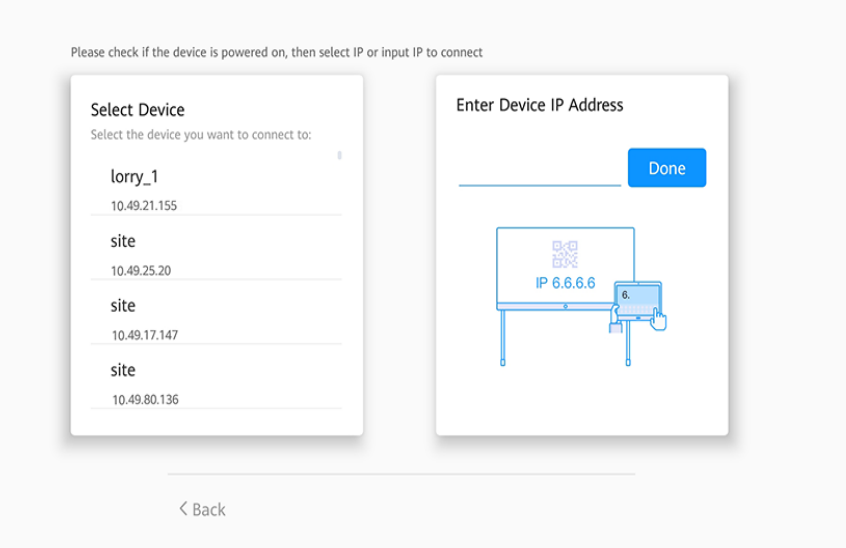

d. Enter the username and password and touch **Connect**.

After the connection is set up, the Touch checks whether its version matches the terminal version. If the versions do not match, the Touch automatically starts an upgrade.

# $\Box$  Note

The default username and password are **api** and **Change\_Me**, respectively.

- Wi-Fi connection
	- a. Connect the Touch to a Wi-Fi hotspot of the terminal or on the same network, as shown in **[Figure 5-14](#page-33-0)**.

#### <span id="page-33-0"></span>**Figure 5-14** Wi-Fi connection

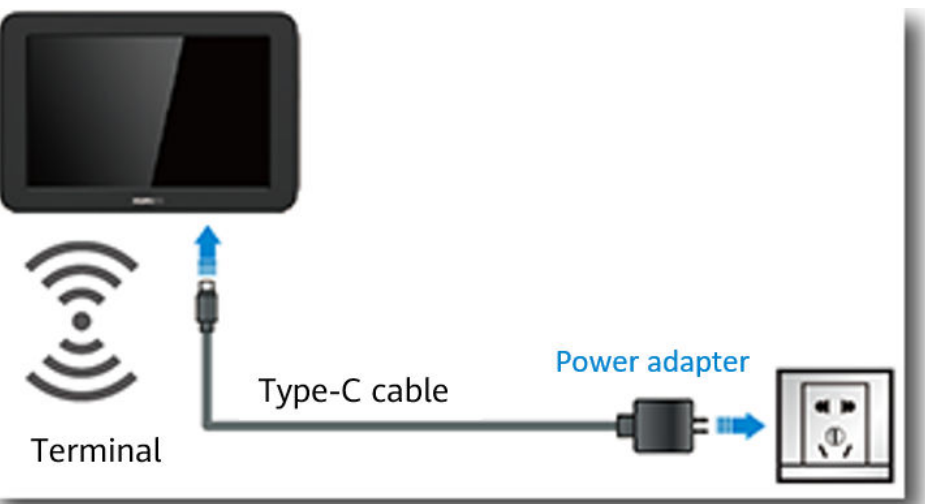

b. Power on the Touch. You will see the screen shown in **Figure 5-15**. Touch **Wi-Fi Connection**.

### **Figure 5-15** Wi-Fi connection

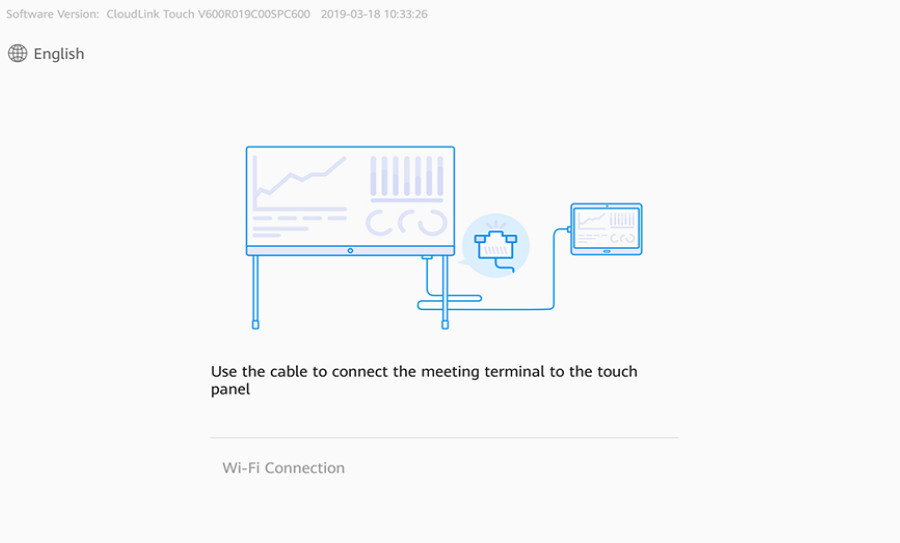

# $\Box$  NOTE

You can touch **English** in the upper left corner to change the language.

- c. Select the Wi-Fi hotspot to connect to and touch **Next**.
- d. Enter the terminal IP address, username, and password, and touch **Connect**.

After the connection is set up, the Touch checks whether its version matches the terminal version. If the versions do not match, the Touch automatically starts an upgrade.

#### $\Box$  Note

You can view the IP address by choosing **Settings** > **Device Info** on the touchscreen. The default username and password are **api** and **Change\_Me**, respectively.

# **Setting Parameters Using the Wizard**

You can access **Wizard** under **Settings** > **Advanced Settings** on the Touch. Then you can use the configuration wizard to quickly configure the terminal.

- **Step 1** On the **Wizard** screen, touch **Start**.
- **Step 2** Select a language and touch **Next**, as shown in **Figure 5-16**.

# **Figure 5-16** Language

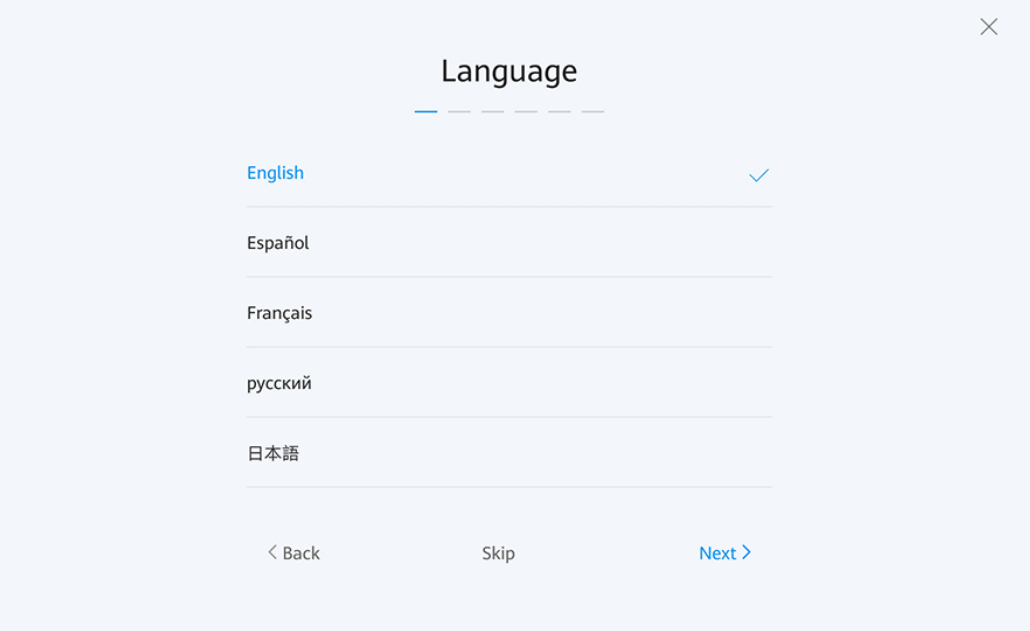

**Step 3** Select a time zone and touch **Next**, as shown in **Figure 5-17**.

# **Figure 5-17** Time zone

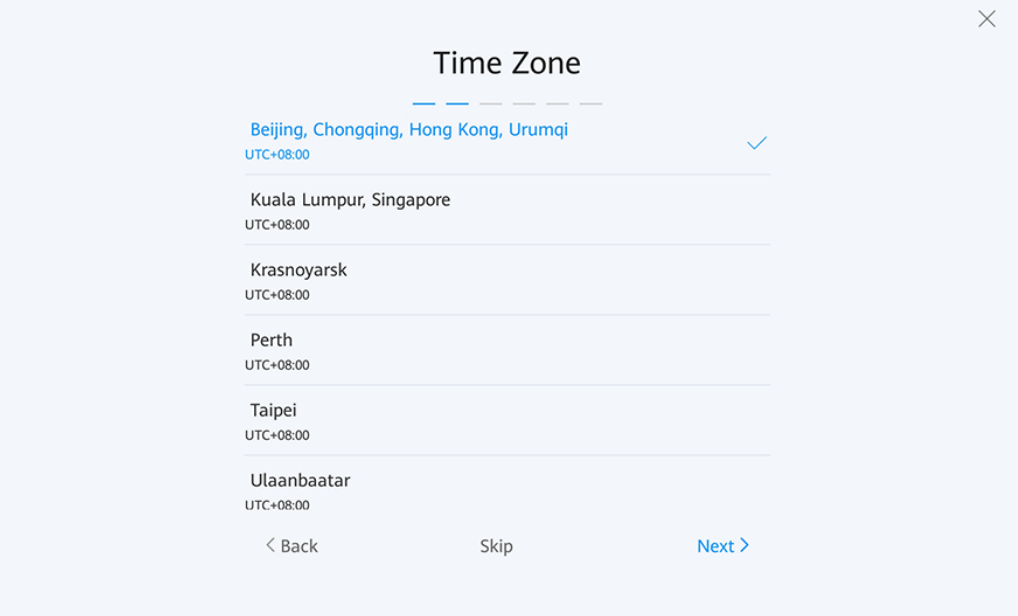

**Step 4** Set the IP addresses on the network screen, as shown in **Figure 5-18**. **Table 5-5** describes the parameters. After the configuration is complete, touch **Next**.

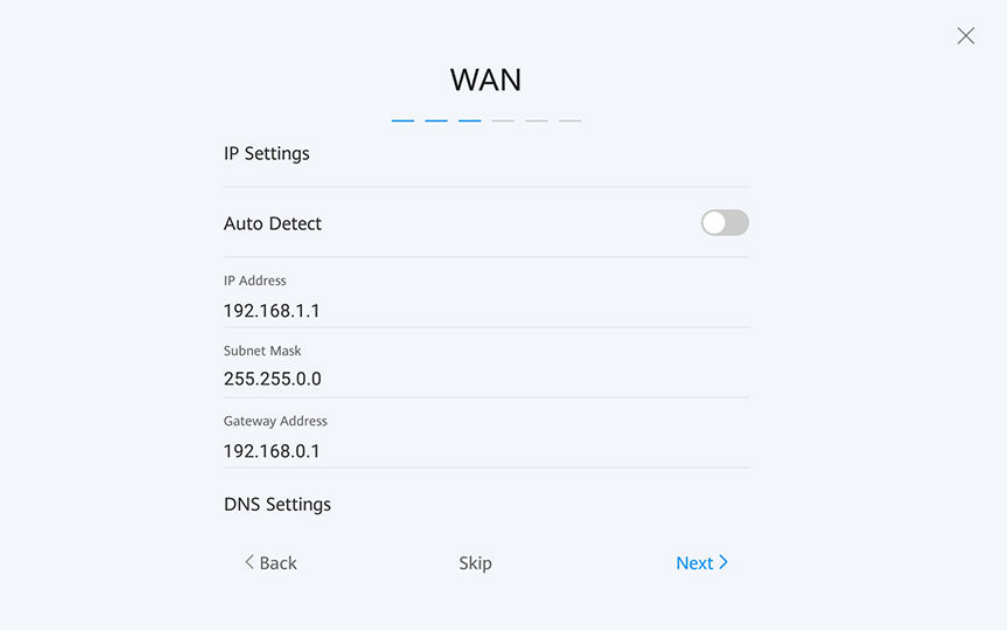

**Figure 5-18** IP address

**Table 5-5** IP address parameters

| <b>Item</b>                 | <b>Operation</b>                                                                                                    |
|-----------------------------|----------------------------------------------------------------------------------------------------|
| Auto<br><b>Detect</b>       | Enabled: The terminal automatically obtains the IP address from the<br>DHCP server.                                                                                                    |
|                             | Disabled: Obtain the values of IP Address, Subnet Mask, Gateway<br>Address, and DNS Settings from the administrator, and set these<br>parameters.                                                                                             |
| Manual<br>Configur<br>ation | Enabled: Obtain the value of DNS server address 1, DNS server<br>address 2, or DNS server address 3 from the administrator, and set<br>the parameter.                                                                                         |
|                             | Disabled: The terminal automatically obtains the DNS server<br>address. If you select this option, a DNS server must be available on<br>the network.                                                                                          |
| <b>HTTP</b><br>Proxy        | Contact the administrator to determine whether the HTTP proxy<br>needs to be configured. If the HTTP proxy needs to be configured,<br>obtain and set the proxy server address, authentication username,<br>authentication password, and port. |

**Step 5** On the server setting screen, touch **More Options** and choose **Huawei Cloud**. In the dialog box displayed, enter the activation code. Touch **OK**.
## $\Box$  NOTE

The activation code is sent to the administrator's mobile number or email address when the administrator adds a hard terminal on the Huawei Cloud Meeting Management Platform.

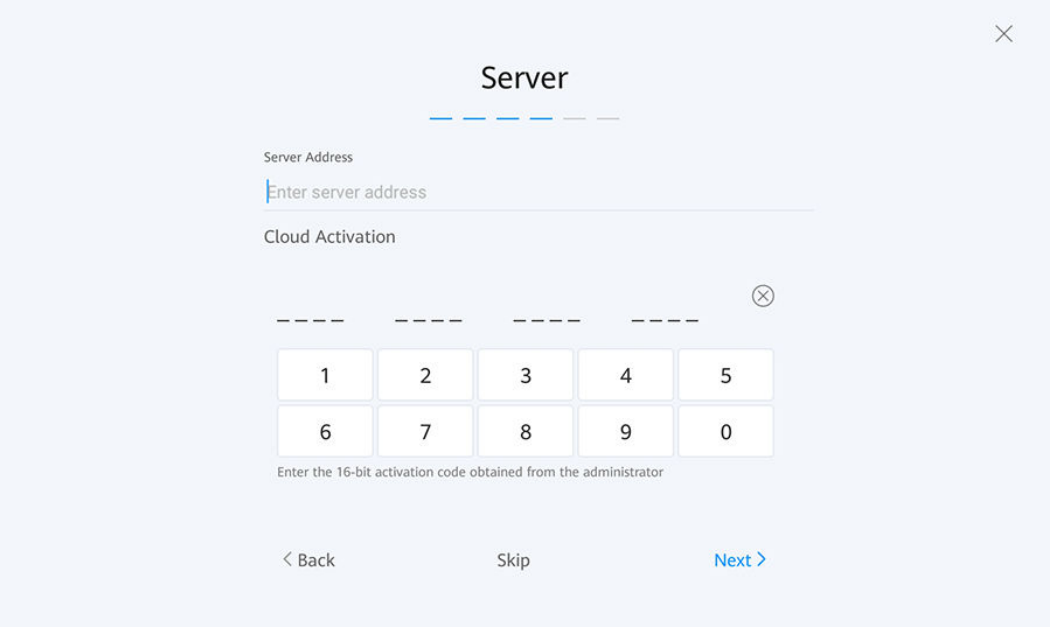

#### **Figure 5-19** Server settings

**Step 6** On the audio test screen, test the audio output and touch **Next**, as shown in **Figure 5-20**.

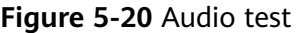

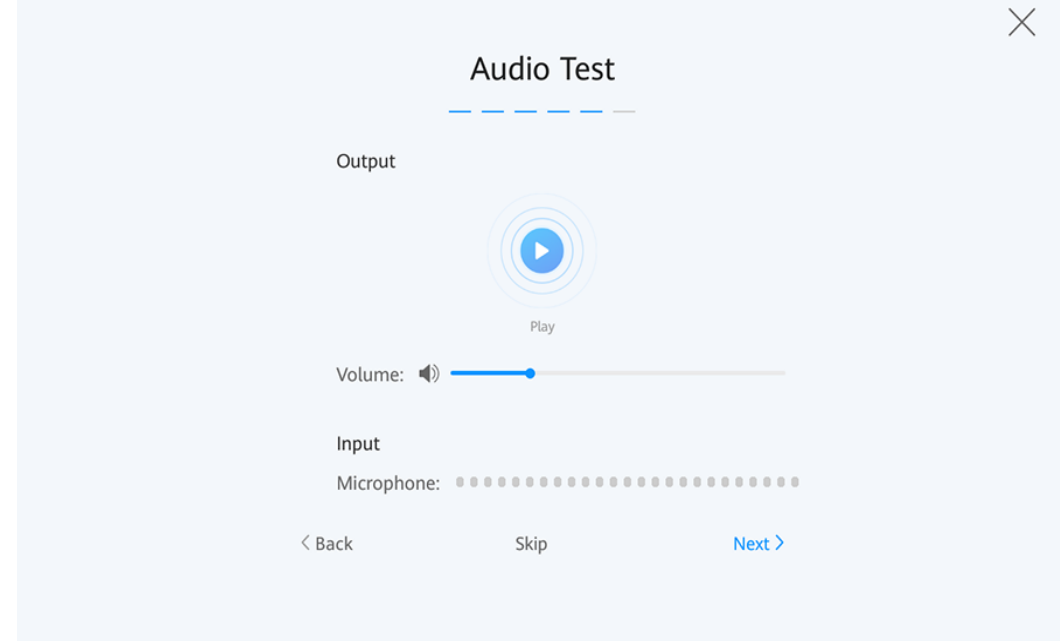

**Step 7** On the camera screen, test the local camera control functions and touch **Next**, as shown in **[Figure 5-21](#page-37-0)**.

## <span id="page-37-0"></span> $\Box$  Note

If you enable **Voice Tracking**, the camera automatically rotates to the direction in which voice comes.

If you disable **Voice Tracking**, you can adjust the direction and focal length of the camera and restore the camera to its initial position.

#### **Figure 5-21** Camera test

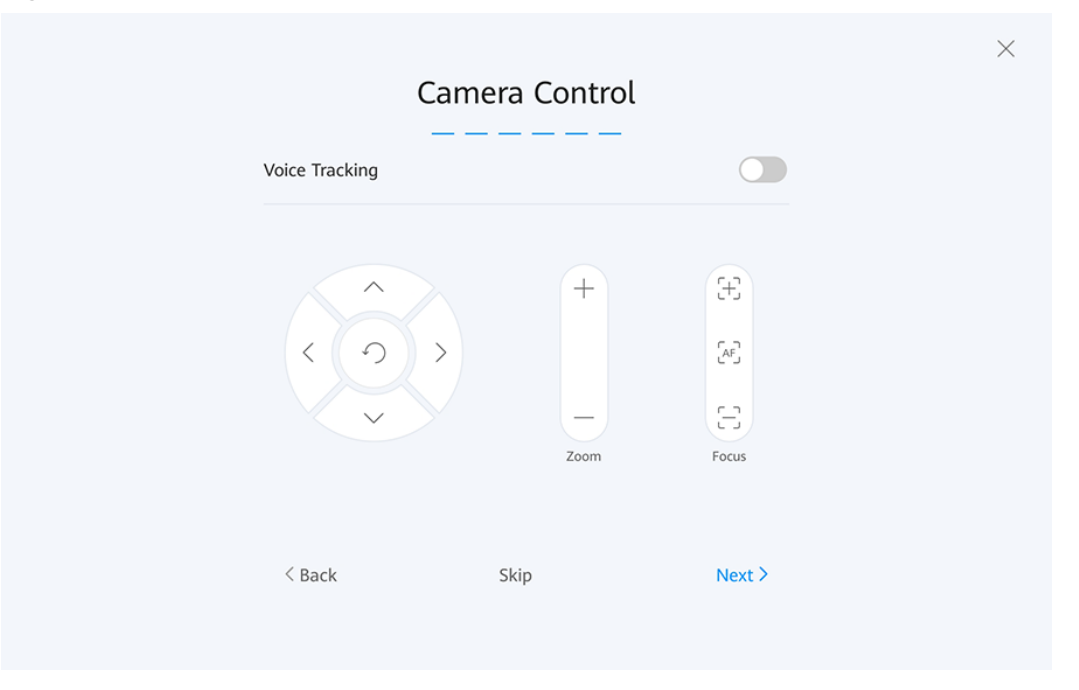

**Step 8** When the configuration is complete, touch **FINISH**, as shown in **[Figure 5-22](#page-38-0)**. The Touch home screen is displayed.

#### $\Box$  Note

When the terminal is powered on for the first time or restored to factory settings, the terminal prompts you to change the passwords of the **admin** and **api** accounts. Change the initial password at the first use, and periodically change the password afterwards. It is also recommended that the passwords be maintained by dedicated personnel.

<span id="page-38-0"></span>**Figure 5-22** Configuration complete

# System configuration completed

OK

**Step 9** Check the hard terminal version.

On the home screen, choose **Settings** > **Device Info** and check whether the software version of your meeting terminal is the recommended version V600R019C00SPC800. If not, contact the meeting terminal provider to upgrade the software version.

**----End**

# **5.3 Configuring the CloudLink Box or CloudLink Bar**

# **5.3.1 Using the Web Interface**

If you have obtained the IP address of the hard terminal, you can quickly configure the hard terminal by following the configuration wizard on the web interface.

**Step 1** Log in to the web interface and choose **System Settings** > **Wizard**. The **Wizard** page is displayed, as shown in **[Figure 5-23](#page-39-0)**. Configure parameters based on **[Table](#page-40-0) [5-6](#page-40-0)**.

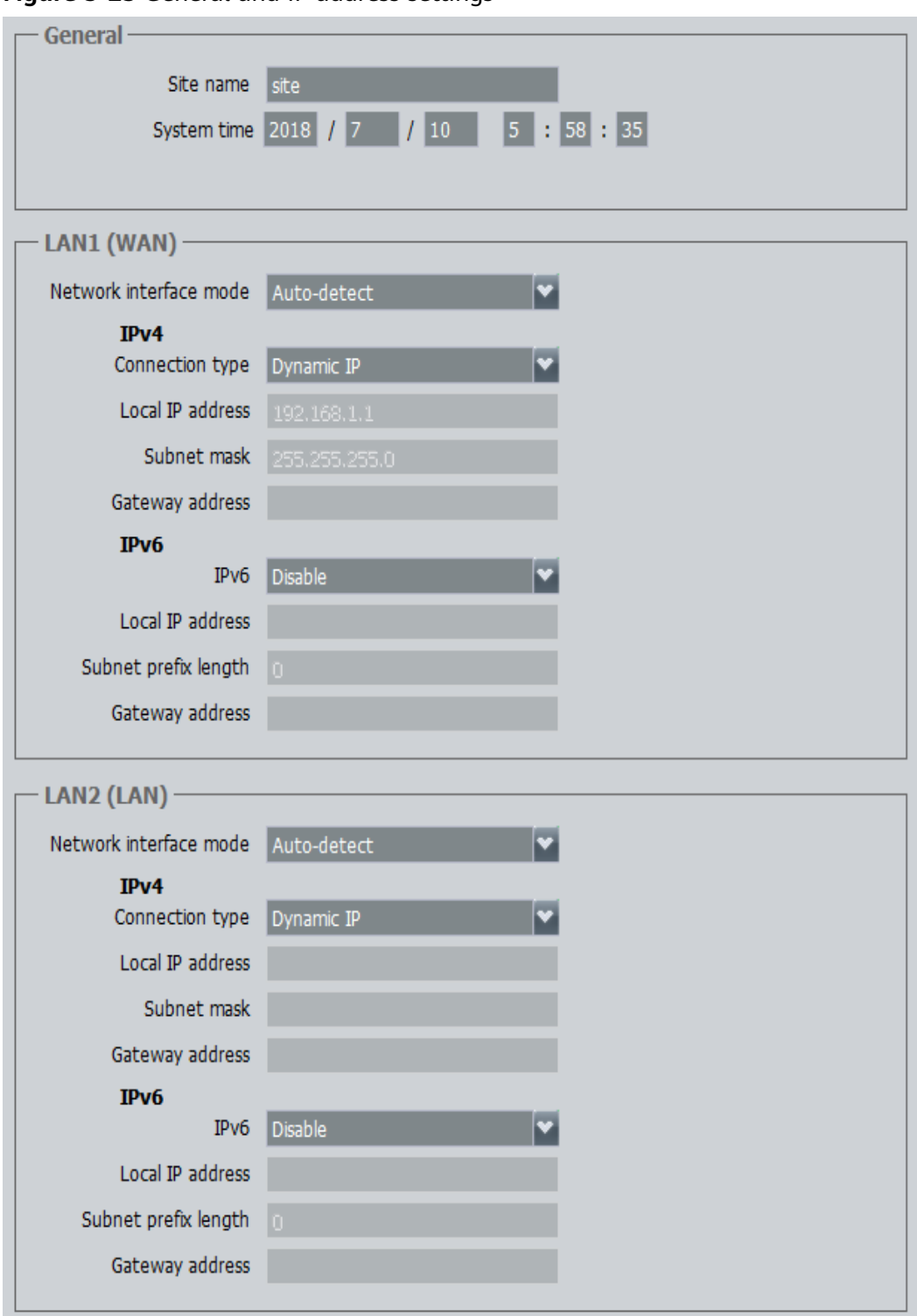

<span id="page-39-0"></span>**Figure 5-23** General and IP address settings

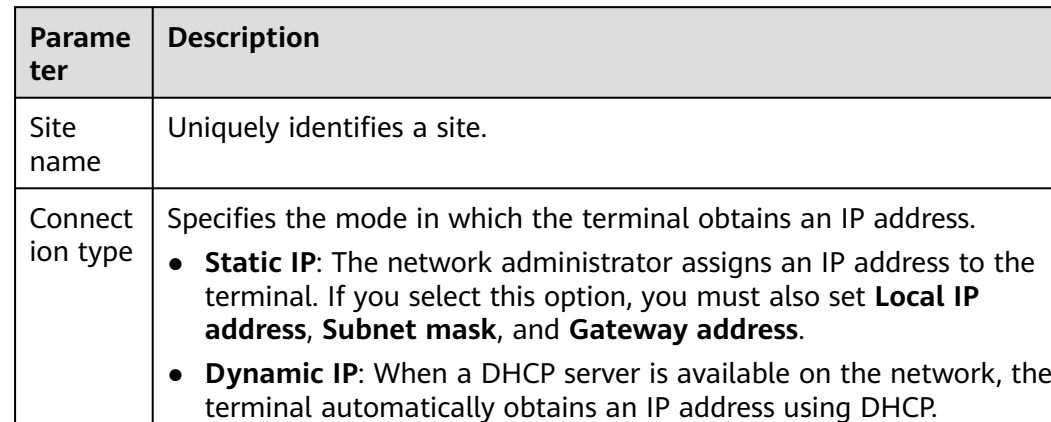

<span id="page-40-0"></span>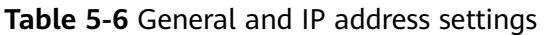

## $\Box$  Note

The WAN is a service network used to transmit service data. The LAN is a maintenance network used for device maintenance.

**Step 2** Click **Next**. On the **Server Settings** page that is displayed, set **Cloud platform** to **Huawei Cloud** and click **Activate**. In the dialog box that is displayed, enter the activation code.

#### $\Box$  Note

If the system displays a message indicating that the server fails to be obtained, reset the terminal settings and activate the terminal again. For details about how to reset the settings, see **Routine Maintenance** > **Restoring Factory Settings** in HUAWEI Bar Maintenance Guide.

If the terminal still cannot be activated after the settings are reset, contact Huawei Cloud customer service at +86 4000-955-988 or 950808 and forward the call to technical support as prompted.

**Step 3** Click **Next**. The **Video Input** page is displayed, as shown in **[Figure 5-24](#page-41-0)**. Set parameters based on **[Table 5-7](#page-41-0)**.

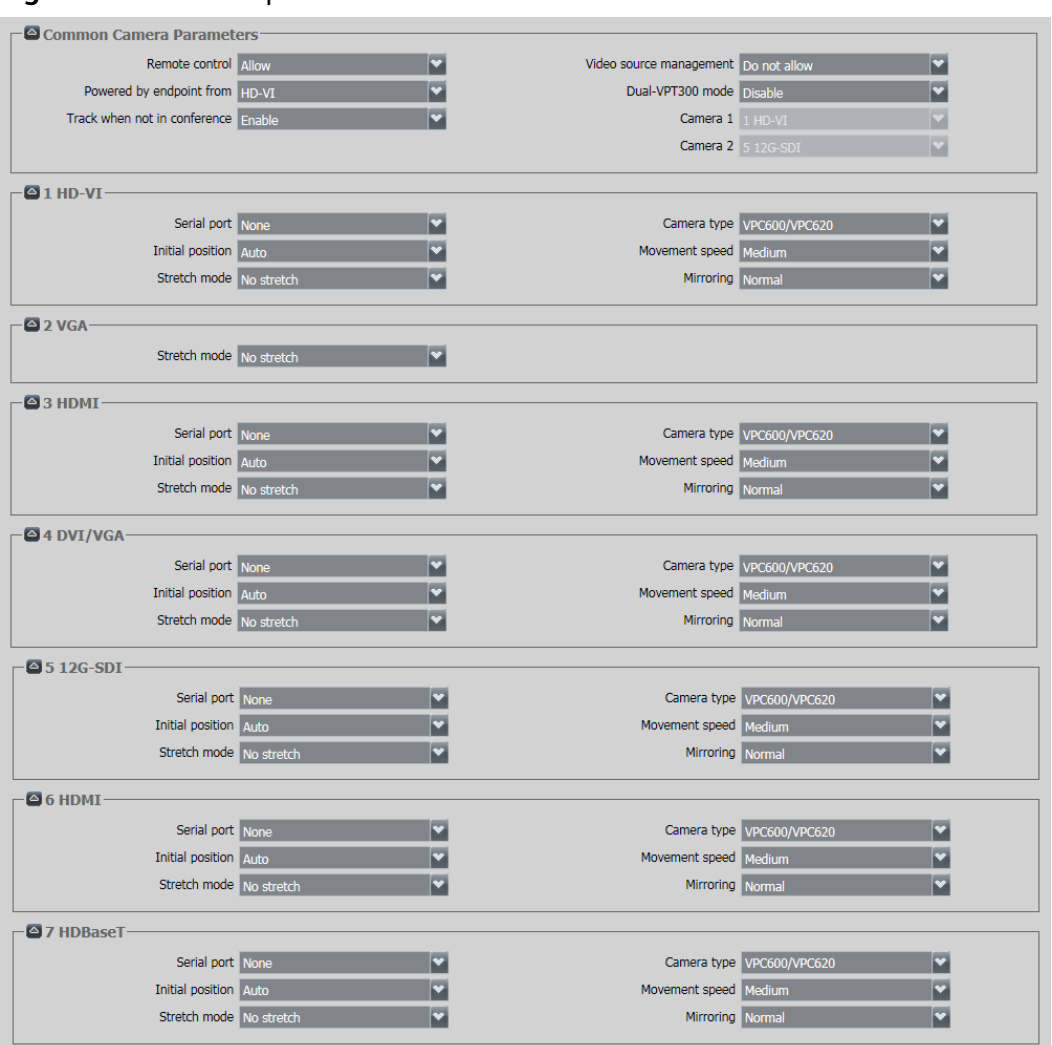

#### <span id="page-41-0"></span>**Figure 5-24** Video input

### $\Box$  note

The input port configurations of the Box series are similar. Here, the port configuration of the Box 900 is used as an example. For details about the input ports of each terminal type,

click  $\boxed{3}$  in the upper right corner to view the online help.

**Table 5-7** Video input

| er                | Paramet   Description                                                          | <b>How to Configure</b>             |
|-------------------|--------------------------------------------------------------------------------|-------------------------------------|
| Remote<br>control | Specifies whether a remote site can<br>control the local camera during a call. | The default value is <b>Allow</b> . |

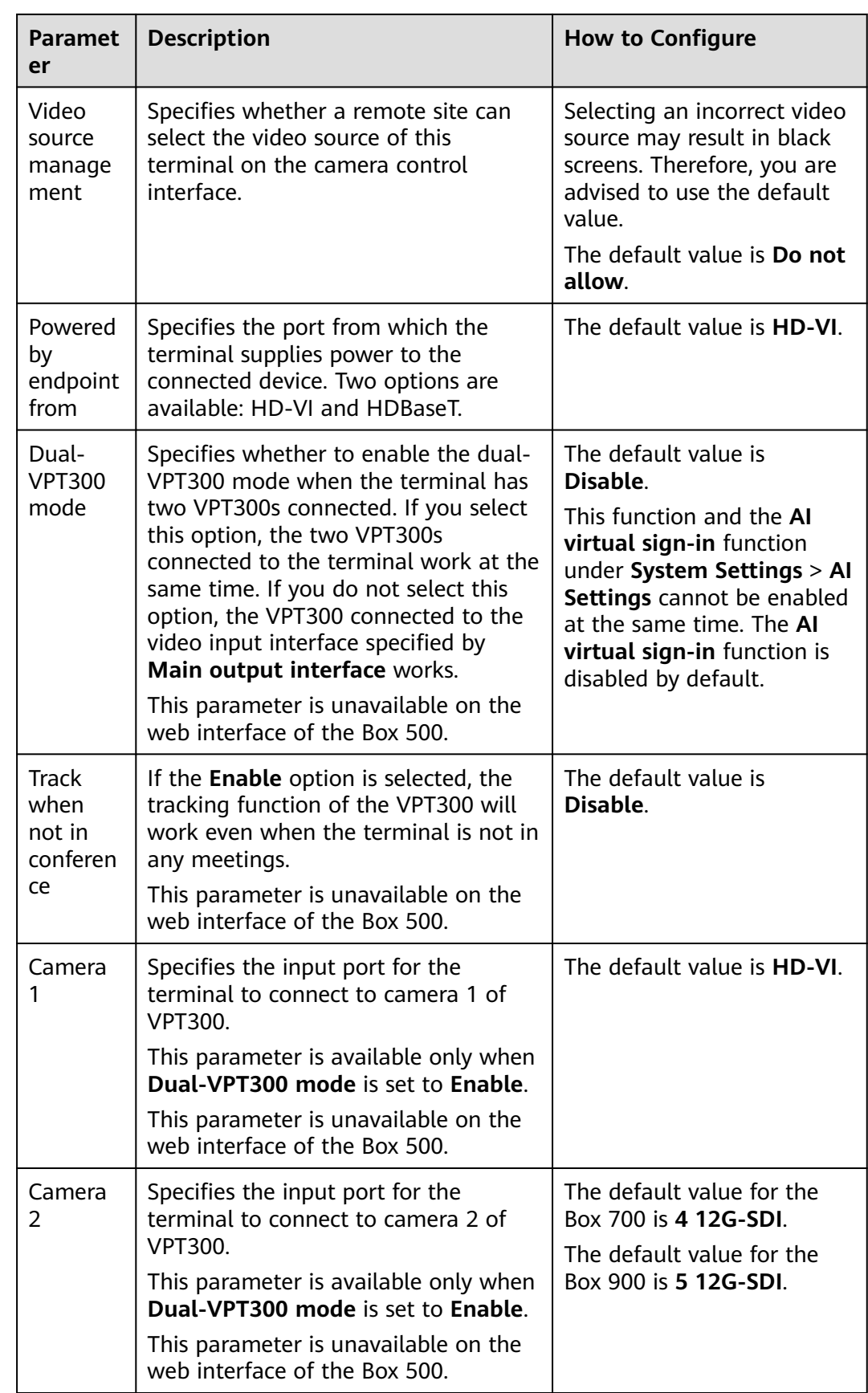

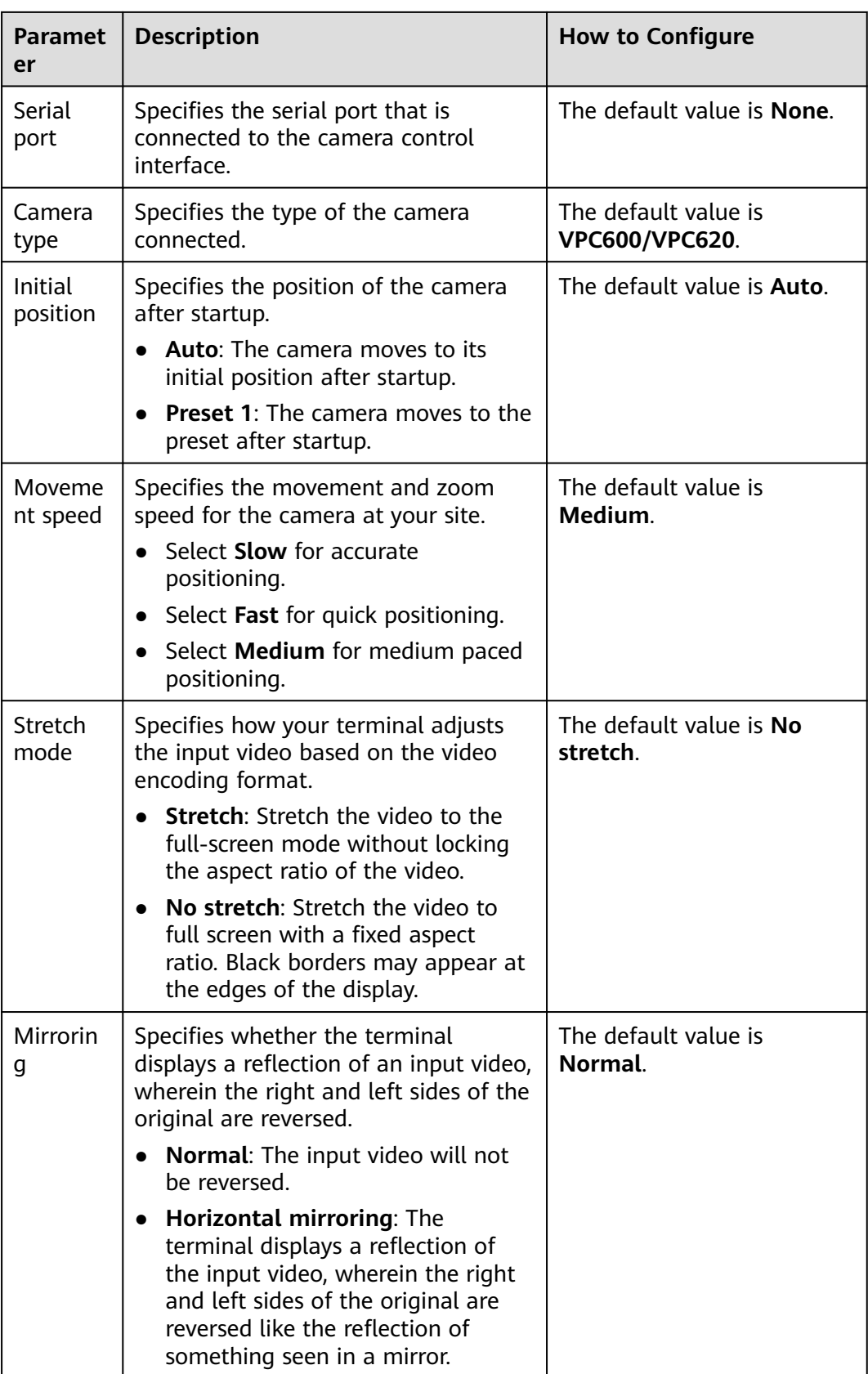

# **Step 4** Click **Finish**.

**Step 5** Check the hard terminal version.

Choose **Help** > **Version** and check whether the software version of your meeting terminal is the recommended version V600R019C00SPC800. If not, contact the meeting terminal provider to upgrade the software version.

**----End**

# **5.3.2 Using the Touch**

# **Connecting the Touch to the Terminal**

A terminal can be configured using the Touch after they are connected through the TOUCH port, through the network port on a switch, or over Wi-Fi.

- Connection using the TOUCH port
	- a. Connect the Touch to the TOUCH port on the terminal, as shown in **Figure 5-25**.

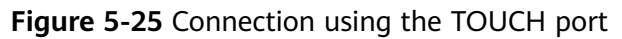

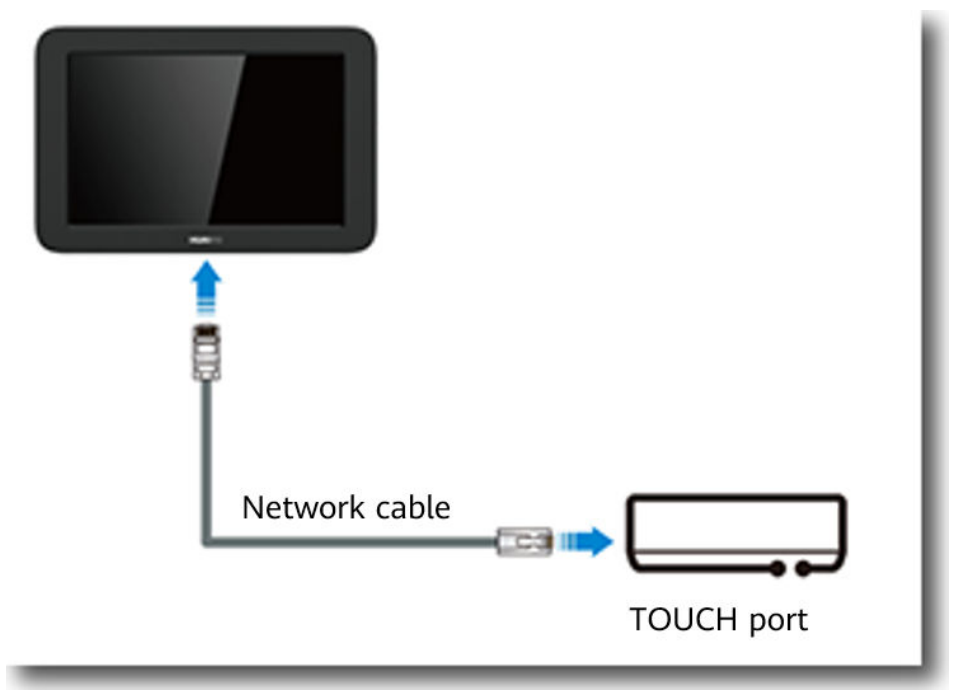

## $\Box$  Note

After the connection, the Touch is powered by the terminal through the TOUCH port. You do not need to connect the Type-C cable and power adapter.

- b. Once started up, the Touch automatically checks whether its version matches the version of the connected terminal. If the versions do not match, the Touch automatically starts an upgrade.
- Connection using the network port on a switch
	- a. Connect the Touch to the network port on a switch using a network cable, and to the power adapter using the Type-C cable, as shown in **[Figure 5-26](#page-45-0)**.

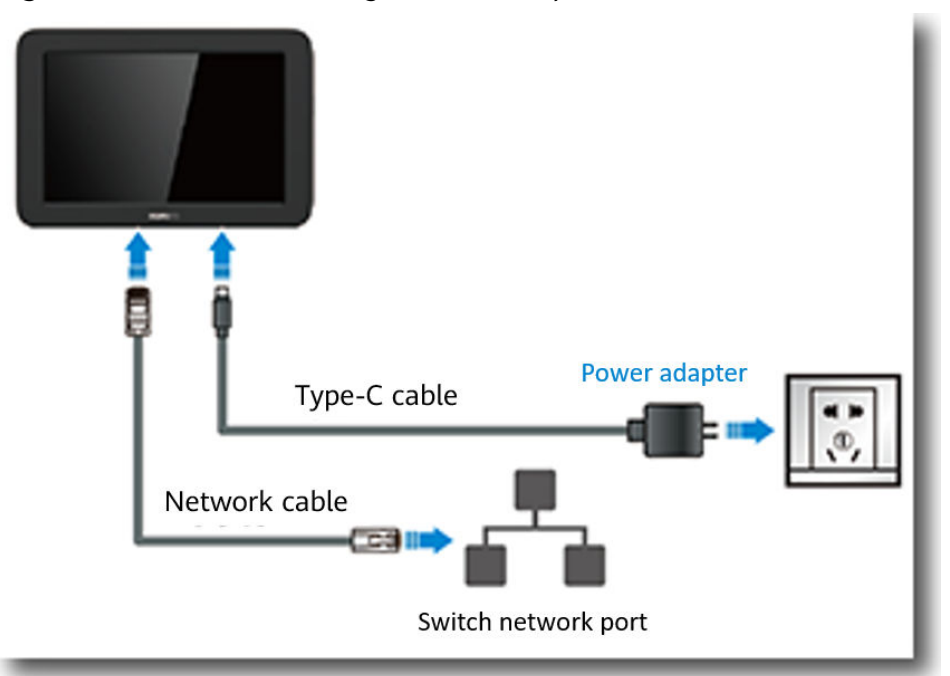

#### <span id="page-45-0"></span>**Figure 5-26** Connection using the network port on a switch

b. Power on the Touch. You will see the screen shown in **Figure 5-27**. Touch **Cable Connection**.

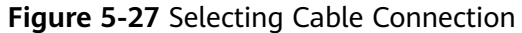

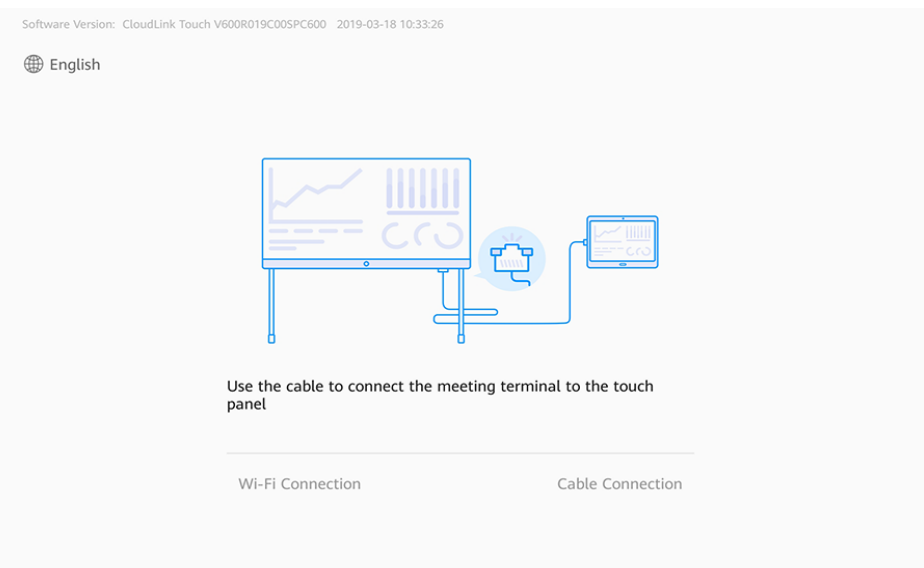

## $\Box$  Note

You can touch **English** in the upper left corner to change the language.

c. In the **Select Device** list, select or enter the IP address of the terminal to connect to and touch **Done**, as shown in **[Figure 5-28](#page-46-0)**.

#### <span id="page-46-0"></span> $\Box$  Note

- The **Select Device** list contains the terminals that can be connected on the network.
- LCD screen of the endpoint

#### **Figure 5-28** Cable connection

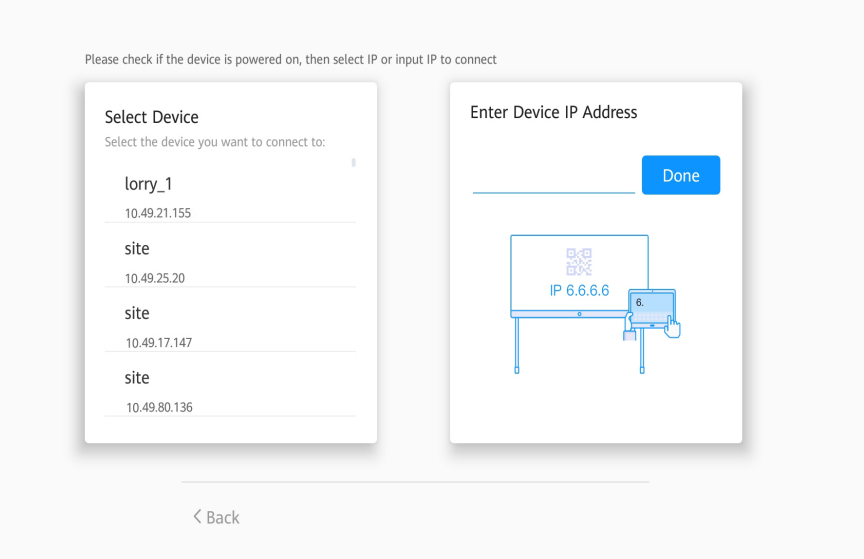

d. Enter the username and password and touch **Connect**.

After the connection is set up, the Touch checks whether its version matches the terminal version. If the versions do not match, the Touch automatically starts an upgrade.

#### $\Box$  Note

The default username and password are **api** and **Change\_Me**, respectively.

- Wi-Fi connection
	- a. Connect the Touch to a Wi-Fi hotspot of the terminal or on the same network, as shown in **[Figure 5-29](#page-47-0)**.

#### <span id="page-47-0"></span>**Figure 5-29** Wi-Fi connection

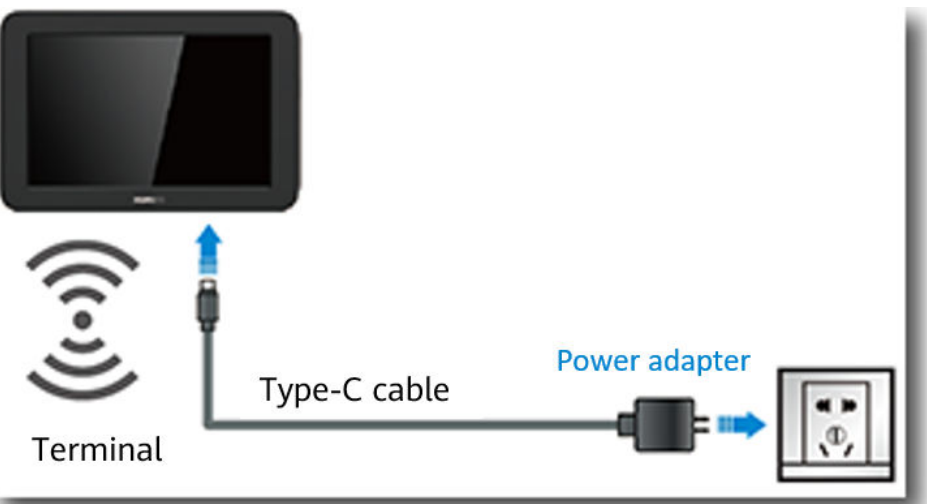

b. Power on the Touch. You will see the screen shown in **Figure 5-30**. Touch **Wi-Fi Connection**.

#### **Figure 5-30** Wi-Fi connection

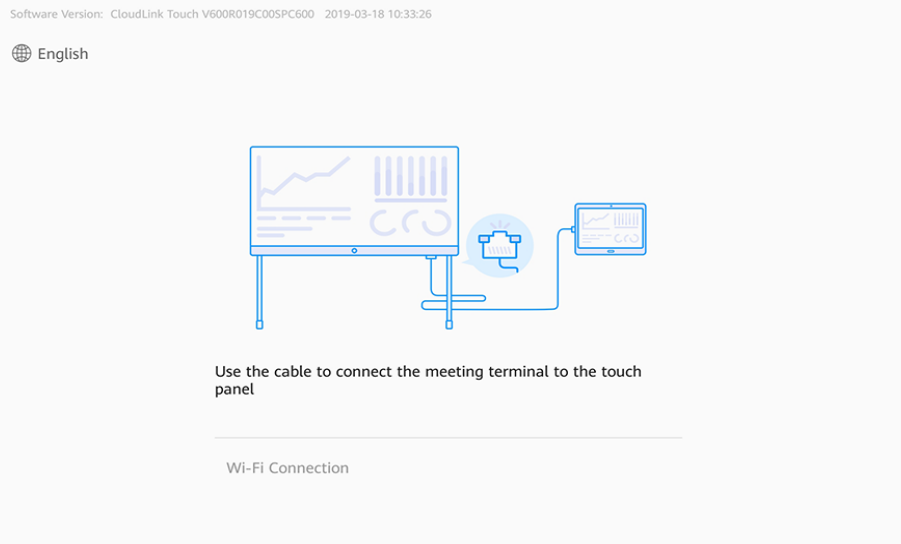

## $\Box$  Note

You can touch **English** in the upper left corner to change the language.

- c. Select the Wi-Fi hotspot to connect to and touch **Next**.
- d. Enter the terminal IP address, username, and password, and touch **Connect**.

After the connection is set up, the Touch checks whether its version matches the terminal version. If the versions do not match, the Touch automatically starts an upgrade.

#### $\Box$  Note

Obtain the IP address from the LCD screen of the terminal. The default username and password are **api** and **Change\_Me**, respectively.

# **Setting Parameters Using the Wizard**

If the terminal is powered on for the first time or is restored to factory settings, the configuration wizard screen is displayed by default after the Touch is connected to the terminal. Then you can use the configuration wizard to quickly configure the terminal.

#### $\Box$  Note

You can access **Wizard** under **Settings** > **Advanced** on the Touch.

- **Step 1** On the **Wizard** screen, touch **Start**.
- **Step 2** Select a language and touch **Next**, as shown in **Figure 5-31**.

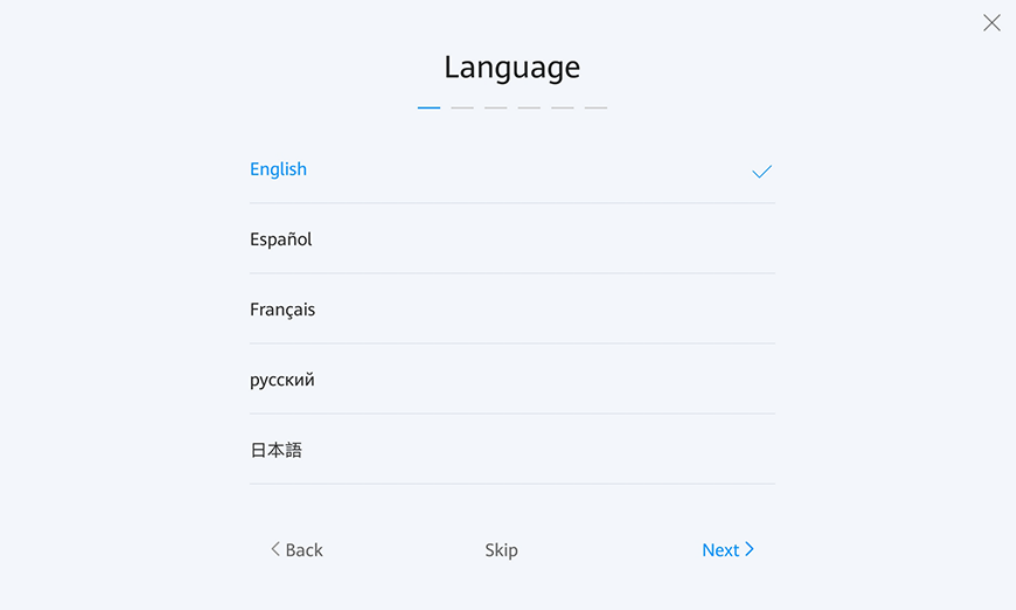

**Figure 5-31** Language

**Step 3** Select a time zone and touch **Next**, as shown in **[Figure 5-32](#page-49-0)**.

<span id="page-49-0"></span>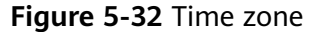

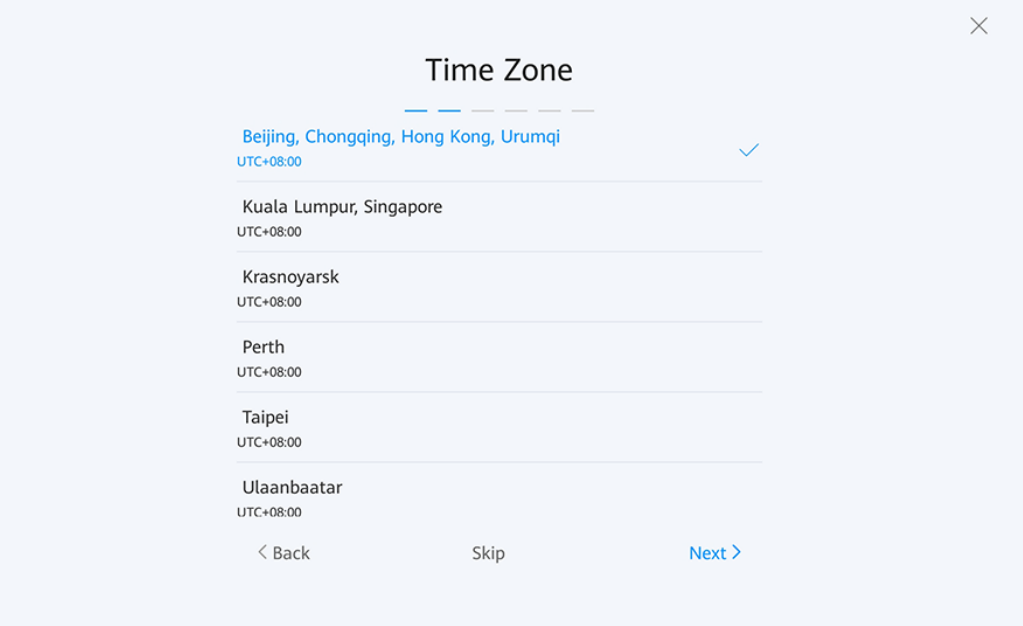

**Step 4** Set the IP addresses on the network screen, as shown in **Figure 5-33**. **[Table 5-8](#page-50-0)** describes the parameters. After the configuration is complete, touch **Next**.

**Figure 5-33** IP address

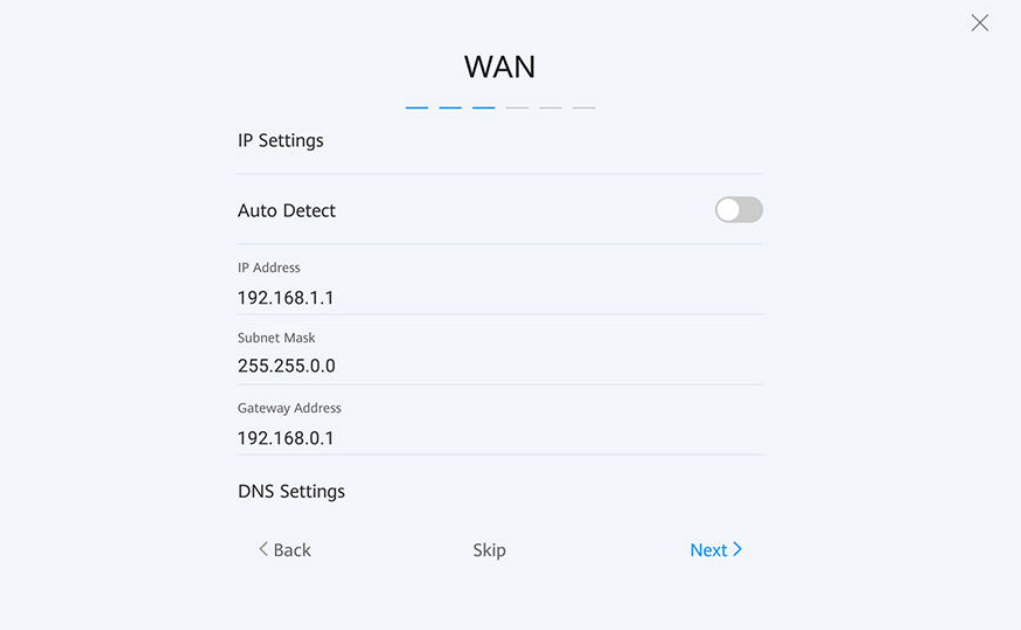

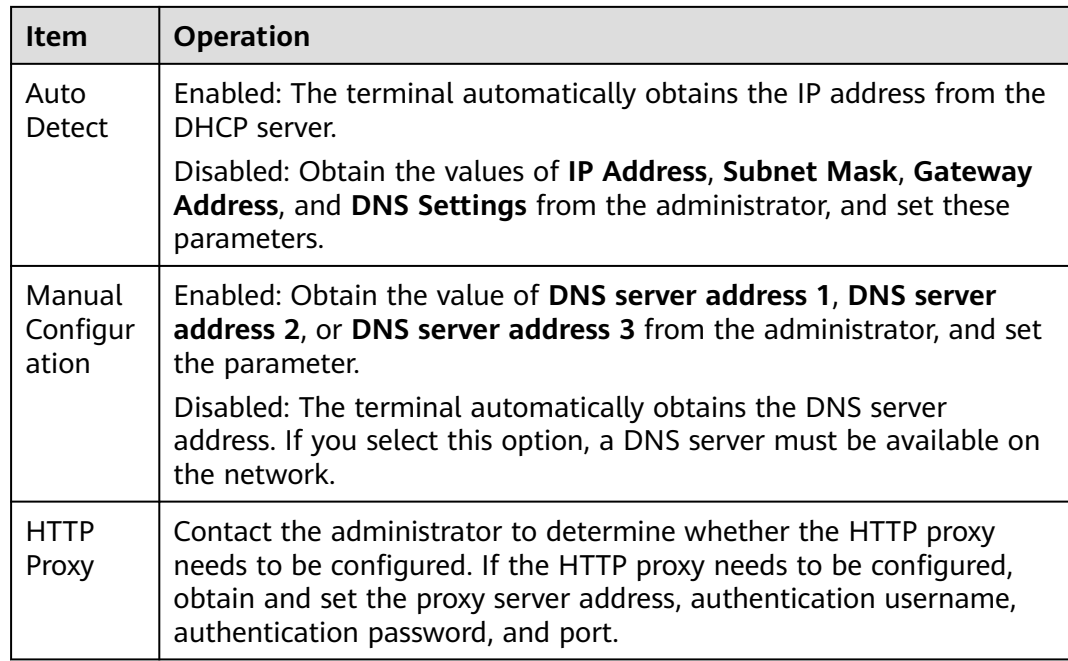

#### <span id="page-50-0"></span>**Table 5-8** IP address parameters

**Step 5** On the server setting screen, touch **More Options** and choose **Huawei Cloud**. In the dialog box displayed, enter the activation code. Touch **OK**.

### $\Box$  Note

The activation code is sent to the administrator's mobile number or email address when the administrator adds a hard terminal on the Huawei Cloud Meeting Management Platform.

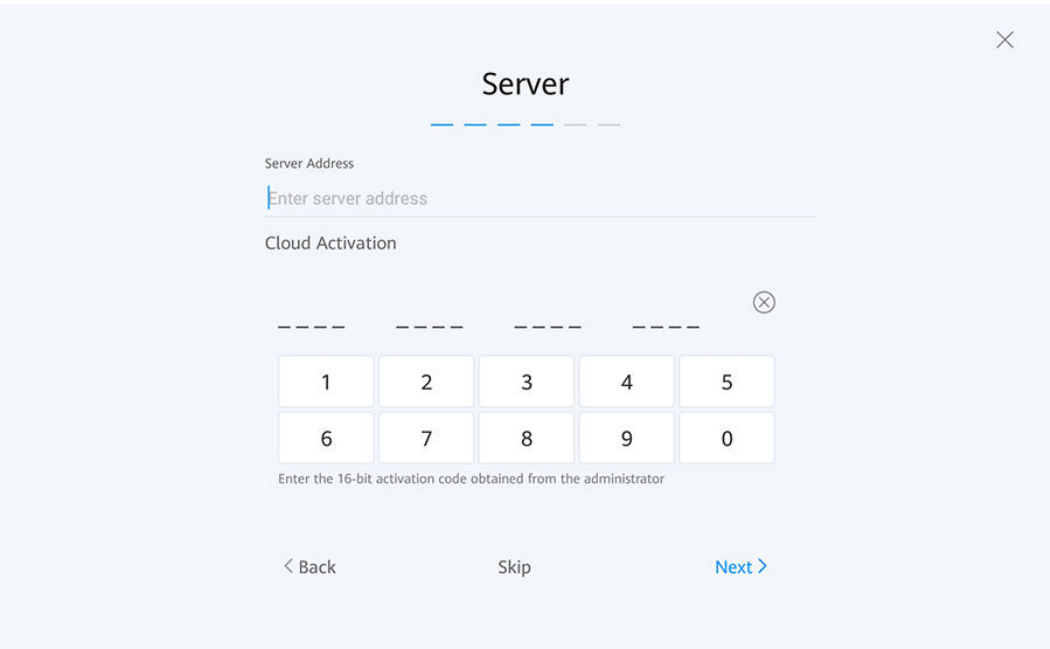

#### **Figure 5-34** Server settings

**Step 6** When the configuration is complete, touch **FINISH**, as shown in **[Figure 5-35](#page-51-0)**. The Touch home screen is displayed.

## <span id="page-51-0"></span> $\Box$  Note

When the terminal is powered on for the first time or restored to factory settings, the terminal prompts you to change the passwords of the **admin** and **api** accounts. Change the initial password at the first use, and periodically change the password afterwards. It is also recommended that the passwords be maintained by dedicated personnel.

**Figure 5-35** Configuration complete

System configuration completed

OK

**Step 7** Check the hard terminal version.

On the home screen, choose **Settings** > **Device Info** and check whether the software version of your meeting terminal is the recommended version V600R019C00SPC800. If not, contact the meeting terminal provider to upgrade the software version.

**----End**

# **5.4 Configuring the TE10 or TE20**

You can use an activation code to quickly configure a TE10/TE20. After the configuration is complete, you can use the meeting functions.

# **Using the Activation Code**

**Step 1** Access the **Configuration Wizard** screen.

- The **Configuration Wizard** screen is displayed by default at the first startup.
- Use the remote control to choose **System Settings** > **Configuration Wizard**.

**Step 2** Select a language and press **OK**, as shown in **[Figure 5-36](#page-52-0)**.

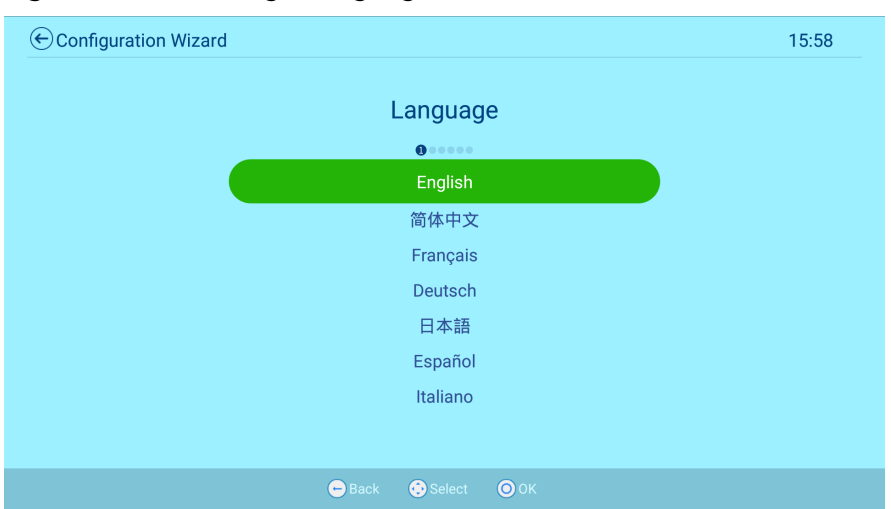

#### <span id="page-52-0"></span>**Figure 5-36** Selecting a language

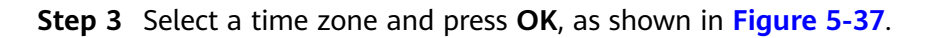

#### **Figure 5-37** Selecting a time zone

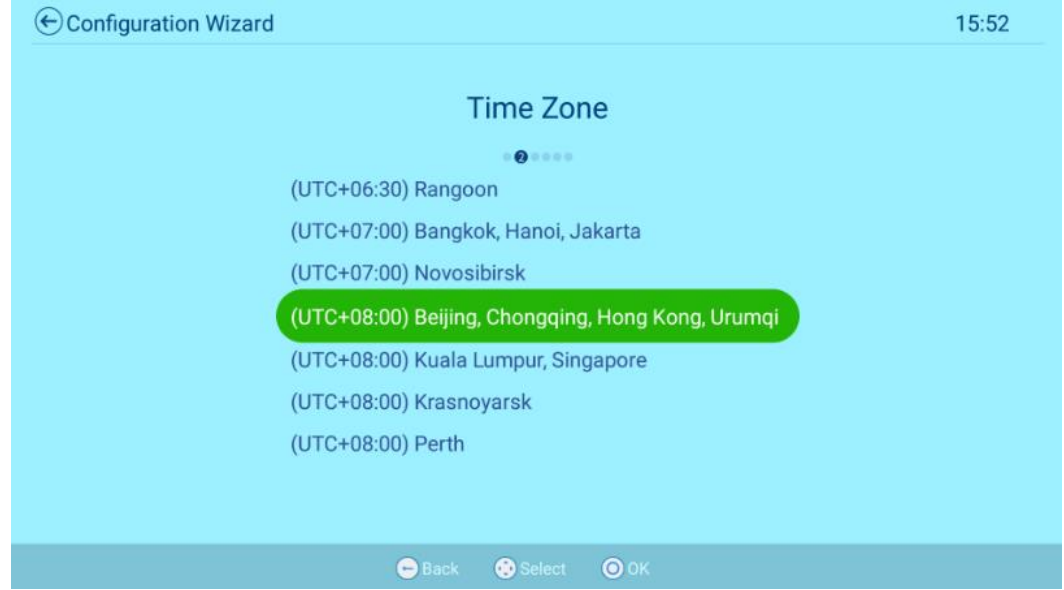

**Step 4** Select cable or Wi-Fi connection.

● Cable connection: When a network cable is connected to the terminal, the **LAN** screen (only IPv4 is supported) is displayed, as shown in **[Figure 5-38](#page-53-0)**.

Obtain the network settings from the administrator. For details, see **Table 5-9**.

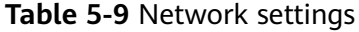

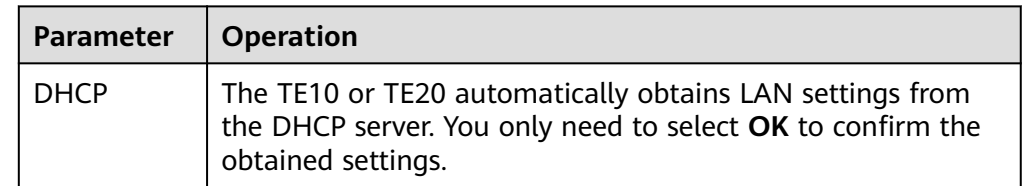

<span id="page-53-0"></span>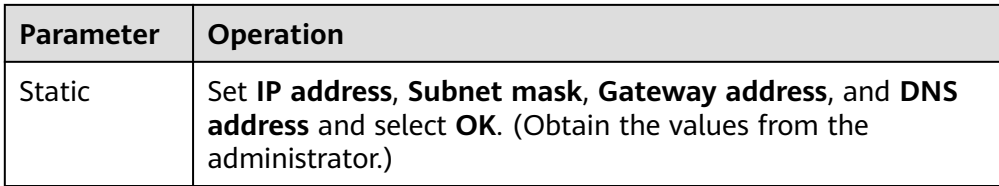

#### **Figure 5-38** Setting the LAN parameters

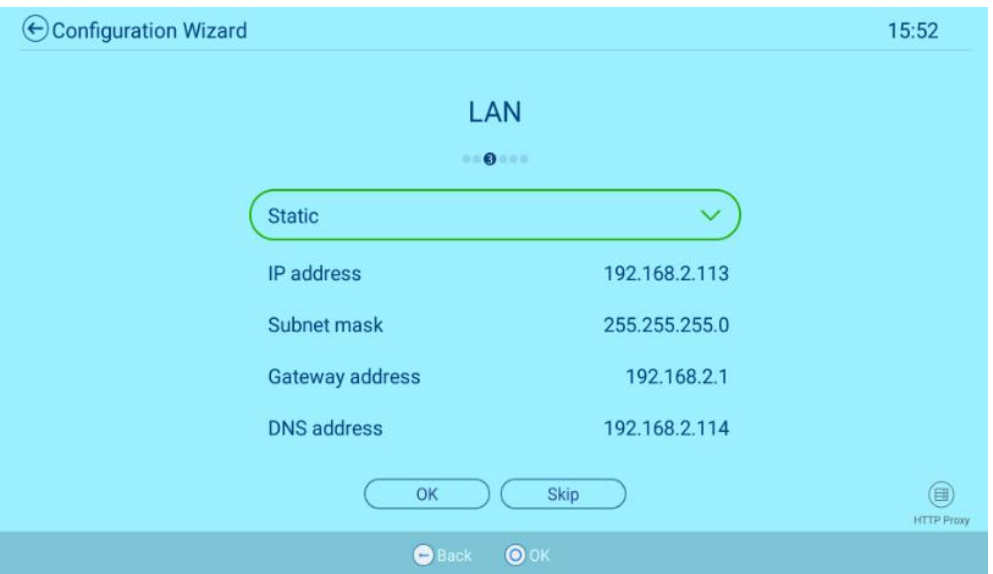

● If no network cables are connected, you will access the **Wi-Fi Network** screen shown in **Figure 5-39**.

Select a Wi-Fi hotspot to connect. If the Wi-Fi hotspot to connect requires a password, enter the password in the displayed dialog box and select **Connect**.

#### **Figure 5-39** Wi-Fi connection

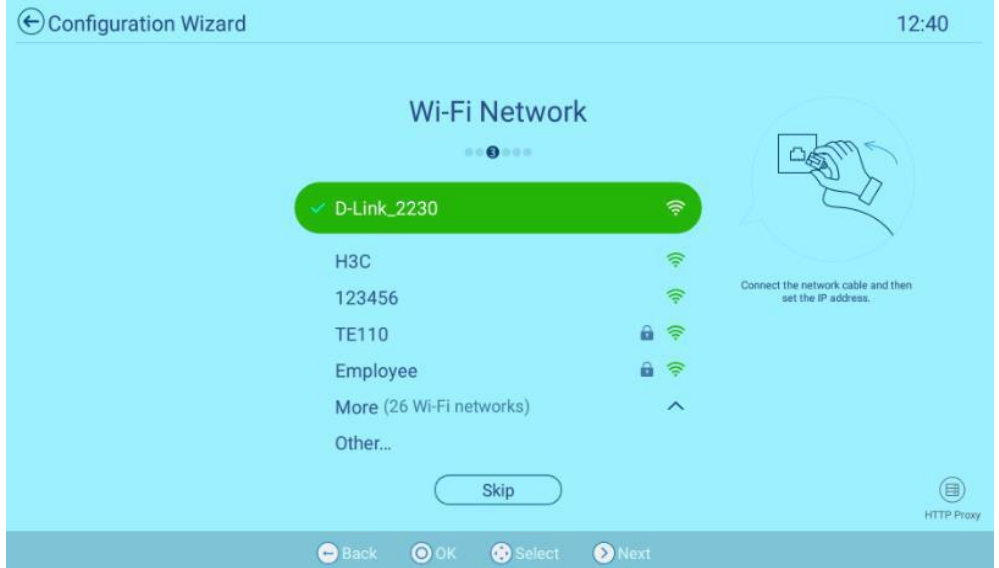

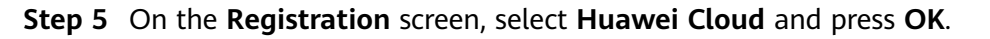

**Step 6** In the displayed window, enter the activation code and press **OK**.

#### $\Box$  Note

The activation code is sent to the administrator's mobile number or email address when the administrator adds a hard terminal on the Huawei Cloud Meeting Management Platform.

If any exception occurs, submit a **[Huawei Cloud service ticket](https://console-intl.huaweicloud.com/ticket/?locale=en-us#/ticketindex/createIndex)** for technical support.

**Step 7** On the **Speaker** screen shown in **Figure 5-40**, select **Play**.

You will hear the test tone and can adjust the volume using the volume buttons on the right side of the remote control. Select **Skip** and press **OK**.

 $\Box$  Note

If you do not hear any sounds, adjust up the volume of the TE10/TE20 or the display. If you still cannot hear any sounds, a hardware error may occur. Contact the local supplier.

#### **Figure 5-40** Testing the speaker

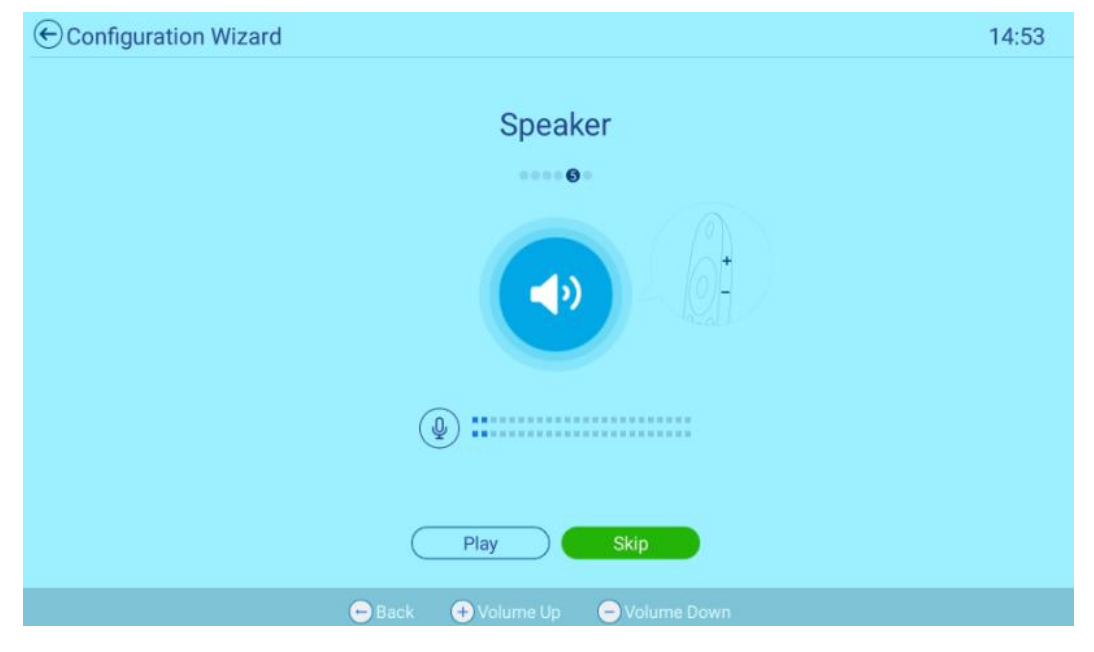

- **Step 8** Select **Skip** to access the **Camera** screen shown in **[Figure 5-41](#page-55-0)**. On this screen, you can perform the following operations:
	- Press the arrow buttons on the remote control to adjust the camera angle.
	- Press  $\bigcirc$  on the remote control to adjust the camera to its home position.
	- Press the side volume buttons to zoom in or out on video images captured by the camera.

<span id="page-55-0"></span>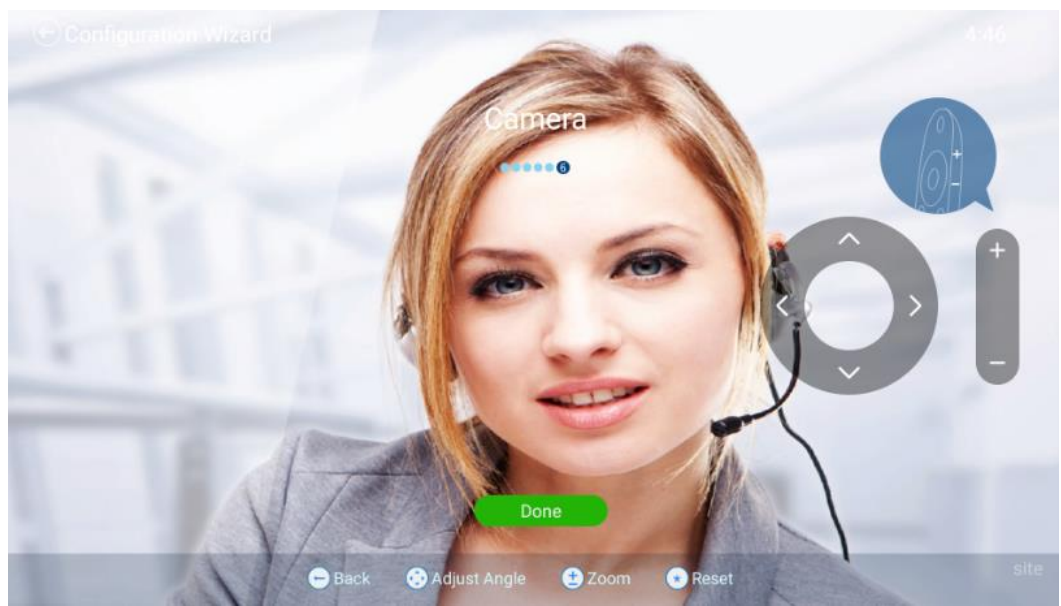

**Figure 5-41** Controlling the camera

**Step 9** Select **Done**. The configuration is complete. The system returns to the **Configuration Wizard** screen shown in **Figure 5-42**.

W **Configuration Wizard** Back OOK

**Figure 5-42** Configuration complete

**Step 10** Press  $\bullet$  on the remote control to go back to the home screen. [Figure 5-43](#page-56-0) shows the home screen you will see after a successful activation and registration.

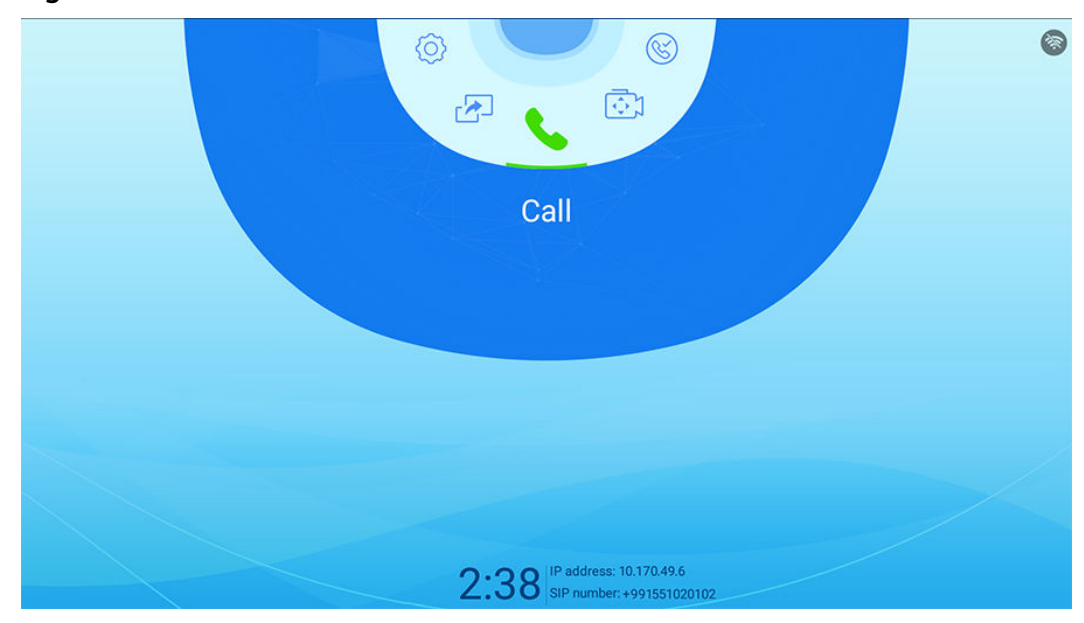

#### <span id="page-56-0"></span>**Figure 5-43** Home screen

**----End**

# **Using the Web Interface**

If you have obtained the IP address of the hard terminal, you can log in to the web page to configure the hard terminal.

1. Log in to the web interface of the hard terminal.

In the address box, enter the terminal IP address, username, and password, and click **Log In**.

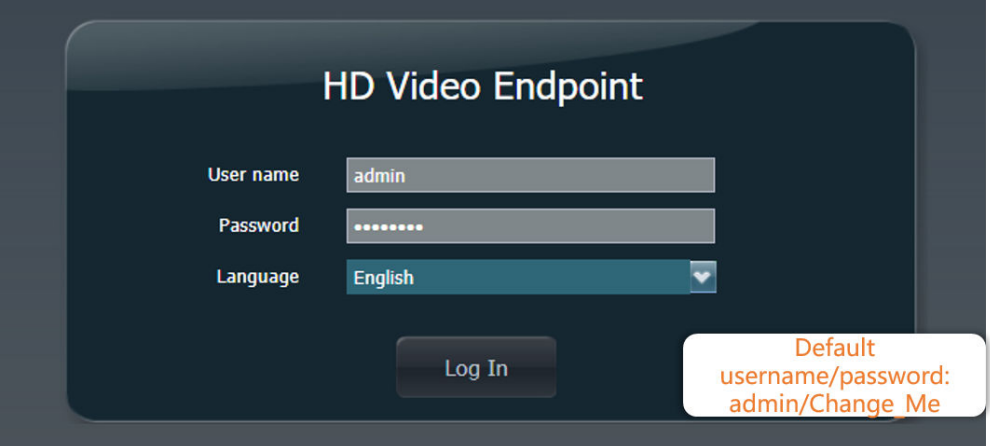

- 2. Choose **System** > **Network** > **Registration**, set the cloud platform type to Huawei Cloud, and click **Activate**.
- 3. Enter the activation code and click **OK**.
- 4. Choose **Help** > **Version** to view the software version of the hard terminal.

Check whether the software version is the latest version V600R019C00SPCc00. If you are not using the recommended version, contact your provider to upgrade.

# **What Should I Do If My Terminal Failed to Be Activated and I Cannot Use It to Join Meetings?**

## $\Box$  Note

If the terminal has been activated, restore the factory settings, upgrade the terminal to the latest version, and then activate the device again.

- 1. Check whether the serial number of the terminal is correct on the Huawei Cloud Meeting Management Platform.
- 2. Choose **Help** > **Version** to check the terminal version. The TE10 and TE20 must be of the latest version V600R019C00SPCc00. If the version is earlier than V600R019C00SPCc00, upgrade the TE10 and TE20 to the latest version and activate them again after the upgrade.
- 3. Check whether the activation code has expired (the activation code is valid for 10 days). If the activation code has expired, generate a new activation code on the Huawei Cloud Meeting Management Platform and activate the terminal again. Alternatively, delete the terminal from the Huawei Cloud Meeting Management Platform, add the terminal to the Management Platform again to generate a new activation code, and activate the terminal again.
- 4. Check whether the IP address of the terminal and that of the ACS are reachable. Log in to the web interface using the terminal IP address and choose **Maintenance** > **Diagnostics**. Under **Network Test**, set **IP Address** to the ACS IP address device-ap-southeast-1.meeting.huaweicloud.com and click **Start** to start the test. If the number of lost packets is 0, the ACS address is reachable.
- 5. If the ACS address is reachable but the SIP activation fails, restart the terminal or restore the terminal to factory settings and activate the terminal again.

# **5.5 Configuring the TE30, TE40, TE50, or TE60**

# **Using the Activation Code**

TE series terminals of V600R019C00SPC900 and later versions can be activated using an activation code.

- 1. Access the **Wizard** screen.
	- The **Wizard** screen is displayed by default at the first startup.
	- If it is not the first time you power on the terminal, press  $\blacksquare$  on the remote control and choose **Advanced** > **Settings** > **Installation** > **Wizard**.
- 2. Press the arrow keys on the remote control to select a language and press **OK**.
- 3. On the **Wizard General** screen, set **Connection type**. Press arrow keys to select **Next** and press **OK**.

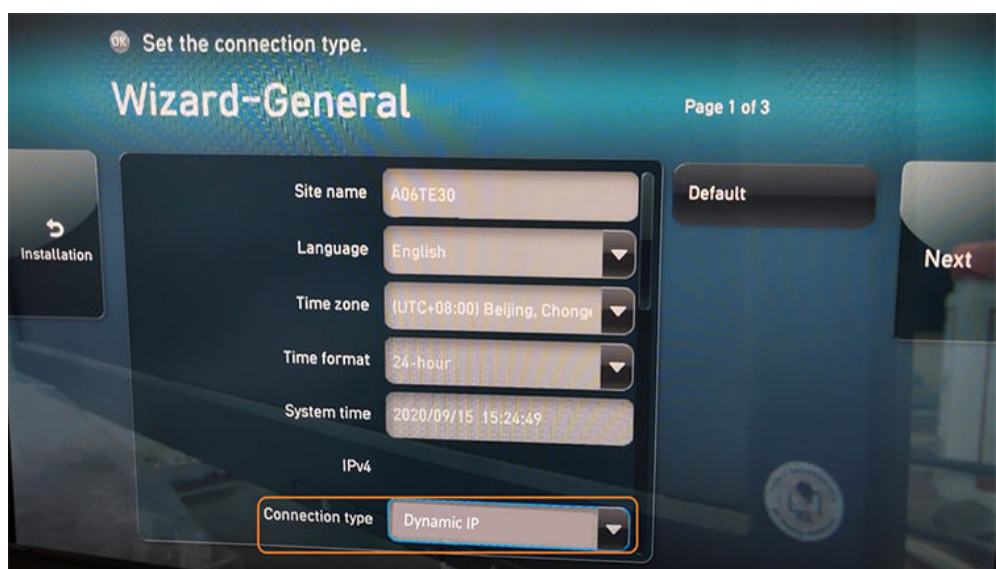

- 4. On the **Wizard Platform** screen, press the arrow keys to set **Cloud platform type** to **Huawei Cloud** and press **OK**.
- 5. Press arrow keys to select **Activate**, and press **OK**. Enter the activation code in the dialog box that is displayed, and press **OK** again. After the activation is successful, the IP address and SIP number of the local site are displayed in the lower left corner of the home screen.

#### $\Box$  Note

The activation code is sent to the administrator's mobile number or email address when the administrator adds a hard terminal on the Huawei Cloud Meeting Management Platform.

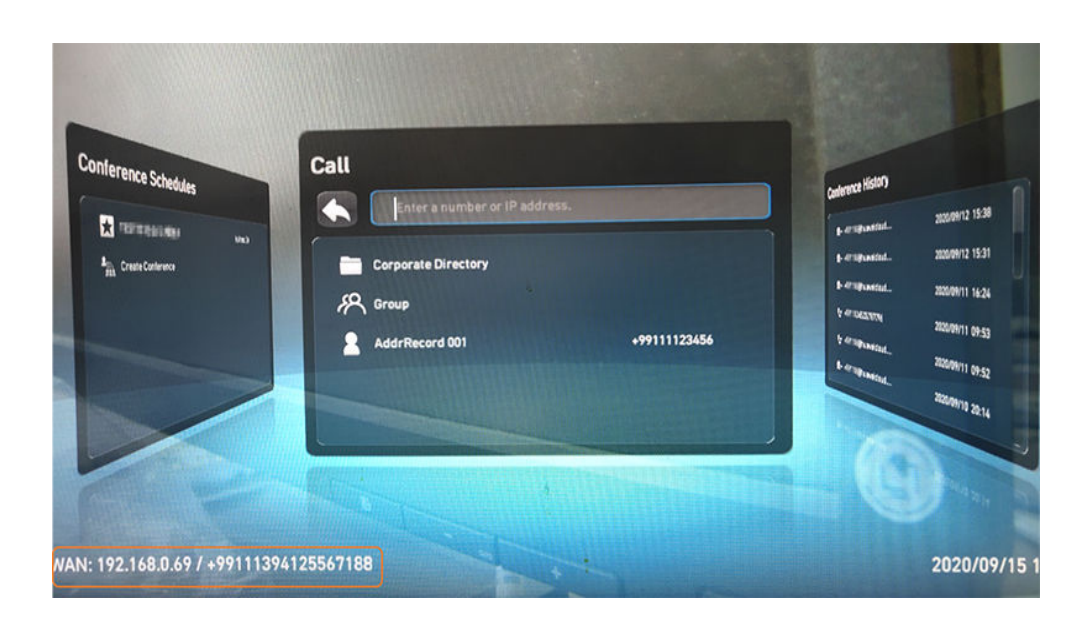

# **What Should I Do If My Terminal Failed to Be Activated and I Cannot Use It to Join Meetings?**

## $\Box$  note

If the terminal has been activated, restore the factory settings, upgrade the terminal to the latest version, and then activate the device again.

- 1. Check whether the serial number of the terminal is correct on the Huawei Cloud Meeting Management Platform.
- 2. Check whether the terminal version is the latest version V600R019C00SPC900.
- 3. Check whether the activation code has expired (the activation code is valid for 10 days). If the activation code has expired, generate a new activation code on the Huawei Cloud Meeting Management Platform and activate the terminal again. Alternatively, delete the terminal from the Huawei Cloud Meeting Management Platform, add the terminal to the Management Platform again to generate a new activation code, and activate the terminal again.
- 4. Check whether the IP address of the terminal and that of the ACS are reachable. Log in to the web interface using the terminal IP address and choose **Maintenance** > **Diagnostics**. Under **Network Test**, set **IP Address** to the ACS IP address device-ap-southeast-1.meeting.huaweicloud.com and click **Start** to start the test. If the number of lost packets is 0, the ACS address is reachable.
- 5. If the ACS address is reachable but the SIP activation fails, restart the terminal or restore the terminal to factory settings and activate the terminal again.

# **5.6 Configuring the DP300**

To activate the DP300, log in to its web interface and set TR069 parameters.

**Step 1** Log in to the web interface of the hard terminal.

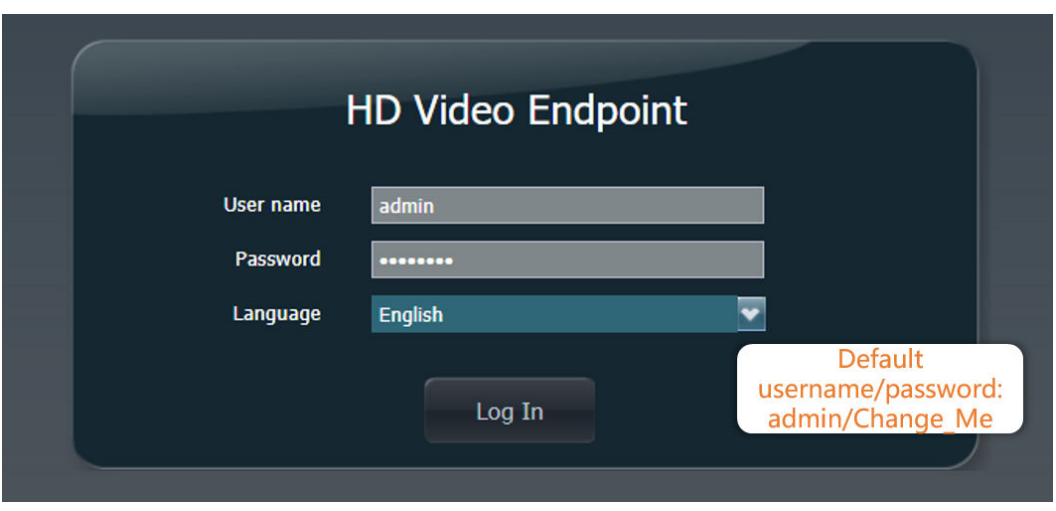

In the address box, enter the terminal IP address, username, and password, and click **Log In**.

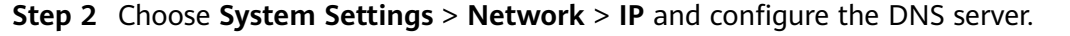

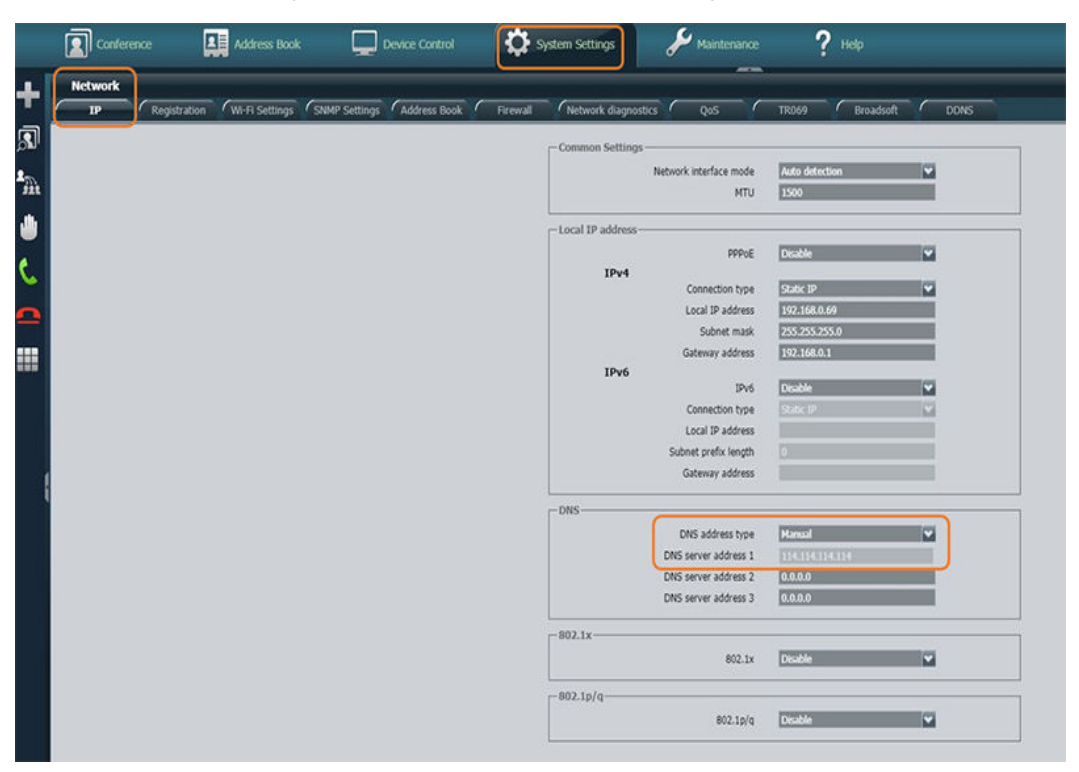

The DNS server is subject to the actual DNS server on your network.

**Step 3** Choose **System Settings** > **Network** > **TR069**, set **TR069** to **Enable**, enter the ACS username, password, and address, and click **Save**.

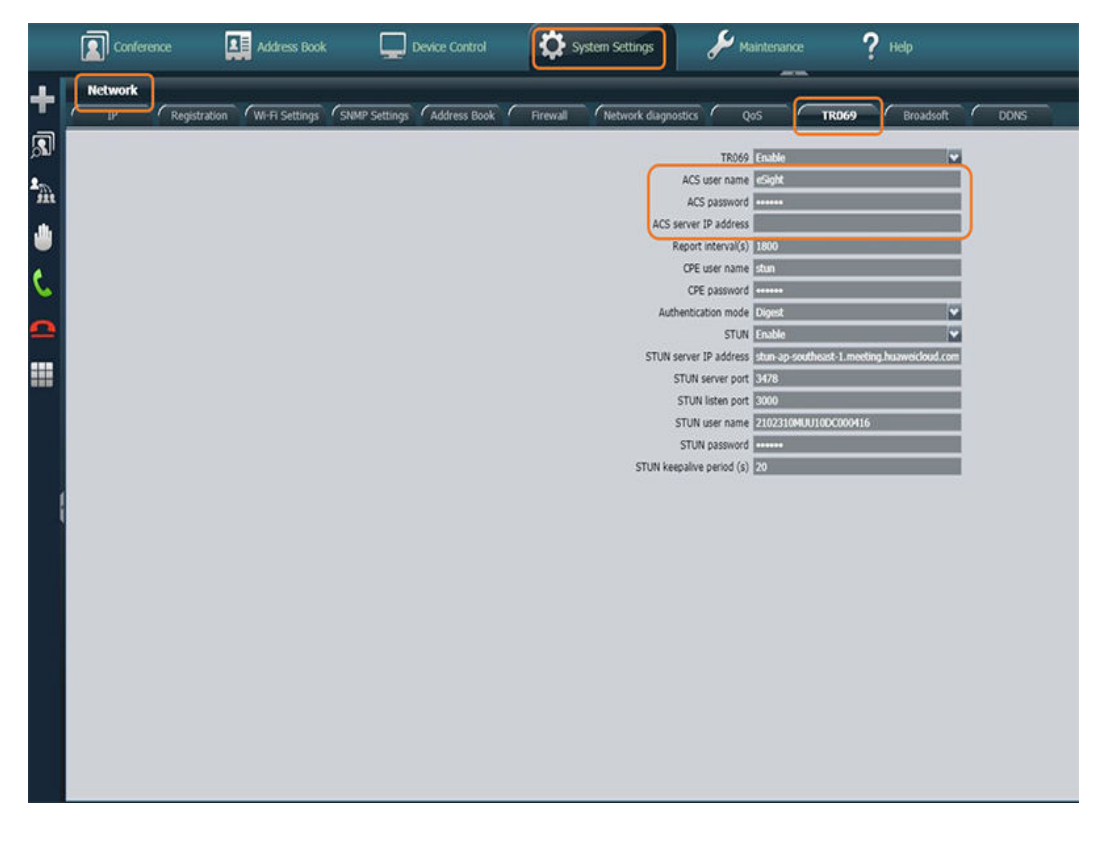

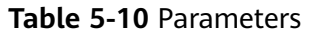

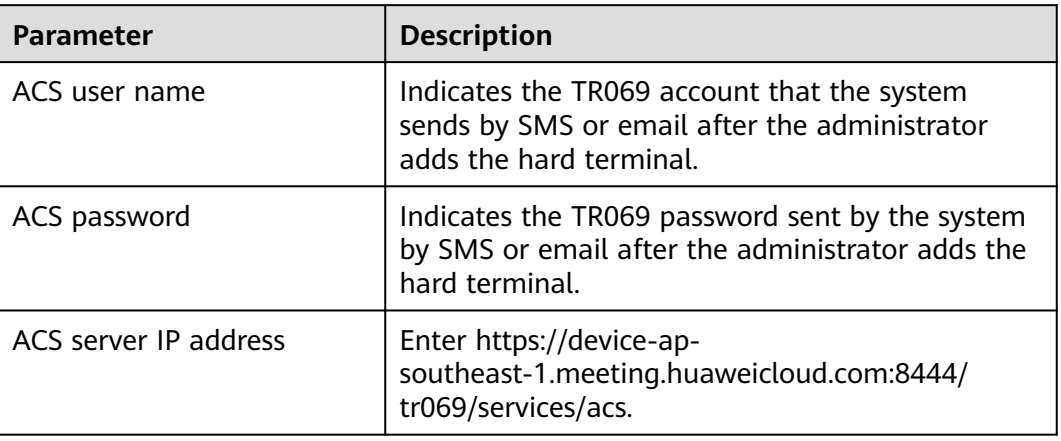

**Step 4** Choose **Maintenance** > **System Status** and check whether the system status is normal. If ACS is connected and the terminal has been registered with the SIP server, the activation is successful.

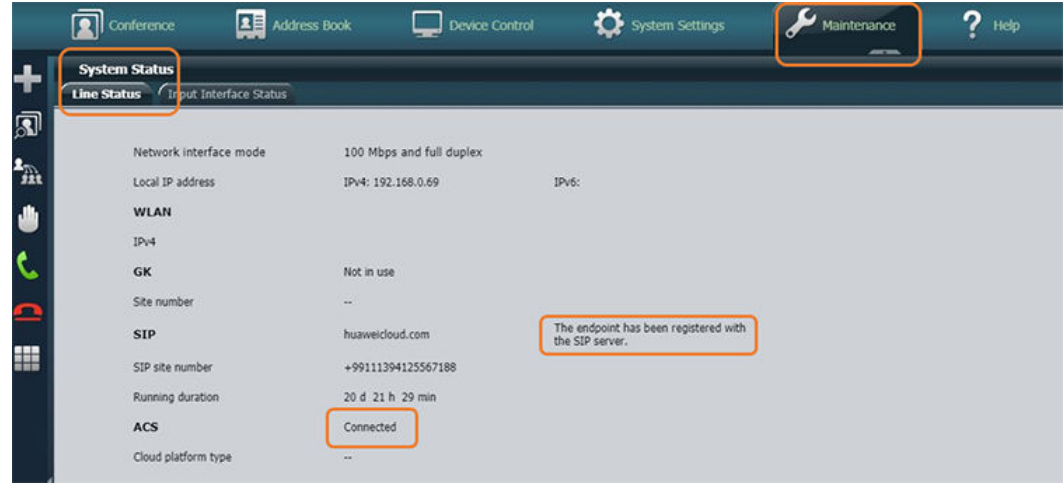

**----End**

# <span id="page-62-0"></span>**6 Managing IdeaHubs and Boards**

# **6.1 Adding an IdeaHub or Board**

Huawei Cloud Meeting adapts to collaborative screens (IdeaHubs and Boards). After adding a screen to the Huawei Cloud Meeting Management Platform, you can obtain an activation code. After activating the screen, you can use the meeting functions on it. You can also manage screens on the Management Platform.

# **Adding a Commercial Activation Code**

If you have purchased an IdeaHub access account, perform the following steps to add an activation code:

- **Step 1** In the navigation pane, choose **Meeting Room Devices** > **Intelligent Collaboration Devices** > **Team Collaboration Boards**.
- **Step 2** On the **Team Collaboration Boards** page, click **Add Activation Code**.

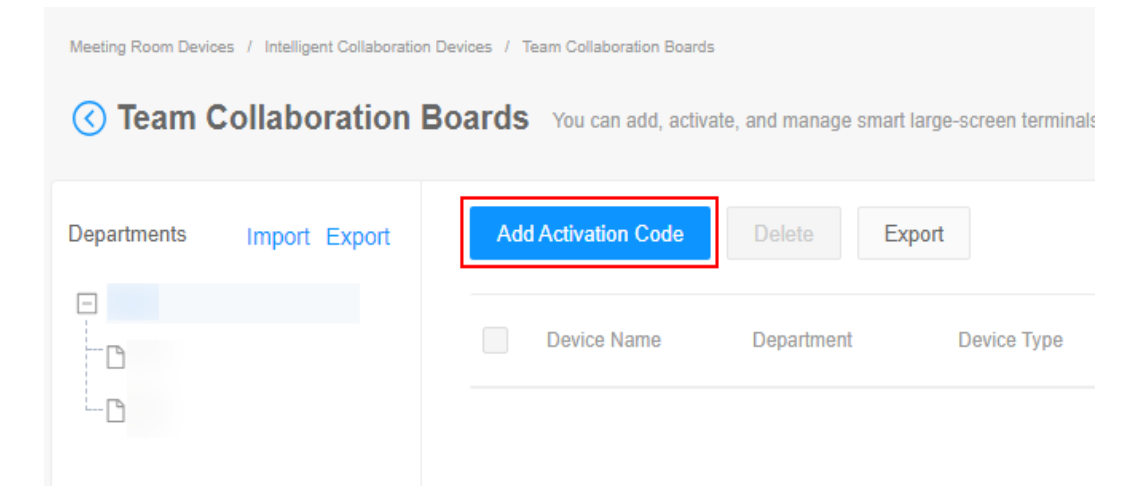

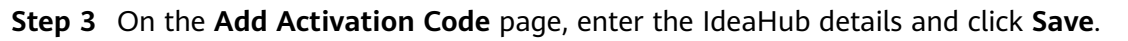

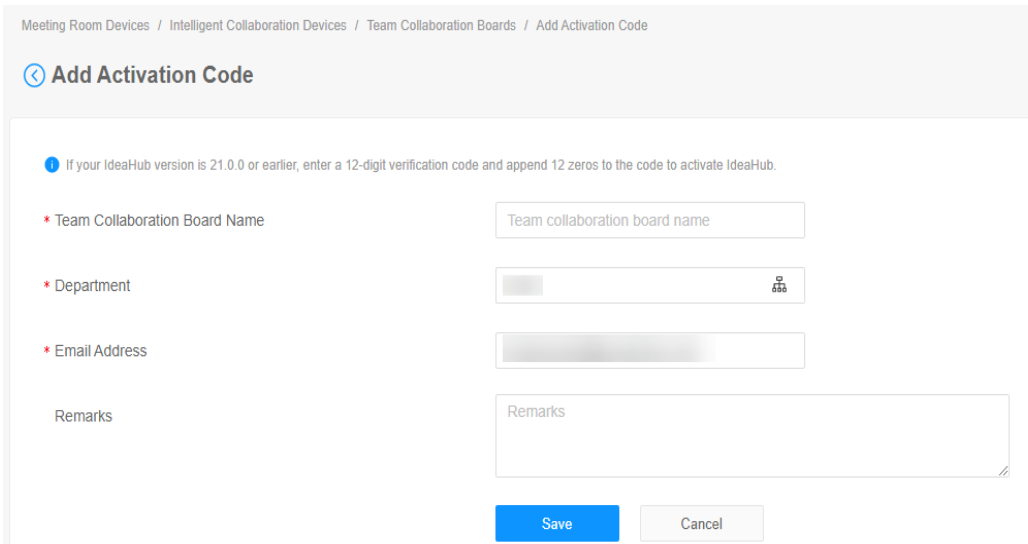

**Step 4** On the **Team Collaboration Boards** page, obtain the added activation code to activate the IdeaHub.

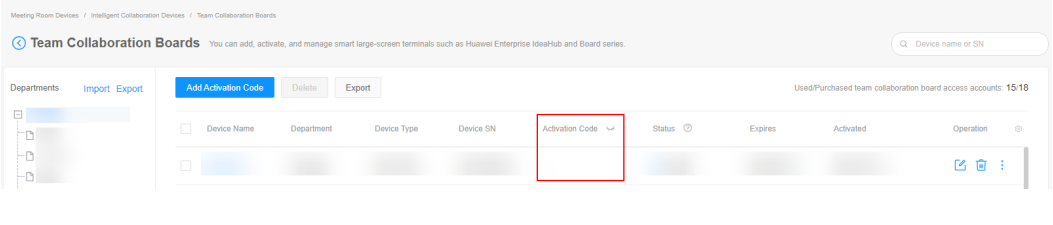

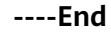

# **Other Operations**

On the **Team Collaboration Boards** page, you can click **on** the right to edit a device, click  $\begin{array}{|l|l|}\n\hline\n\end{array}$  to delete the device, and click  $\begin{array}{c} \hline\n\end{array}$  and reset the activation code of the device.

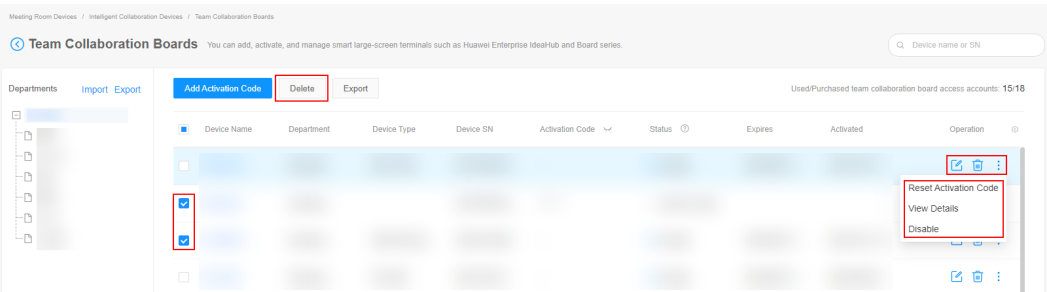

# **6.2 Managing Applications**

IdeaHubs can invoke web applications.

**Step 1** In the navigation pane, choose **Meeting Room Devices** > **Advanced Management** > **Applications**.

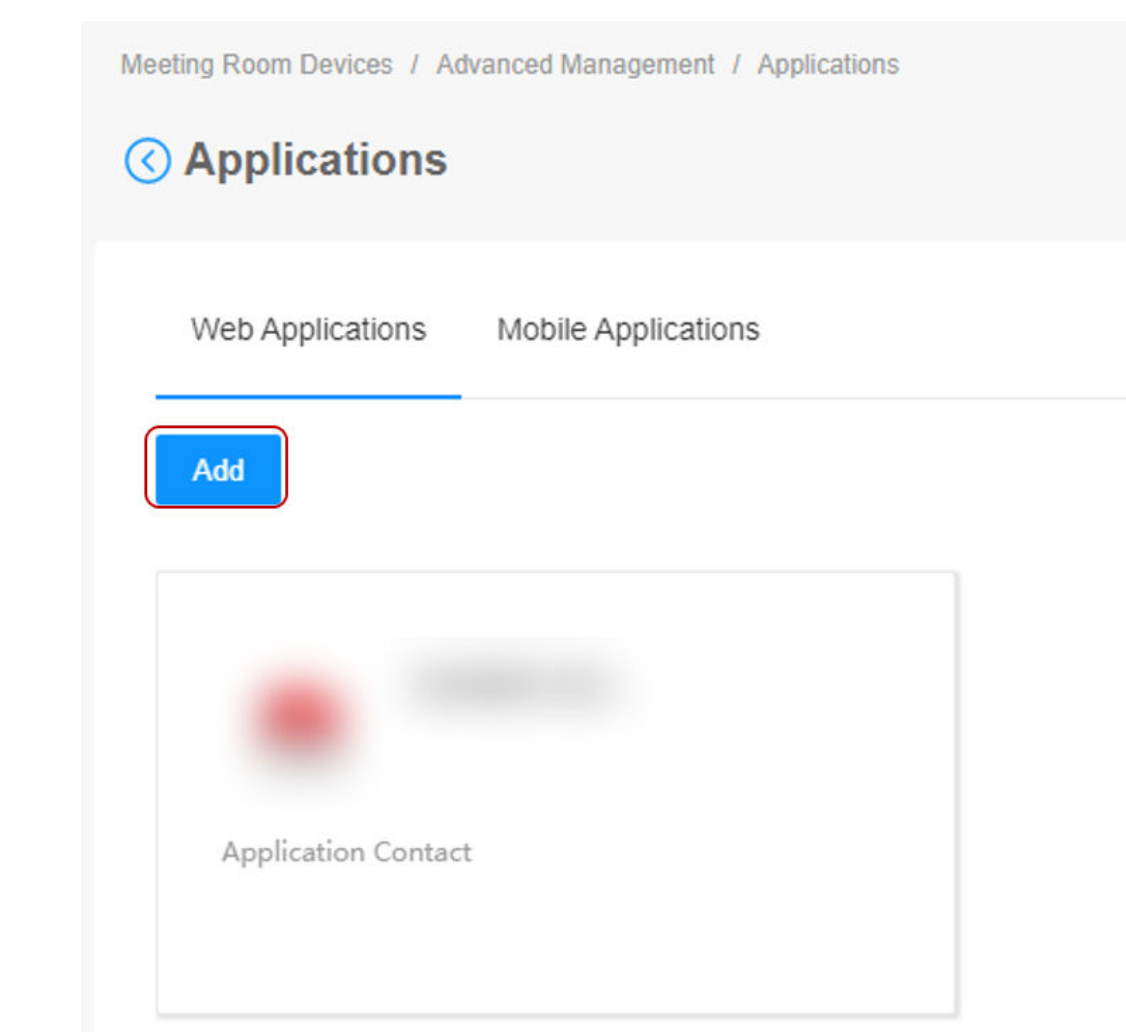

#### **Step 2** On the **Applications** page, click **Add**.

**Step 3** On the **Add Web Application** page, enter the application details, upload the application icon, and click **Save**.

After the settings are saved, you can view the application on the **Applications** page.

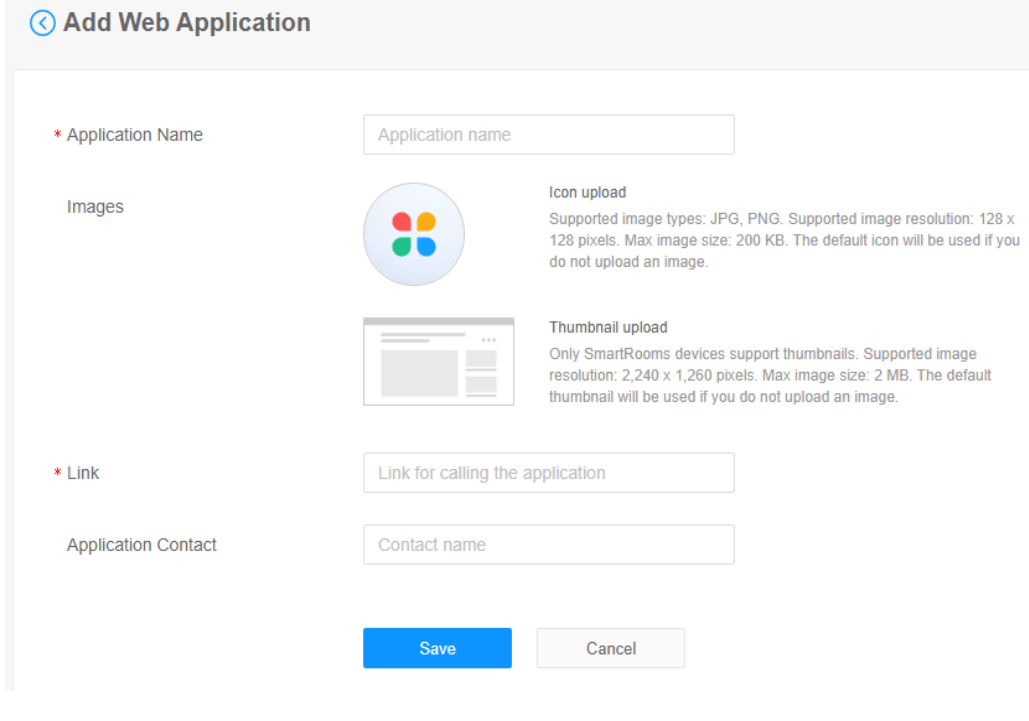

**----End**

# **6.3 Managing the Bulletin Board**

You can create and manage programs played on IdeaHubs.

- **Step 1** In the navigation pane, choose **Meeting Room Devices** > **Advanced Management** > **Bulletin Board Content**.
- **Step 2** Upload materials.

On the **Bulletin Board Content** page, click the **Material Library** tab, and click **Upload Materials**. Select images that meet requirements and click **Upload**.

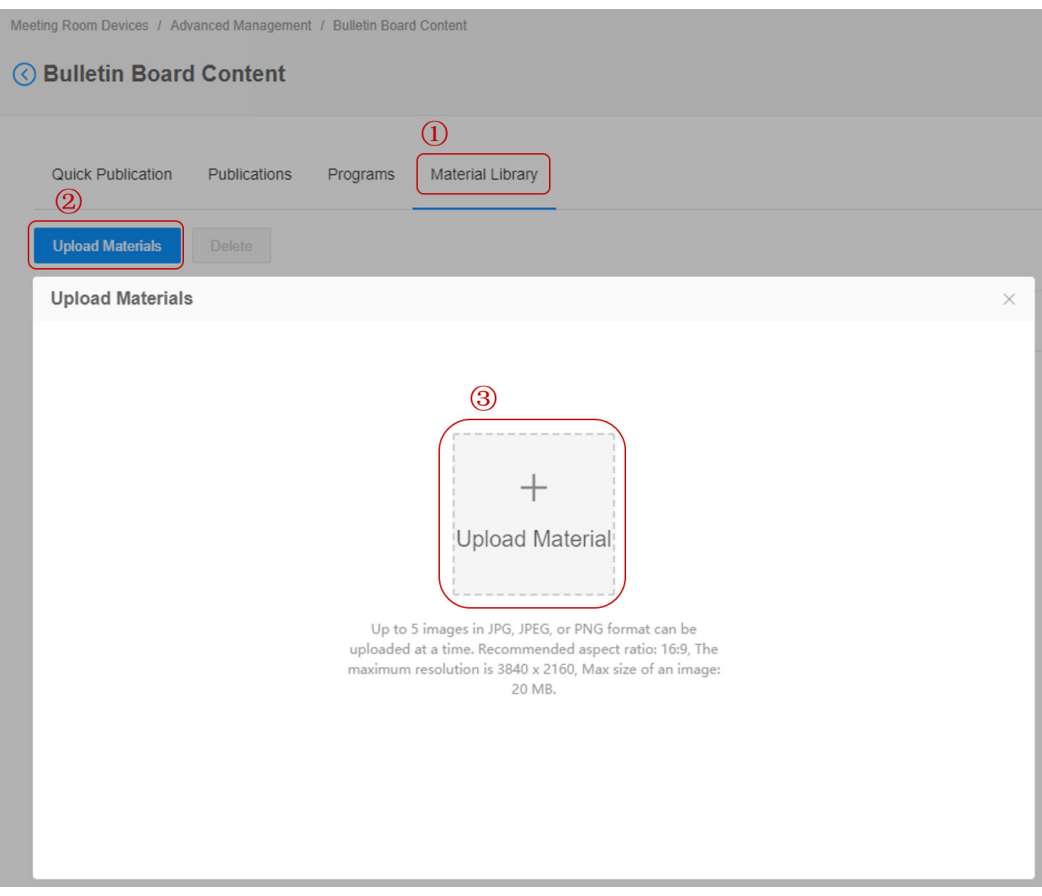

#### **Step 3** Create a program.

1. On the **Bulletin Board Content** page, click the **Programs** tab, and click **Create**.

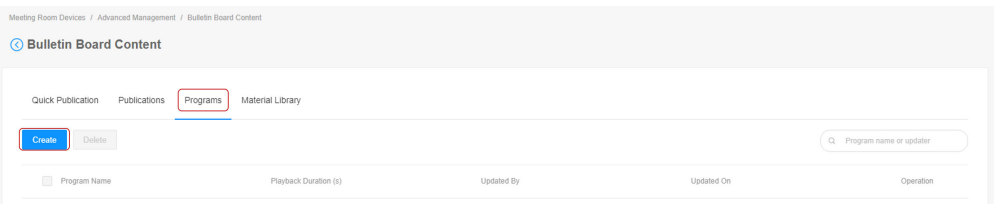

2. On the **Create Program** page, enter the program name, select materials, set the playback duration, and click **Save**.

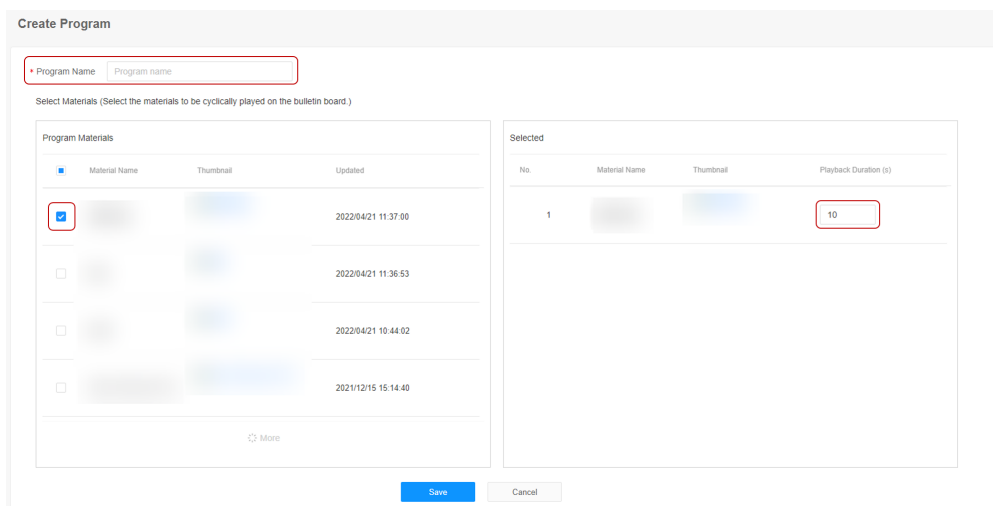

You can view, modify, or delete programs on the **Programs** tab page.

#### **Step 4** Publish programs.

- 1. On the **Bulletin Board Content** page, click the **Quick Publication** tab.
- 2. Select the programs to publish.

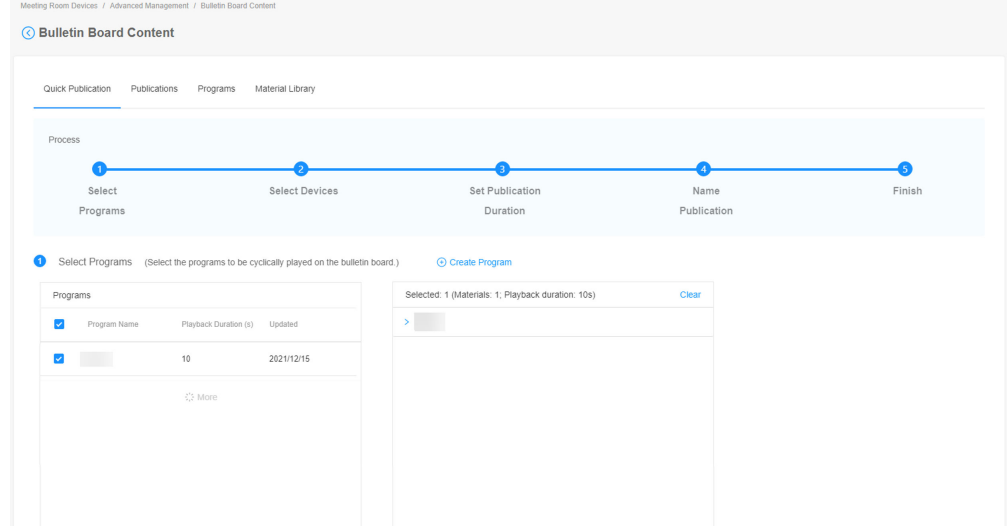

3. Select the range of devices that the programs are to be published on. You can select devices in a device group or add devices one by one.

You can choose **Meeting Room Devices** > **Device Groups** to add or edit device groups.

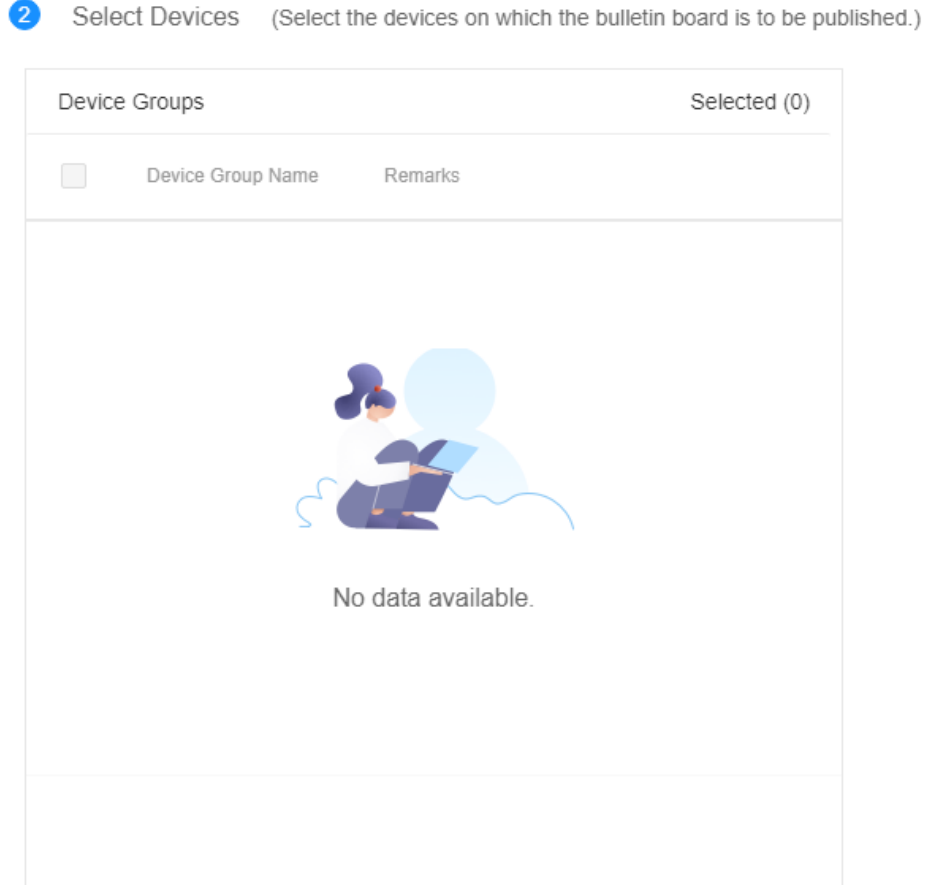

+ Add Device

4. Set the publication duration, enter the publication name, and click **Publish**.

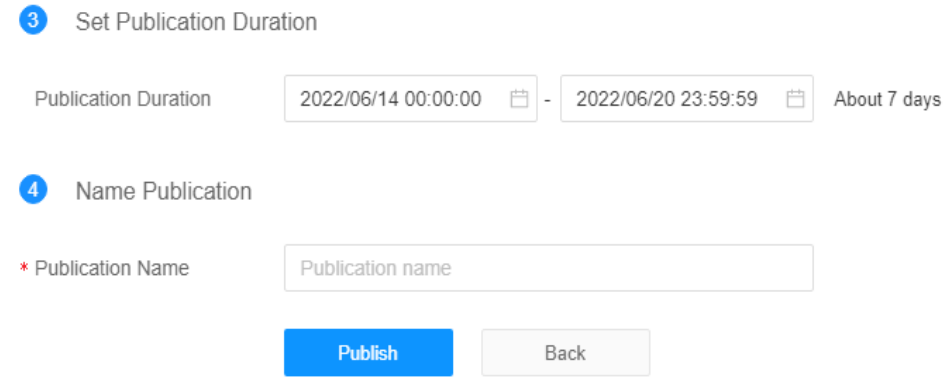

After the publication is successful, the IdeaHubs within the publication scope will play the published programs in the specified publication duration.

You can view, modify, or delete successful publications on the **Publications** tab page.

**----End**

# **7 Managing Cloud Meeting Rooms**

# **7.1 Allocating a Cloud Meeting Room to a User**

You can allocate a cloud meeting room to a specific user in your enterprise. After the cloud meeting room is allocated to the user, the user can initiate meetings as the cloud meeting room administrator and perform meeting control operations.

# **Allocating a Cloud Meeting Room to a User**

- **Step 1** In the navigation pane, choose **Enterprise Management** > **Cloud Meeting Rooms**.
- **Step 2** Click **Allocate** in the **Soft Client** column on the right of the cloud meeting room to be allocated.

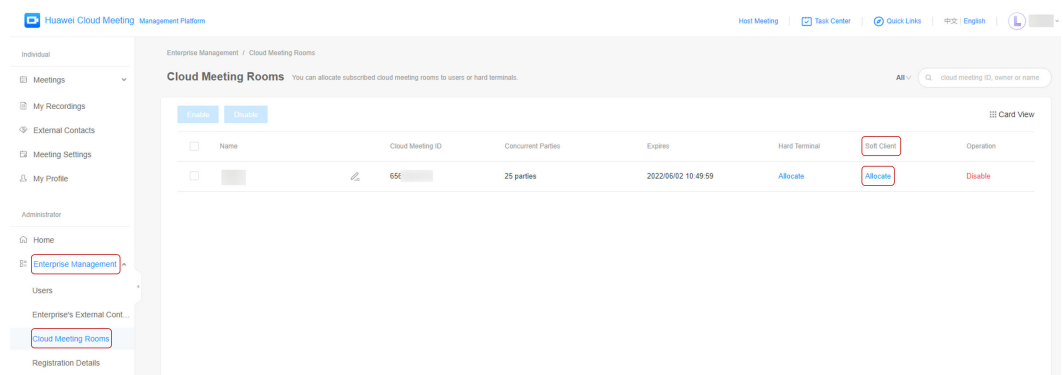

- **Step 3** In the displayed dialog box, select a user.
- **Step 4** Click **OK** to allocate the cloud meeting room to the user.

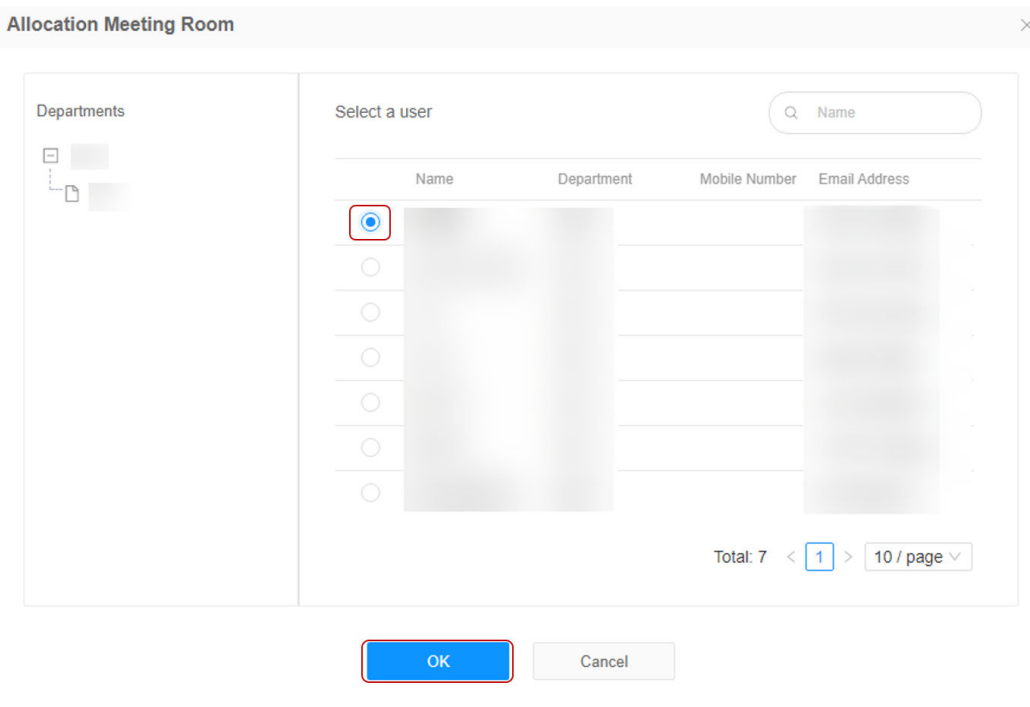

**----End**

# **7.2 Allocating a Cloud Meeting Room to a Hard Terminal**

You can allocate a cloud meeting room to a specific hard terminal in your enterprise. Then you can hold meetings on the hard terminal using the cloud meeting room.

# **Procedure**

#### $\Box$  Note

- You can allocate cloud meeting rooms to IdeaHub, TE series, CloudLink Bar, CloudLink Box, and CloudLink Board.
- You cannot use cloud meeting rooms to host scheduled meetings or to-be-recorded meetings on hard terminals, and only basic meeting control functions are available.
- If you need to schedule a meeting or record a meeting on a hard terminal allocated with a cloud meeting room, allocate the cloud meeting room to a meeting user and ask the user to perform related operations.
- **Step 1** In the navigation pane, choose **Enterprise Management** > **Cloud Meeting Rooms**.
- **Step 2** Click **Allocate** in the **Hard Terminal** column on the right of the cloud meeting room to be allocated.
- **Step 3** In the displayed dialog box, select a hard terminal.

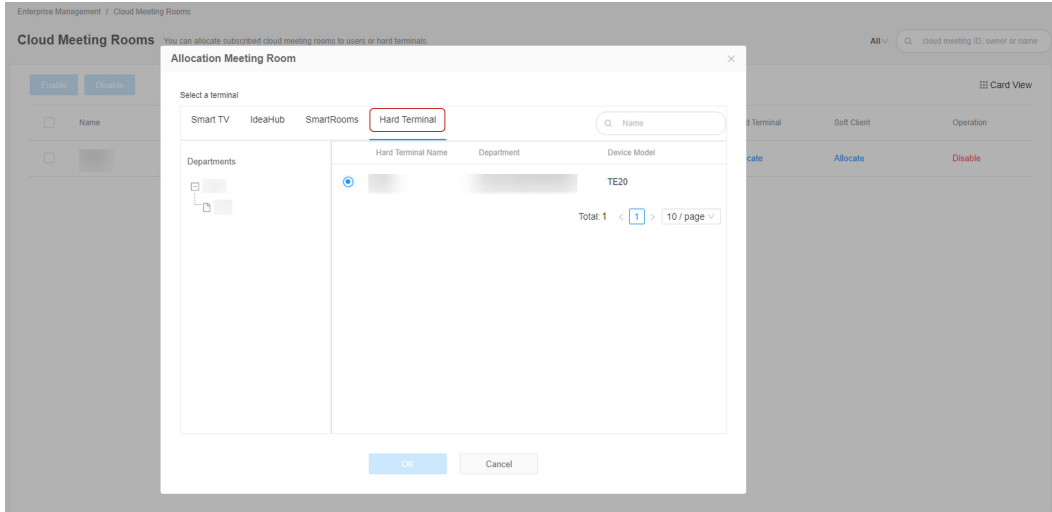

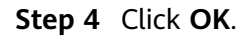

**----End**

# **7.3 Allocating a Cloud Meeting Room to an IdeaHub**

You can allocate a cloud meeting room to a specific IdeaHub in your enterprise. Then you can hold meetings on the IdeaHub using the cloud meeting room.

You can allocate a cloud meeting room to IdeaHub when adding IdeaHub. For details, see **[Adding an IdeaHub or Board](#page-62-0)**.

Alternatively, you can perform the following steps to allocate a cloud meeting room to IdeaHub after activating IdeaHub:

- **Step 1** In the navigation pane, choose **Enterprise Management** > **Cloud Meeting Rooms**.
- **Step 2** Click **Allocate** in the **Hard Terminal** column on the right of the cloud meeting room to be allocated.
- **Step 3** In the displayed dialog box, select an IdeaHub, and click **OK**.
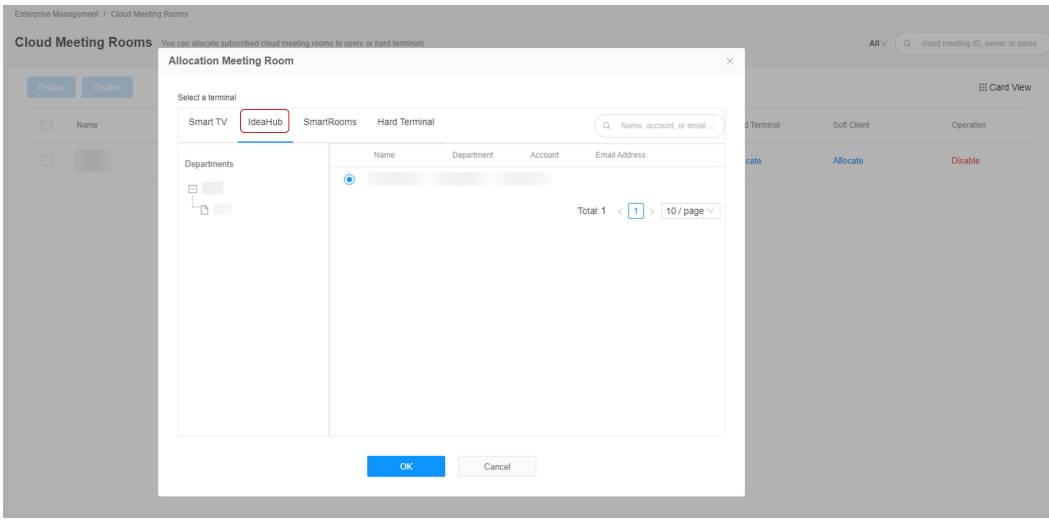

**----End**

### **7.4 Disabling Cloud Meeting Rooms**

You can enable or disable cloud meeting rooms one by one or in batches.

### **Enabling or Disabling a Cloud Meeting Room**

In the navigation pane, choose **Enterprise Management** > **Cloud Meeting Rooms**. You can click **Disable** in the **Operation** column of the row containing a cloud meeting room to disable it, and click **Enable** to enable it.

When the cloud meeting room is disabled, the user, hard terminal, or IdeaHub cannot use it to hold meetings.

When the cloud meeting room is enabled, the user, hard terminal, or IdeaHub can use it to hold meetings again.

### **Disabling or Enabling Cloud Meeting Rooms**

Select multiple cloud meeting rooms and click **Disable** or **Enable** above the list to disable or enable them.

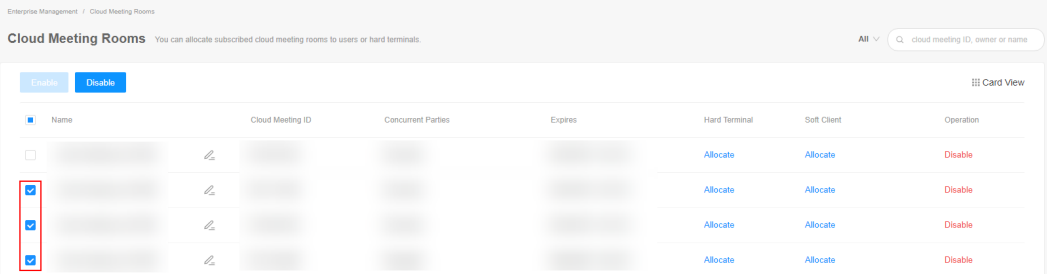

### **7.5 Reclaiming Cloud Meeting Rooms**

### **Reclaiming Cloud Meeting Rooms from Hard Terminals**

You can reclaim a cloud meeting room allocated to an IdeaHub or a hard terminal and re-allocate the cloud meeting room.

- 1. In the navigation pane, choose **Enterprise Management** > **Cloud Meeting Rooms**.
- 2. Click **Recycle** in the **Hard Terminal** column on the right of the cloud meeting room.

### **Reclaiming Cloud Meeting Rooms from Users**

You can reclaim a cloud meeting room allocated to a user and re-allocate the cloud meeting room.

- 1. In the navigation pane, choose **Enterprise Management** > **Cloud Meeting Rooms**.
- 2. Click **Recycle** in the **Soft Client** column on the right of the cloud meeting room.

# **8 Viewing Enterprise Registration Details**

You can view or set the enterprise registration details.

- **Step 1** On the navigation pane, choose **Administrator** > **Enterprise Management** > **Registration Details**.
- **Step 2** View registration details such as the enterprise name, address, ID, and administrator account and password.
- **Step 3** Click **Edit** to modify the enterprise name and address.
	- **----End**

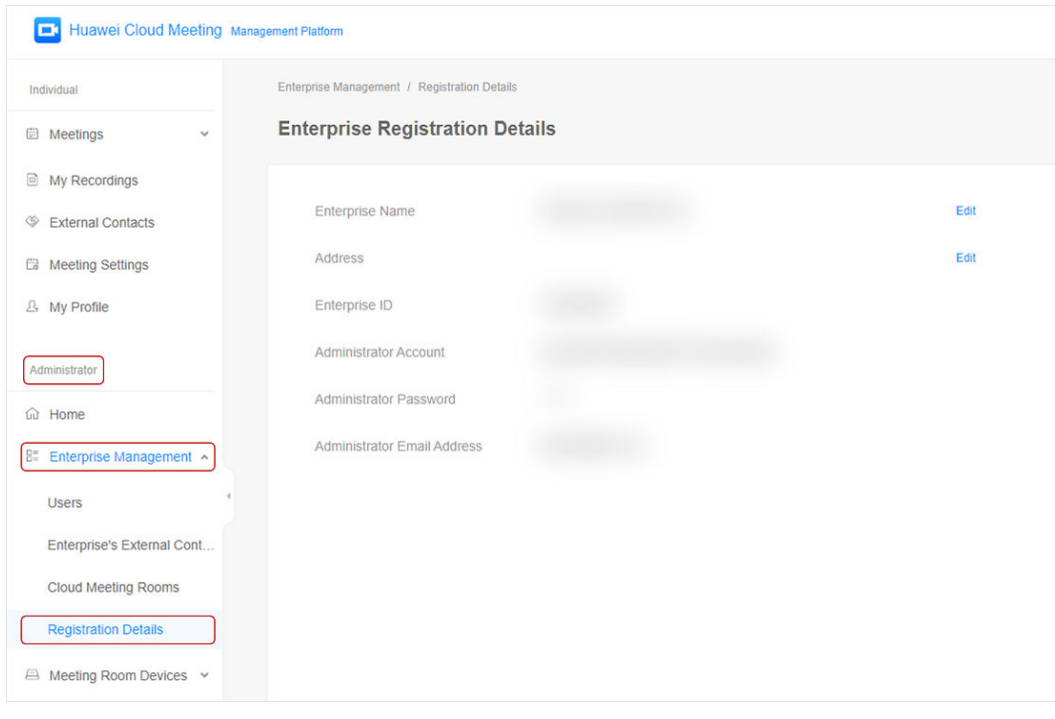

### **9 Managing Meetings**

### **Viewing Ongoing Meetings**

You can go to the **Ongoing Meetings** page and view the meetings that are in progress.

- **Step 1** In the navigation pane, choose **Meetings** > **Ongoing Meetings**.
- **Step 2** On the **Ongoing Meetings** page, view all ongoing meetings.

Click in the **Operation** column of the row containing a meeting to host the meeting, click  $\bigcup_{i=1}^{\infty}$  to join the meeting, or click  $\bigcup_{i=1}^{\infty}$  to invite others to the meeting.

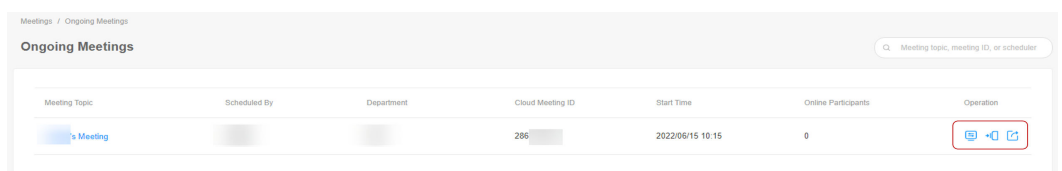

**Step 3** Click the topic of a meeting to view the basic meeting details.

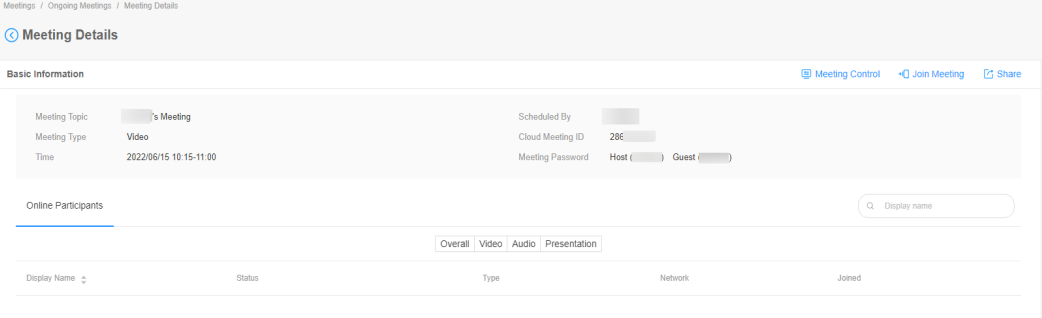

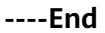

### **Viewing Scheduled Meetings**

On the **Upcoming Meetings** page, you can check the meeting schedule and adjust meeting resources as needed.

**Step 1** In the navigation pane, choose **Meetings** > **Upcoming Meetings**.

**Step 2** On the **Upcoming Meetings** page, view all scheduled meetings.

in the **Operation** column of the row containing a meeting to edit the meeting, click  $\ominus$  to cancel the meeting, or click  $\Box$  to invite others to the meeting.

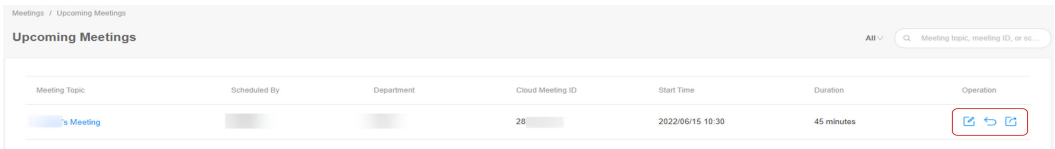

### **Step 3** Click the topic of a meeting to view the basic meeting details.

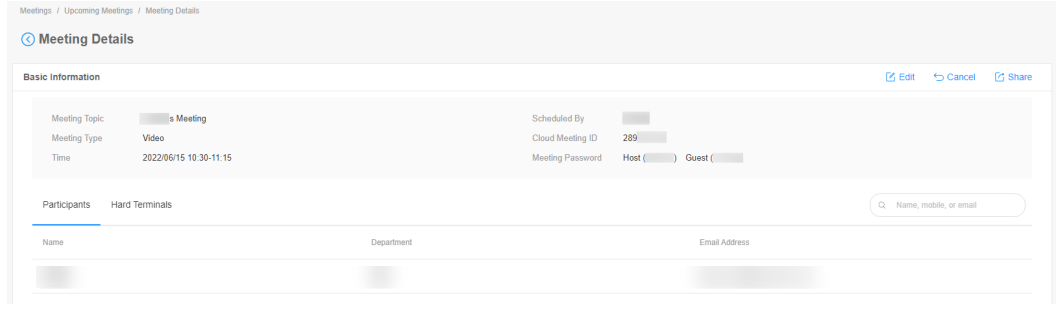

**----End**

### **Viewing the Meeting History**

The **Meeting History** page presents details about operations in the meetings that have ended, including the operation time, operator, and related description.

- **Step 1** In the navigation pane, choose **Meetings** > **Meeting History**.
- **Step 2** On the **Meeting History** page, set a time range and view all historical meetings within the time range.

Click **Export** to export historical meeting records in the specified time range.

You can also click in the **Operation** column of the row containing a meeting record to export the details of the meeting.

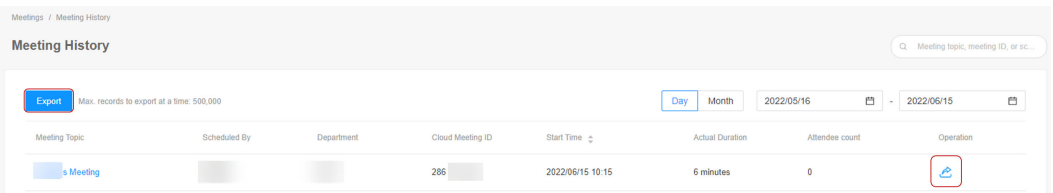

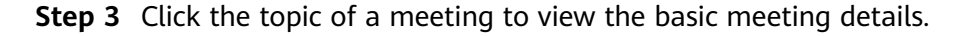

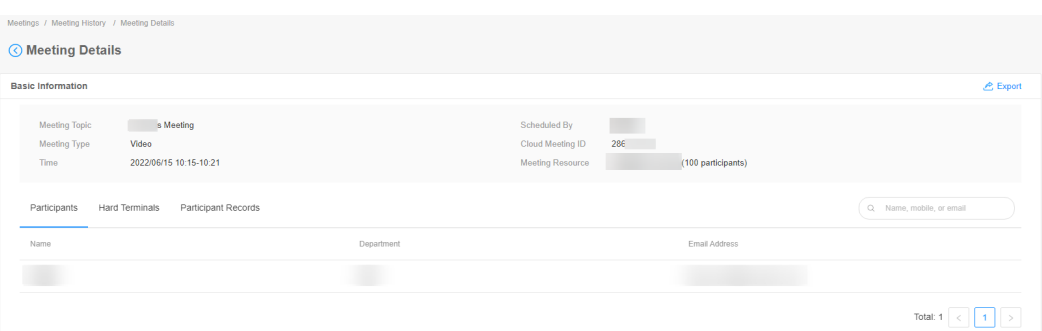

**Step 4** Click **Task Center** in the upper right corner of the page to download the exported meeting details and historical meeting records.

Click the **Meetings** or **Meeting History** tab, and click in the **Operation** column of the row containing a task to download and view the meeting control file. You can also click  $\blacksquare$  to delete the meeting control record.

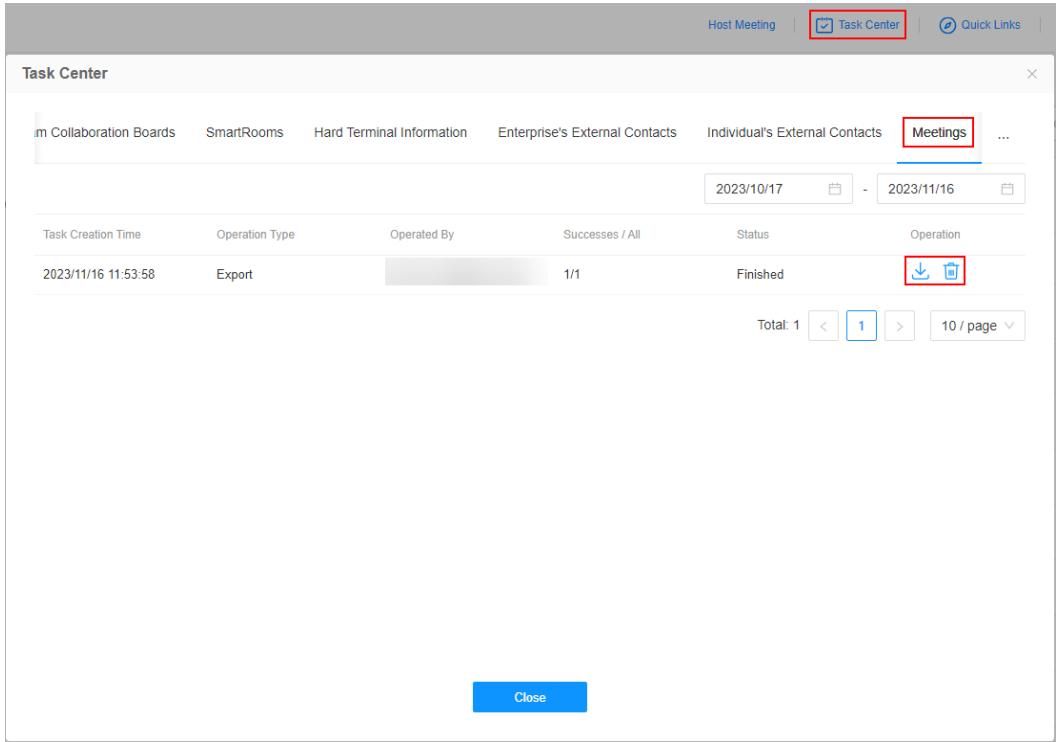

**----End**

### **Downloading Recording Files**

Meetings hosted by an enterprise can be recorded only after it has purchased necessary recording resources. The enterprise administrator can view the recording details, and download and watch recording files. Users who cannot join meetings can watch HD recordings to know every detail discussed in the meetings.

- **Step 1** In the navigation pane, choose **Meetings** > **Recording Files**.
- **Step 2** On the **Recording Files** page, you can view details about all meetings whose recording files have been saved.

Click the meeting topic to access the page for watching or downloading the recording or click **More** > **Delete** to delete the recording.

**Figure 9-1** Recording files

| Meetings / Recording Files<br>Recording Files $\bigcirc$ |              |                  |            |               |          |                | Q. Topic, meeting ID, or scheduler |
|----------------------------------------------------------|--------------|------------------|------------|---------------|----------|----------------|------------------------------------|
| Delete                                                   |              |                  |            |               |          | 2023/10/17     | 自<br>□ - 2023/11/16                |
| $\Box$ Topic                                             | Scheduled By | Cloud Meeting ID | Start Time | $\hat{m} = 1$ | Duration | File Size (MB) | Operation                          |
| $\Box$                                                   |              |                  |            |               |          |                | Share More                         |

### **----End**

### $\Box$  Note

- Recording videos need to be transcoded first. After the transcoding complete, you can download and view the videos.
- Regularly check your recording storage space to ensure that the space is robust. Download desired recordings and delete any unneeded recordings.

If you want to hold a meeting that can be recorded, follow the instructions in **[Recording a Meeting](https://support.huaweicloud.com/intl/en-us/meetingadmin-meeting/recording.html)**.

## **10 Other Settings**

### **10.1 Setting Meeting Parameters**

You can define meeting settings under **Meetings** > **Meeting Settings**.

Meeting settings include basic settings and media settings.

### **Basic Settings**

You can set basic meeting details, such as the default time zone, default options, default meeting type, meeting encryption mode, meeting notification time, prompt language, and the period for storing historical meeting data.

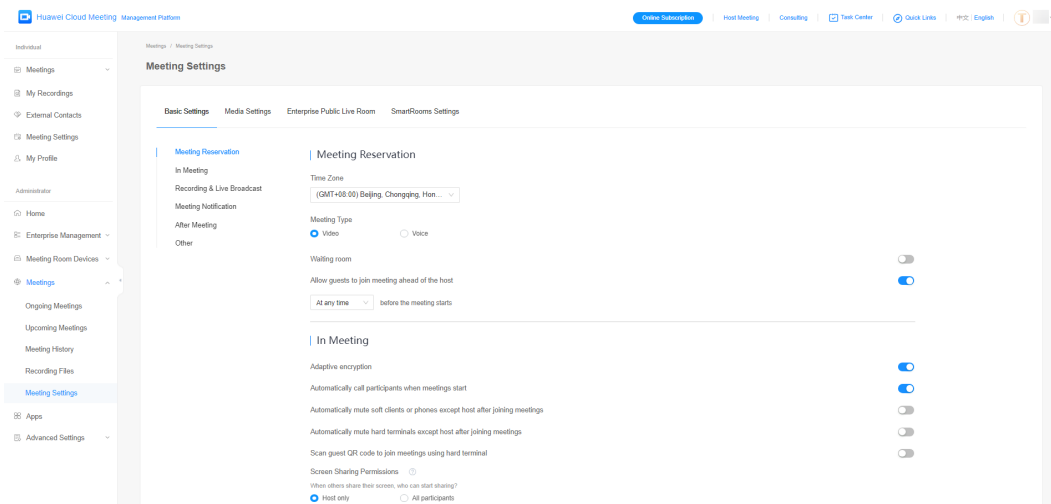

### **Claiming the Host Role**

You can allow the meeting scheduler or a participant who joins a meeting as the host to claim the host role.

Select an option under **In Meeting** > **Take back host privileges**.

- **Meeting bookers only**: After joining the meeting, the meeting scheduler can claim the host role.
- **Those who join the meeting as host:** The meeting scheduler or a participant who joins a meeting using the host password or link can claim the host role.

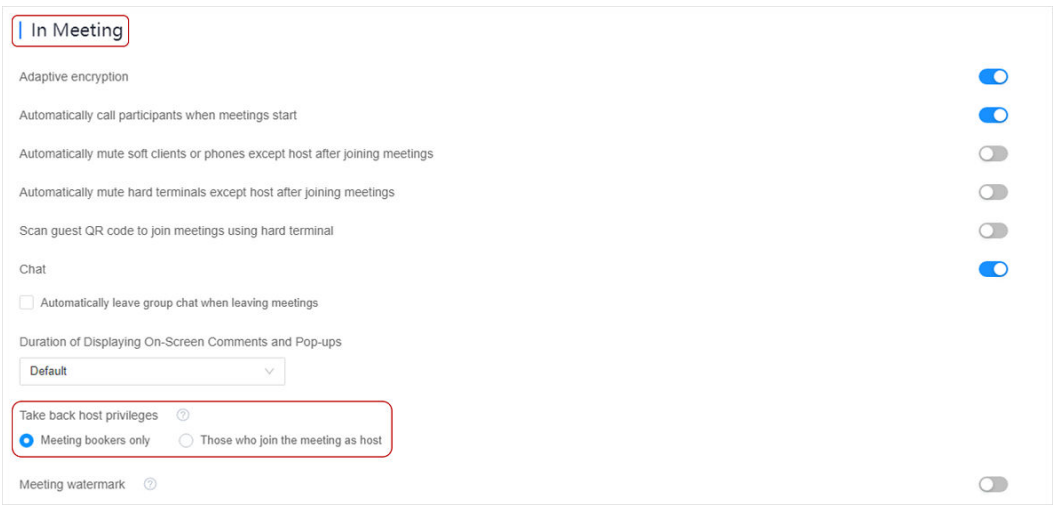

### **Simultaneous Interpretation**

### $\wedge$  CAUTION

Simultaneous interpretation is available only in a specific version. If you want to try this function, send an email to hcmeeting@huaweicloud.com or contact Huawei sales.

Chinese, English, French, German, Russian, Spanish, Portuguese, Japanese, Korean, Arabic, and Italian are supported.

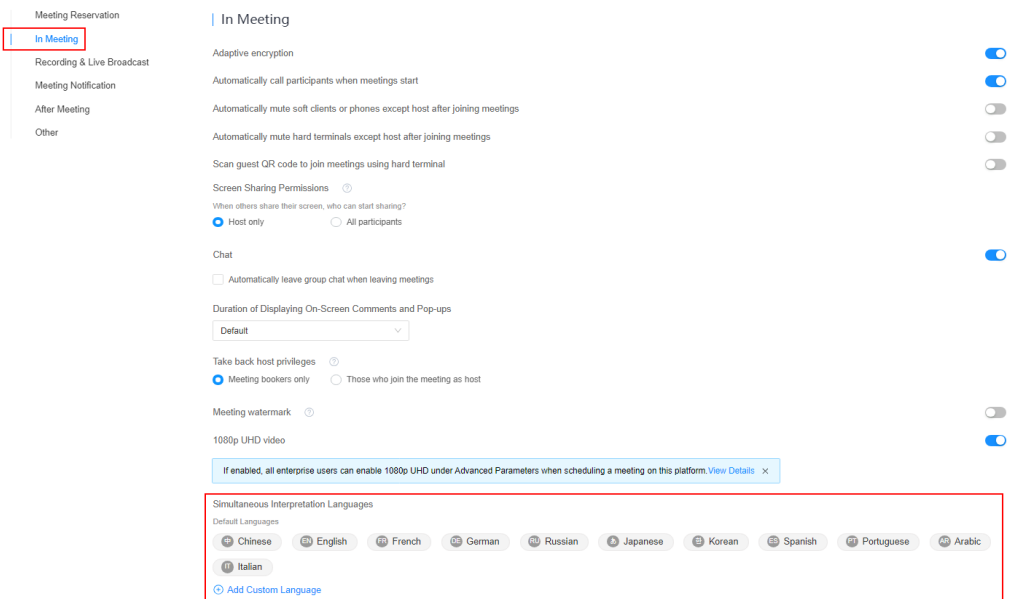

### **Advanced AVC Hard Terminal Layout**

When there are a large number of participants in a meeting, you can hide nonvideo participants in the hard terminal layout.

In the **Advanced AVC Hard Terminal Layout** area, select **Hide non-video participants**.

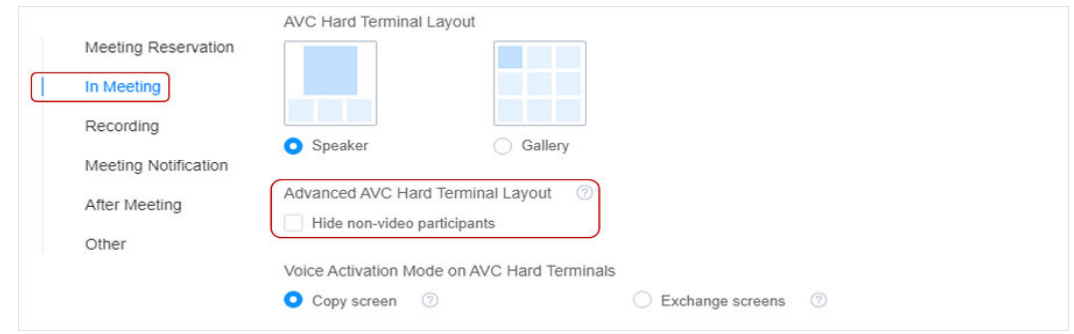

### **Voice Activation Mode on AVC Hard Terminals**

You can set the voice activation mode of hard terminals. The participant with the loudest volume will be displayed in the large screen or highlighted.

You can select a mode in the **Voice Activation Mode on AVC Hard Terminals** area.

- **Copy screen**: Copies the video of the loudest participant to the voiceactivated screen.
- **Exchange screens**: Replaces the video of the loudest participant with the voice-activated screen.
- When screens are evenly split in the meeting, the screen frame of the loudest participant is highlighted.

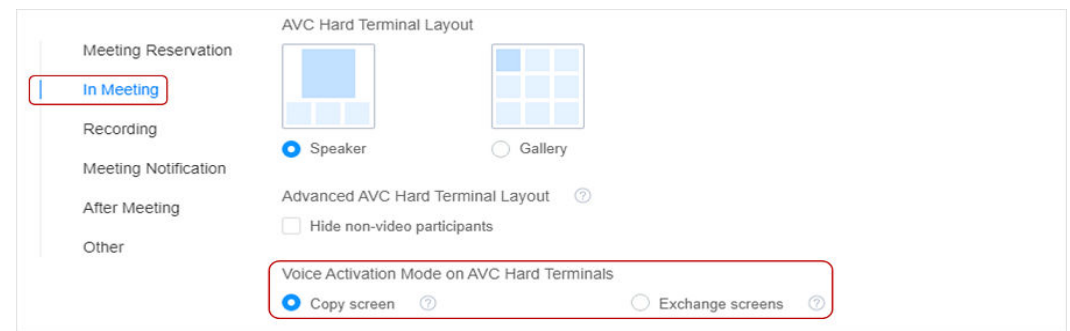

### **Media Settings**

On the **Media Settings** tab, configure **Max Resolution** and **Max Bandwidth**.

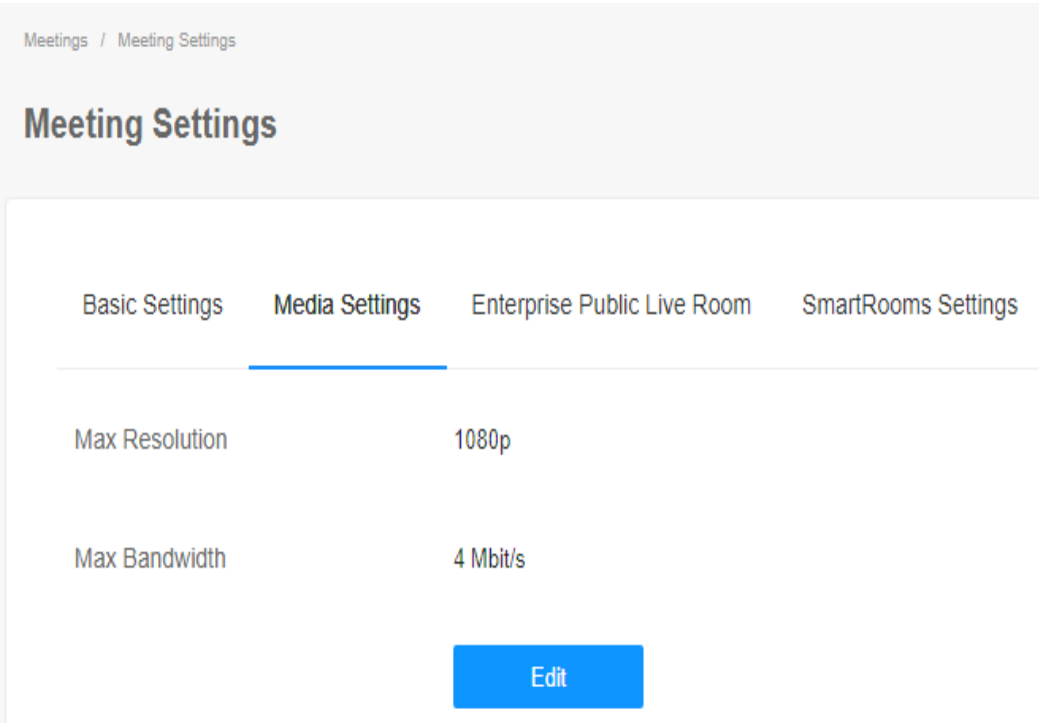

### **10.2 Setting Administrators**

The default administrator of an enterprise has all administrator permissions and can add administrators to assist in enterprise management.

- **Step 1** In the navigation pane, choose **Enterprise Management** > **Administrators**.
- **Step 2** Click **Add**. The **Add Administrator** dialog box is displayed.

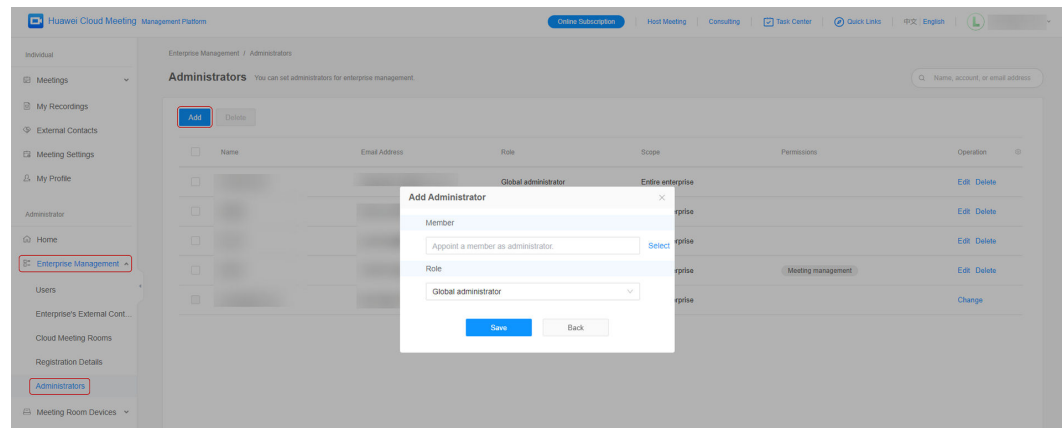

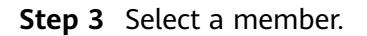

- 1. Click the text box under **Member** or click **Select** next to the text box.
- 2. In the displayed corporate directory, select an enterprise member and click **OK**.

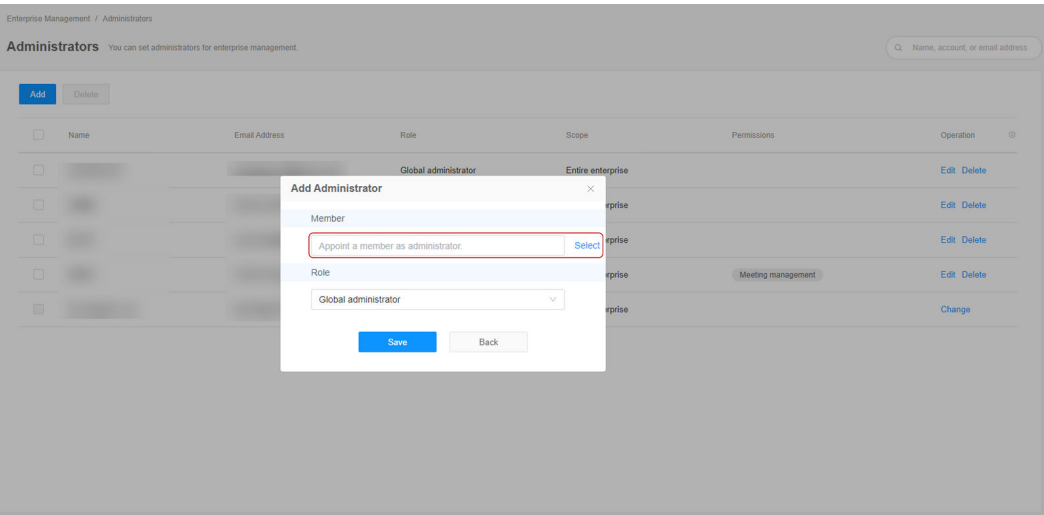

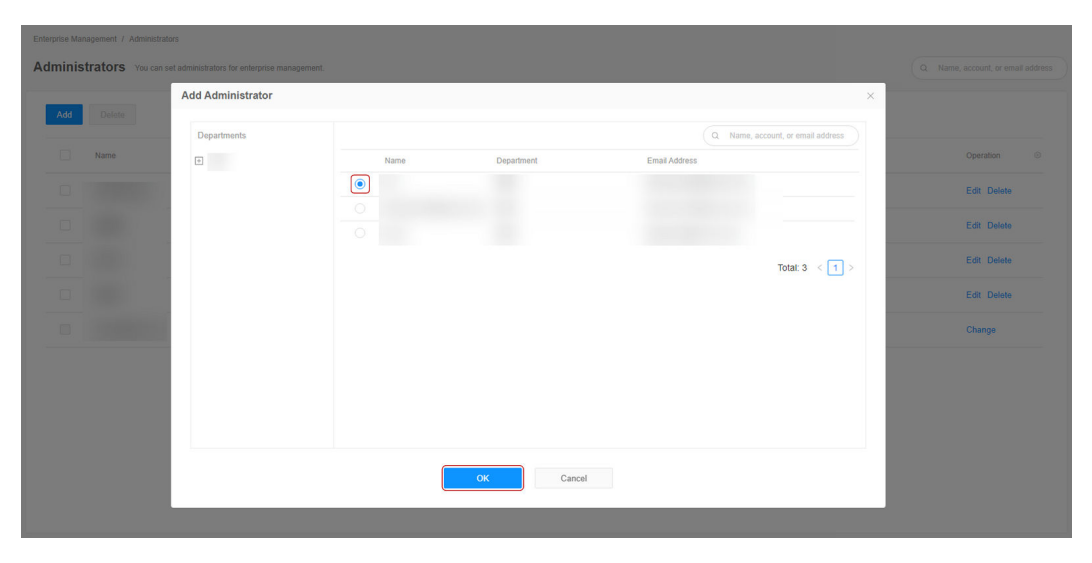

**Step 4** Select a role for the administrator from the drop-down list box.

- **Global administrator**: manages the entire enterprise and has all management permissions except purchasing packages and adding administrators. Select this option and click **Save** to add an administrator.
- **Custom administrator**: After selecting this option, set the management scope and permissions of the administrator.

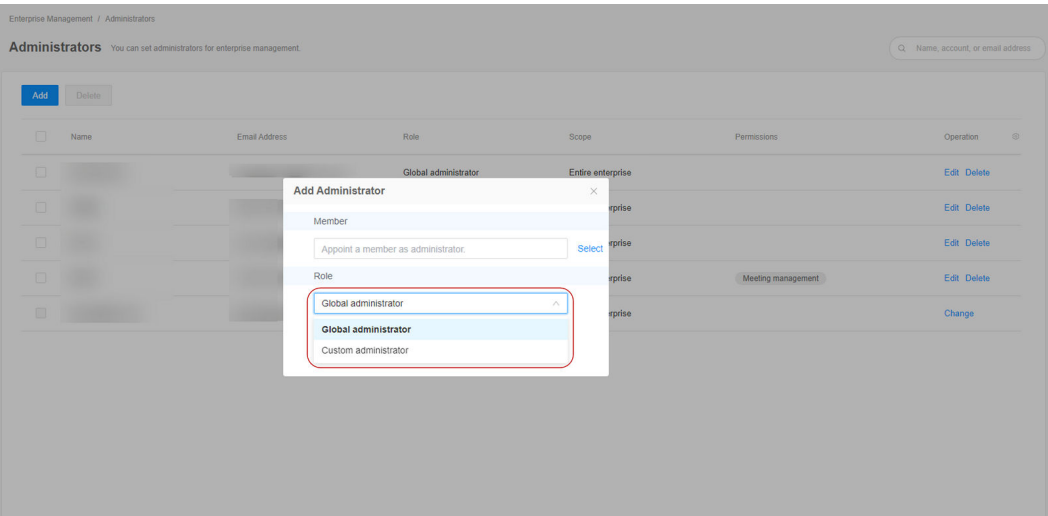

- **Step 5** If you set **Role** to **Custom administrator**, configure the management scope for the administrator.
	- Entire enterprise
		- The administrator manages all departments and members in the enterprise.
		- Available management permissions are enterprise management, meeting room management, and meeting management.
	- Specific department
		- The administrator manages a specific department in the enterprise.
		- Click the text box on the right or click  $\frac{1}{40}$  to select a department.
		- Available management permissions are enterprise management and meeting room management.

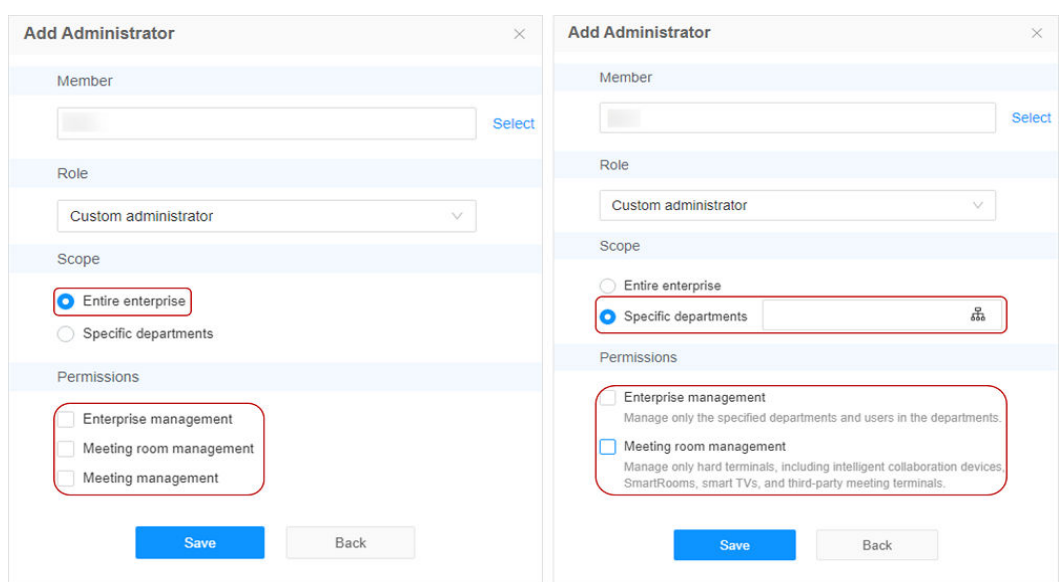

**Step 6** If you set **Role** to **Custom administrator**, configure the management permissions for the administrator.

Then click **Save** to add the administrator.

- **Enterprise management**: When **Scope** is set to a specific department, the administrator can only manage the department and its members.
- **Meeting room management:** When **Scope** is set to a specific department, the administrator can only manage hard terminals.
- **Meeting management:** This option is available only when **Scope** is set to **Entire enterprise**.

### $\Box$  Note

Select at least one management permission.

### **----End**

The super enterprise administrator can edit or delete administrators on the **Enterprise Management** > **Administrators** page.

- Editing an administrator
	- a. Click **Edit** in the row containing the target administrator.
	- b. Modify the role, scope, and permissions, and click **Save**.

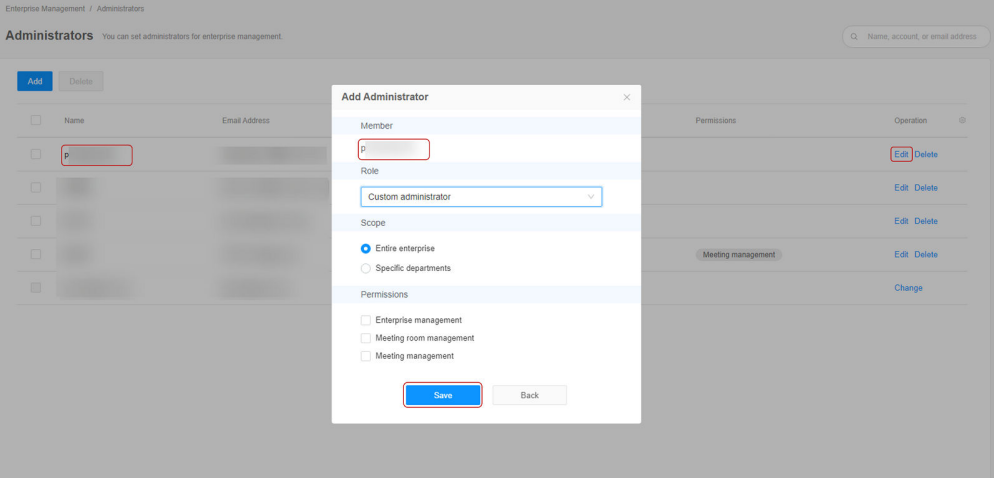

- Deleting an administrator
	- Click **Delete** in the row containing the target administrator.
	- Select multiple administrators to be deleted and click **Delete** above the list.

### $\Box$  Note

The super enterprise administrator cannot be deleted.

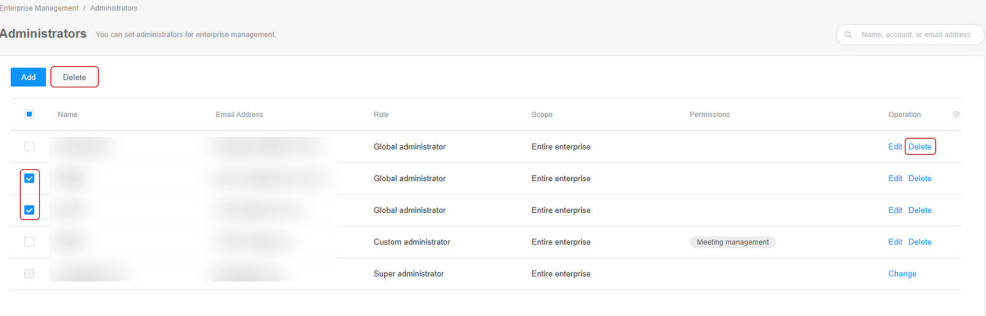

### **10.3 Configuring Sensitive Words**

You can add sensitive words under **Advanced Settings** > **Sensitive Words**. After a sensitive word is added, the sensitive word in a message will be replaced with three asterisks (\*\*\*).

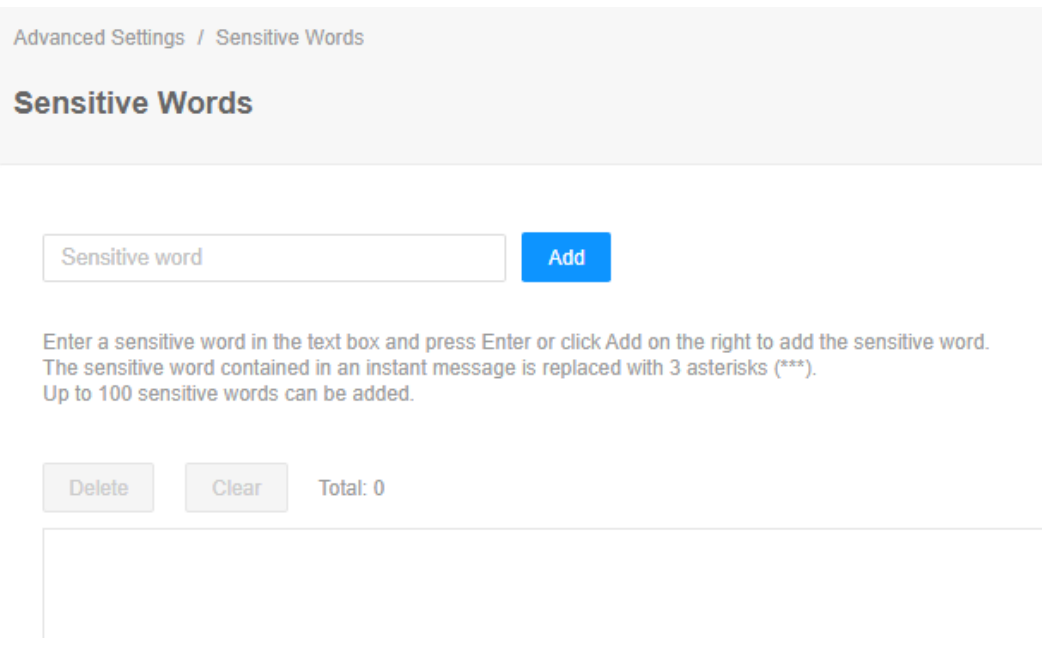

### **11 Monitoring Hard Terminals**

### **Monitoring Devices**

Details about all hard terminals of your enterprise are displayed under **Meeting Room Devices** > **O&M Monitoring** > **Hard Terminal Details**.

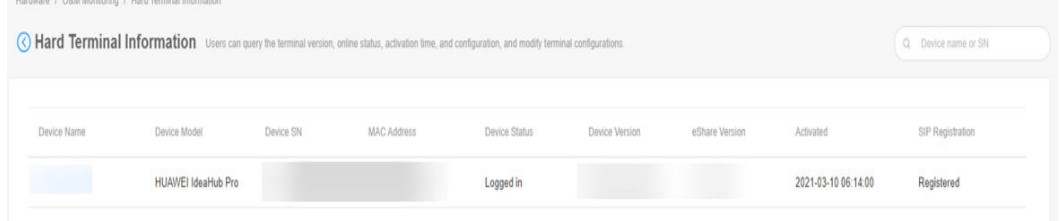

### **Managing Configurations**

You can add a configuration file to centrally configure the basic details about hard terminals and IdeaHubs.

- **Step 1** In the navigation pane, choose **Meeting Room Devices** > **O&M Monitoring** > **Configurations**.
- **Step 2** Click the **Batch Configuration** tab, enter the configuration details, and click **Batch application**.

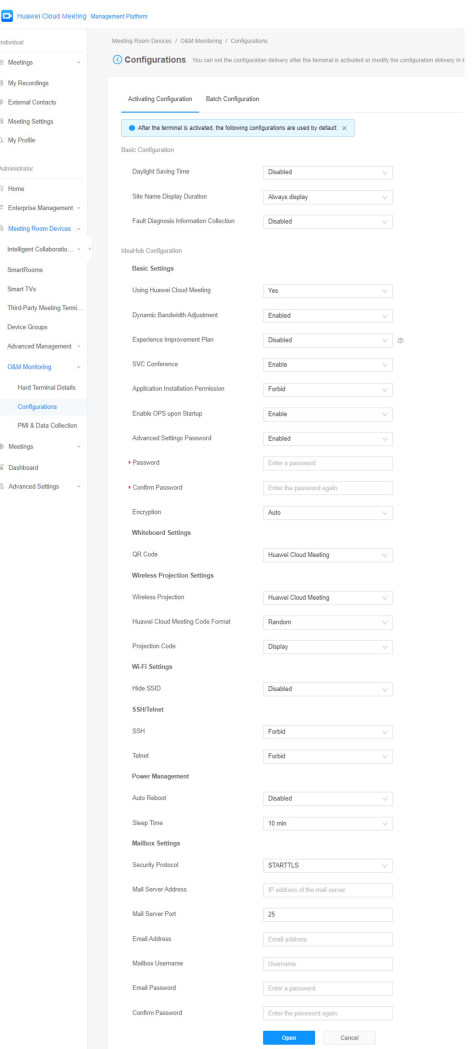

### Key parameters:

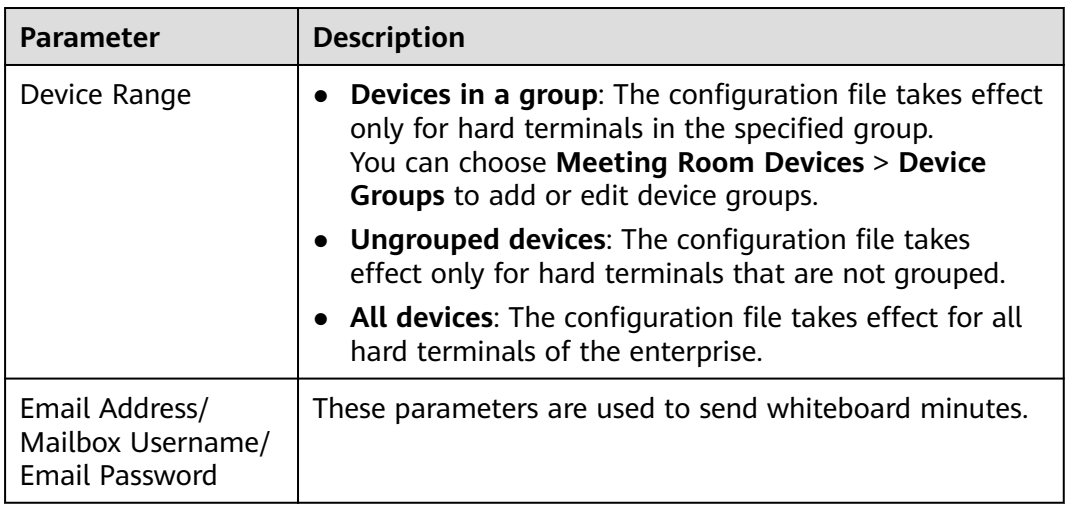

**----End**

## **12 Viewing Operation Logs**

Operation logs record all operations performed by users in an enterprise. Enterprise administrators can search for logs by operation object, type, result, account, or IP address.

- **Step 1** In the navigation pane, choose **Advanced Settings** > **Operation Logs**.
- **Step 2** On the **Operation Logs** page, click **in** the **Operation** column of the row containing the target log to view details about the operation log.

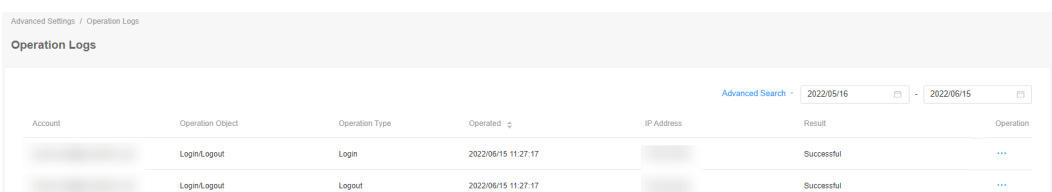

### **Step 3** Click **Advanced Search** for advanced log query.

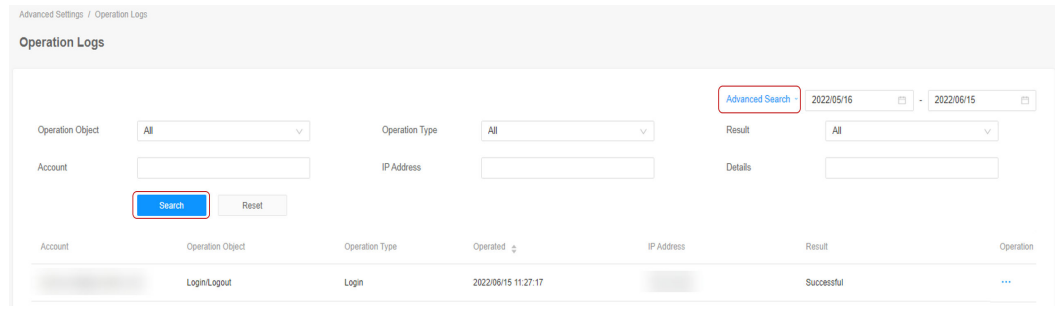

**----End**

### **13 Configuring the Enterprise Privacy Statement**

You can use the privacy statement template to customize a privacy statement for your enterprise. After your enterprise releases its privacy statement, its meeting users can click the **Privacy Statement** link in the lower right corner to download and view the privacy statement after logging in to the Huawei Cloud Meeting Management Platform.

- **Step 1** Log in to the Huawei Cloud Meeting Management Platform using an enterprise administrator account.
- **Step 2** In the navigation pane, choose **Advanced Settings** > **Privacy Statement**.
- **Step 3** On the **Custom Privacy Statement** tab page, customize your own privacy statement.

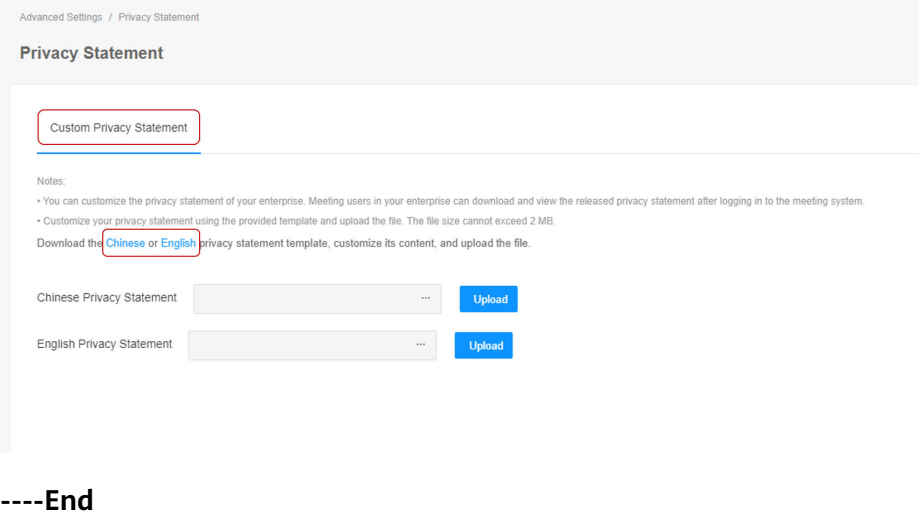